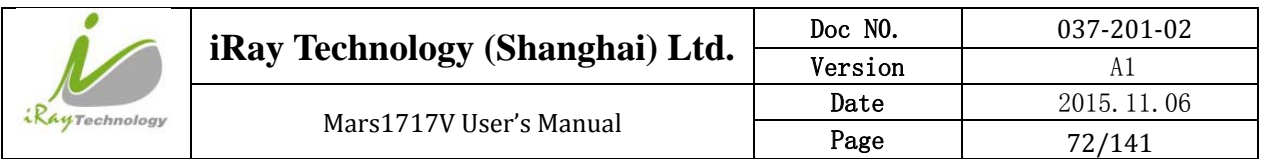

3. The rule of Multi-Share control is based on IP address. The second terminal with different IP address is not allowed to operate panel after the first one connected. If there is no command transmission between panel and Workstation over 5 minutes, panel releases access authority.

# **4.3 Panel Configuration**

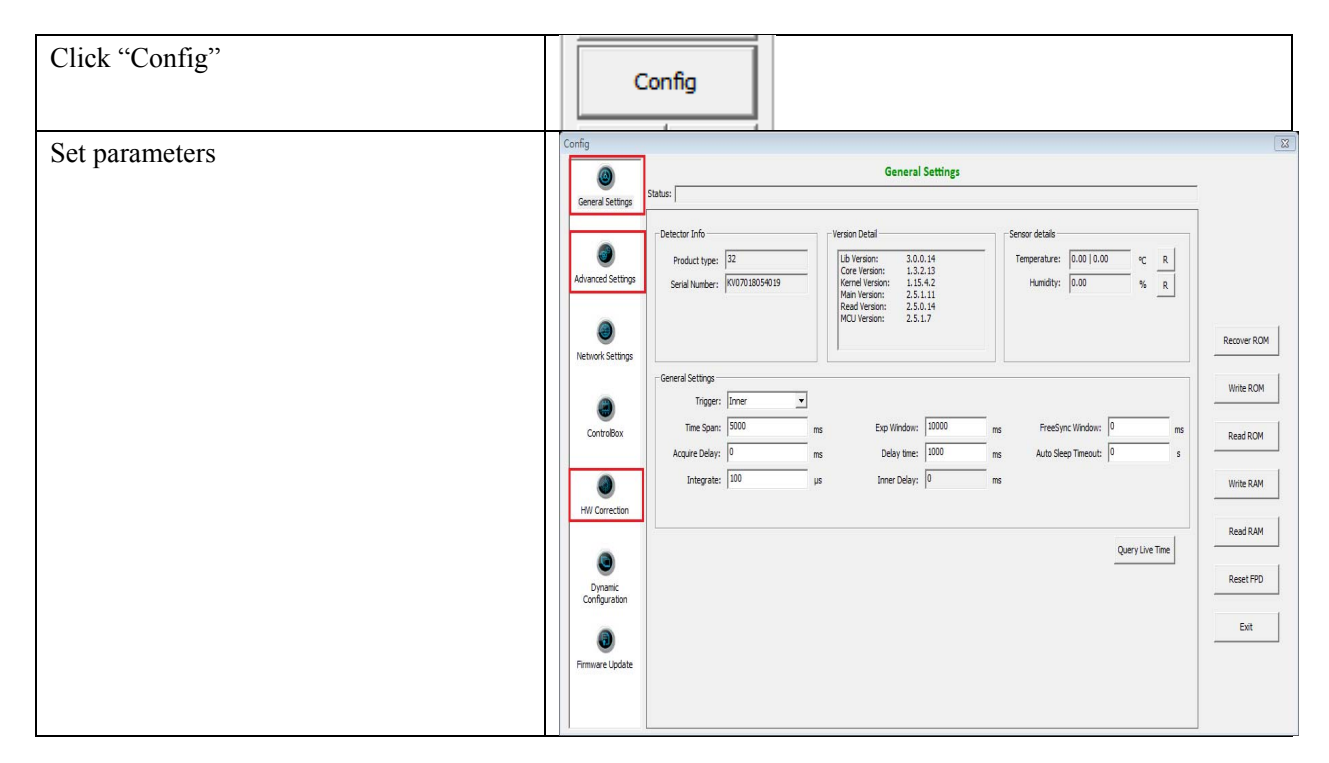

Note: 1. If panel works in Isync Plus mode, it is not allowed to change any parameters and write into ROM or RAM. User is required to switch to software mode, change parameters and then switch to Isync Plus mode. On the other hand, we do not recommend user to switch working mode too often.

# **4.4 Correction and Calibration Template Generation**

Iray recommends performing correction and calibration after installation or any major change on the system settings and hardware configuration. On the other hand, it is also recommended to do the correction and calibration in each 6 months.

#### **4.4.1 Pre‐offset Template Generation**

If panel is configured to do Pre-offset correction, Pre-offset Template is necessary. See below

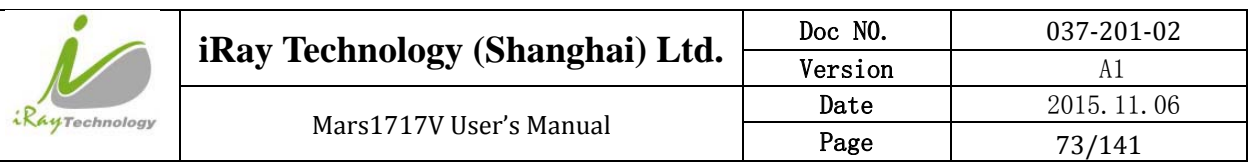

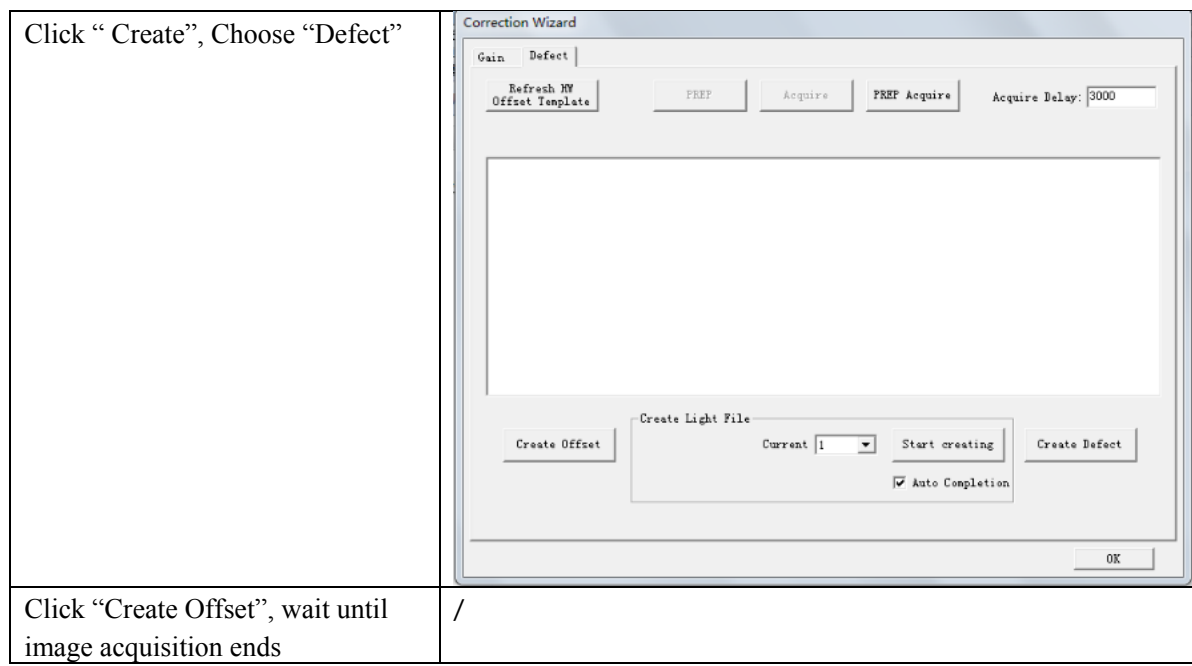

# **4.4.2 Gain Calibration Template Generation**

Before Gain template generating, make sure SID1.2m, no copper is required,

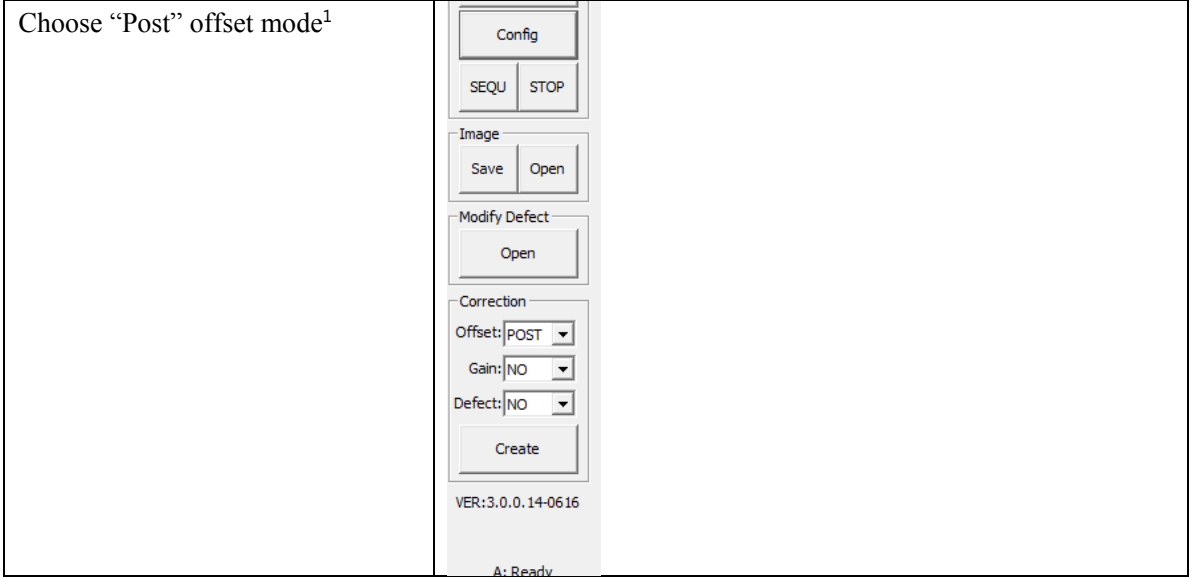

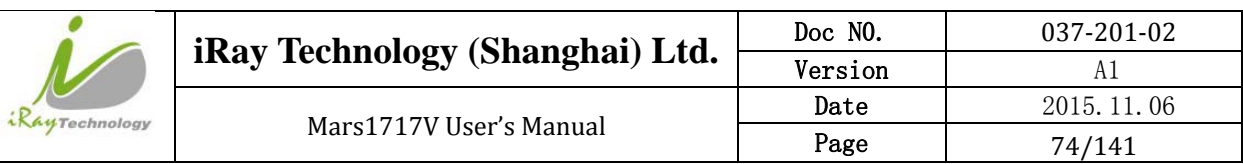

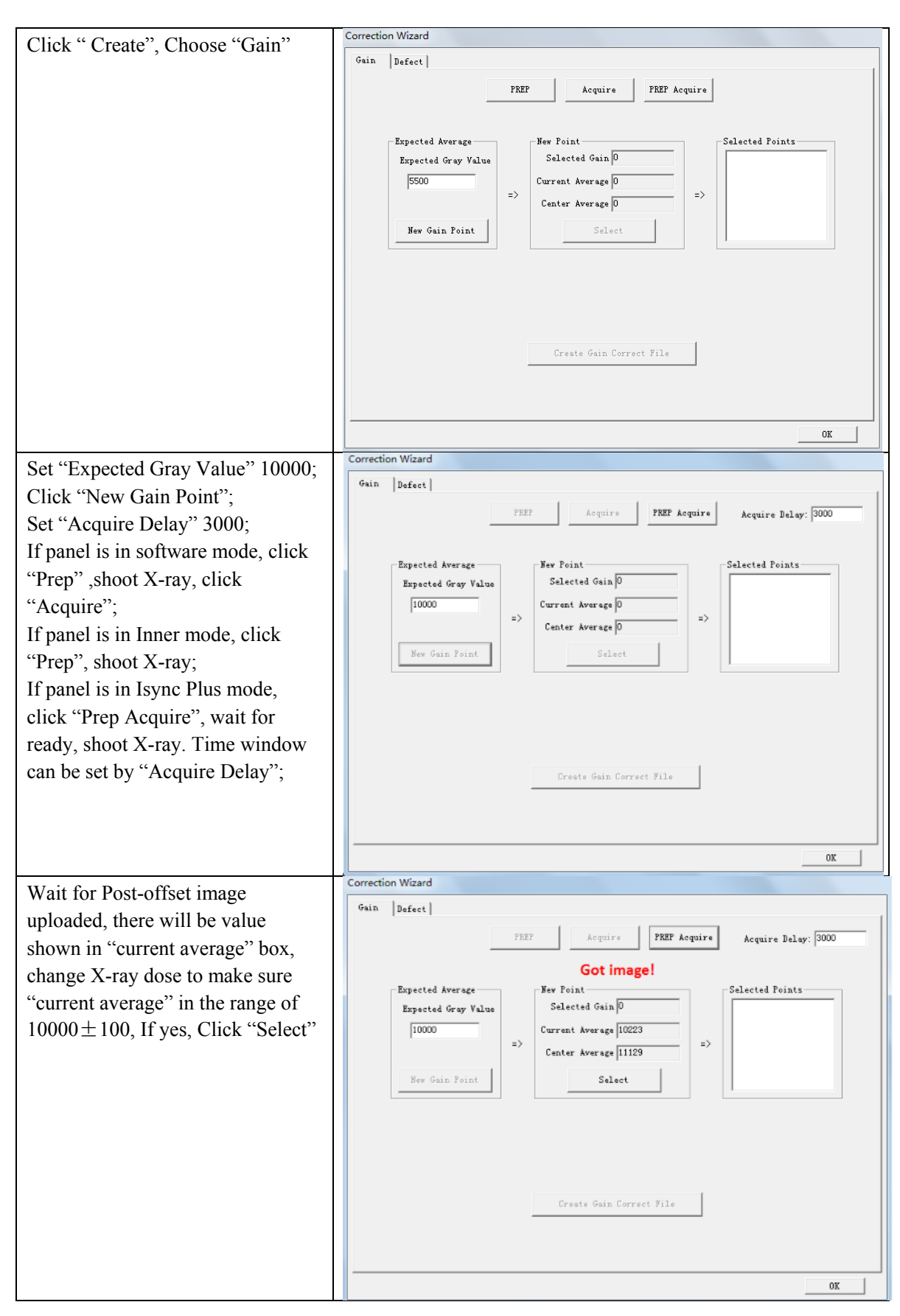

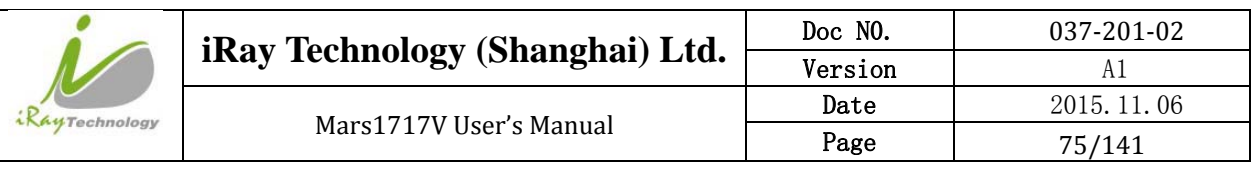

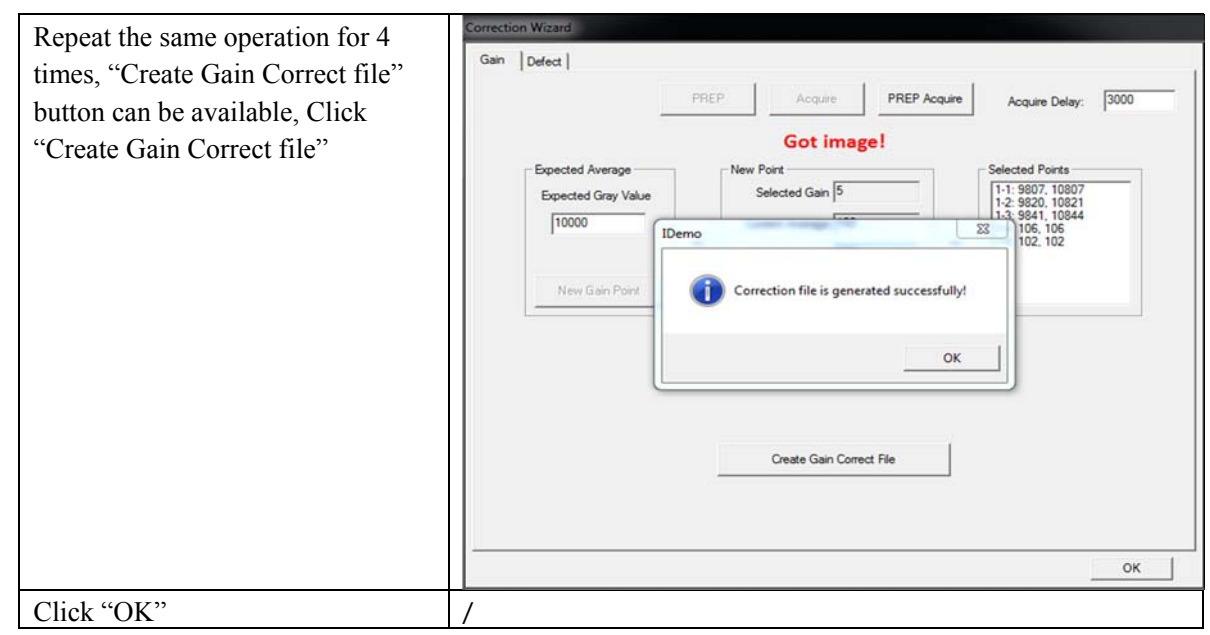

Note:1 please use software post offset correction.

### **4.4.3 Defect Correction Template Generation**

Before Defect template generating, make sure SID1.2m, no copper is required,

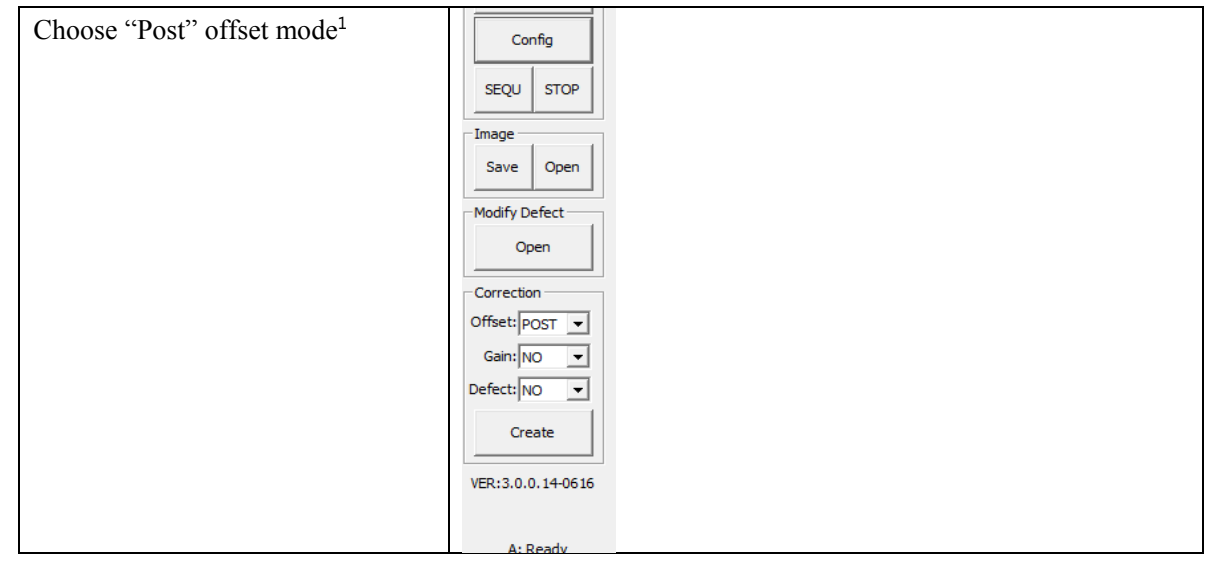

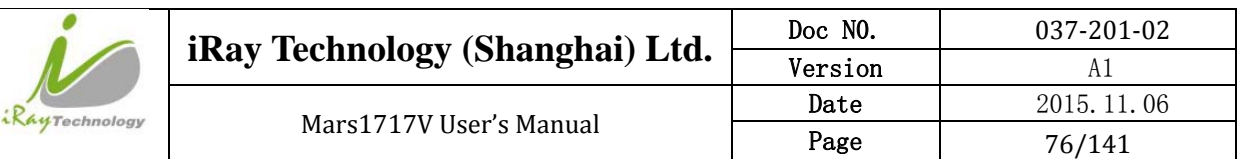

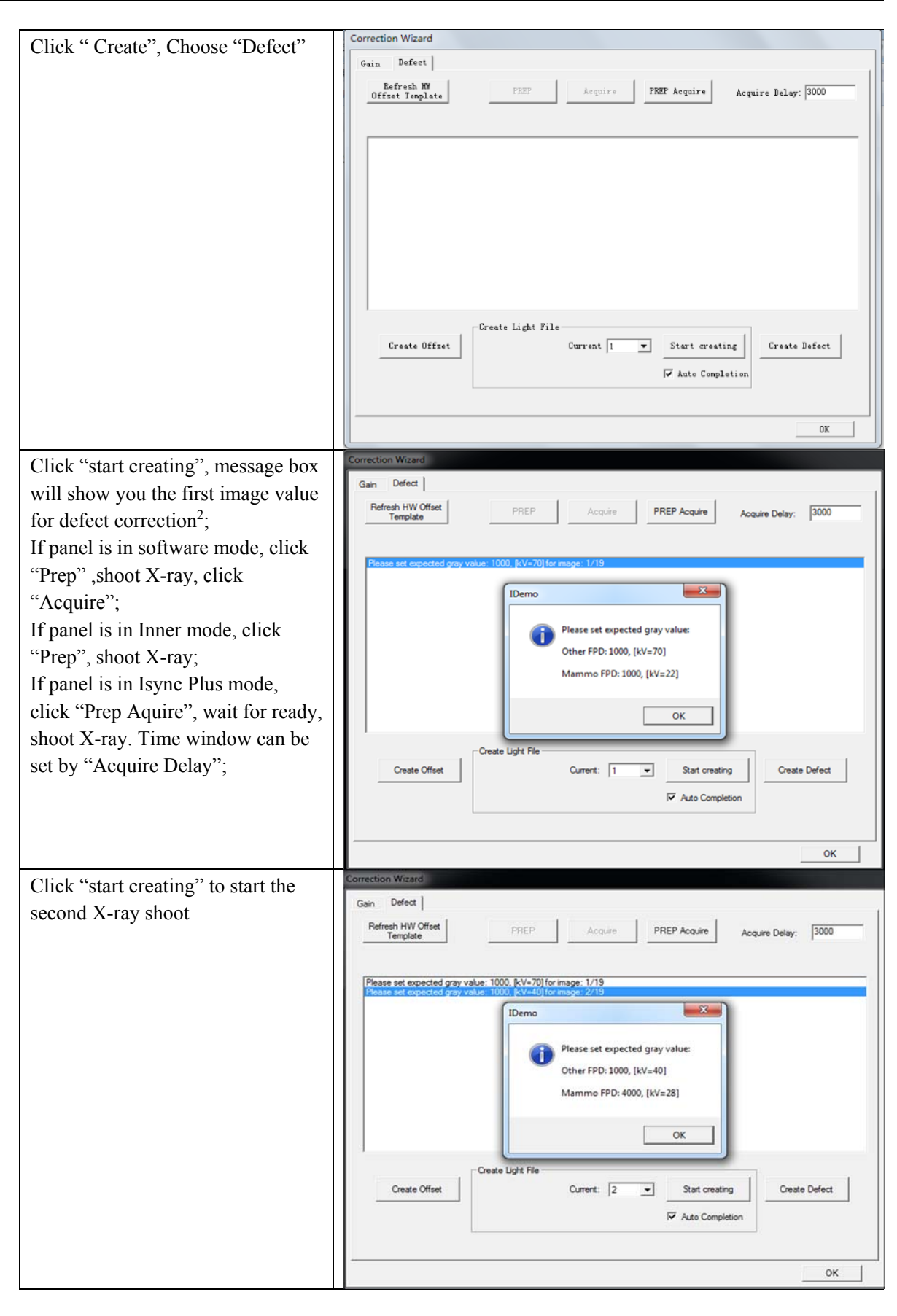

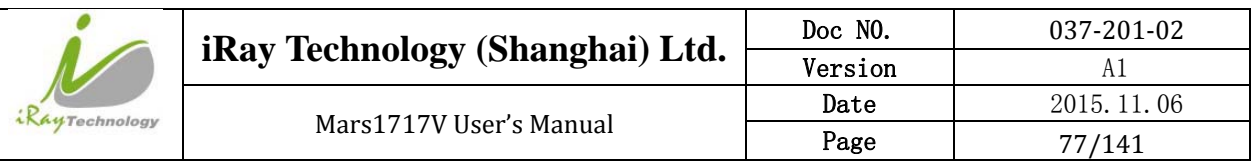

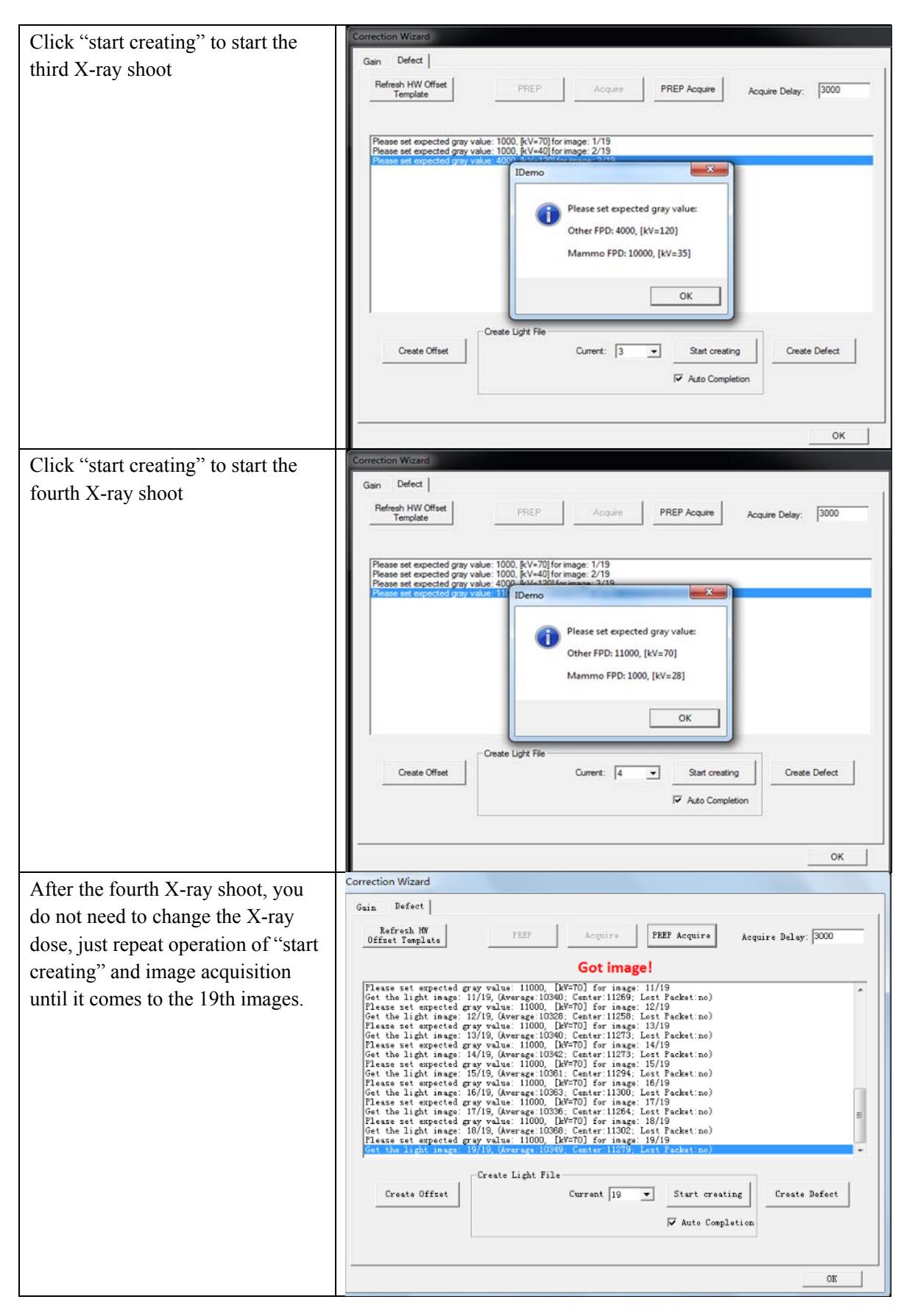

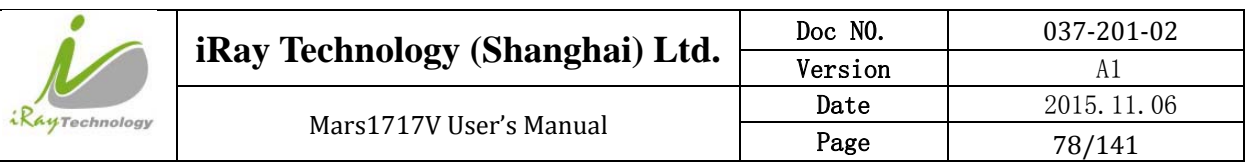

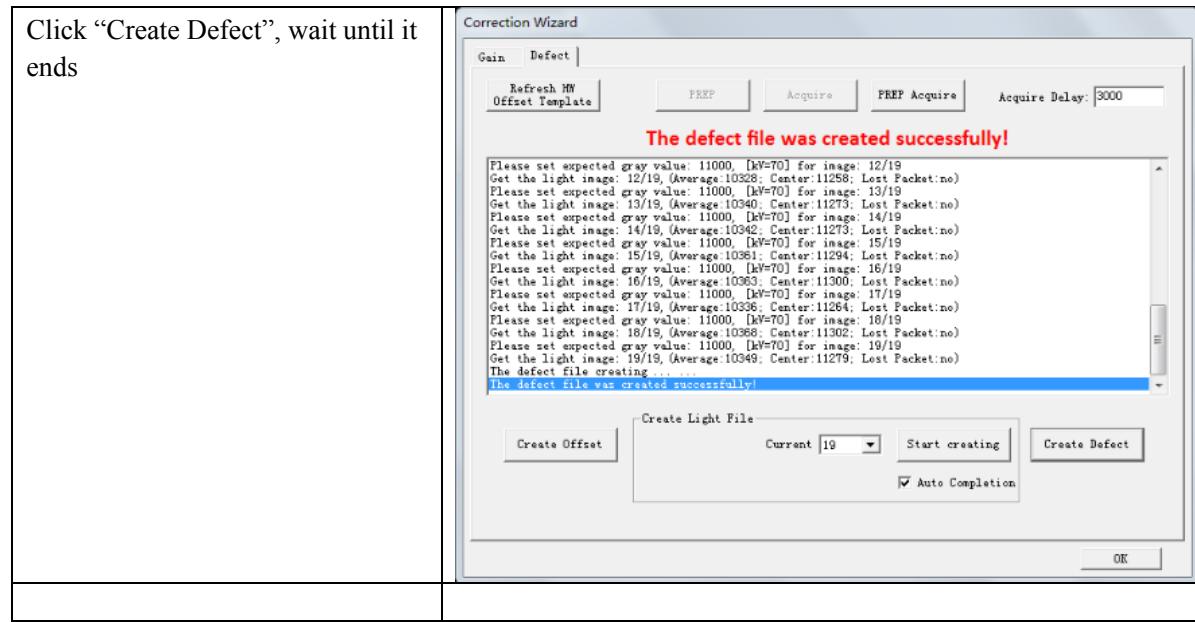

Note:1 please use software post offset mode.

2. Make sure your X-ray dose is right, if your dose is out of the range, idemo will remind you to adjust the dose. Then you can click "start creating" and try again.

### **4.4.4 Lag Template Generation**

Lag template is only used in Isync plus mode, if panel works in other mode, user does not have to complete lag template. Before Lag template generating, make sure SID 1.2m, no copper is required.

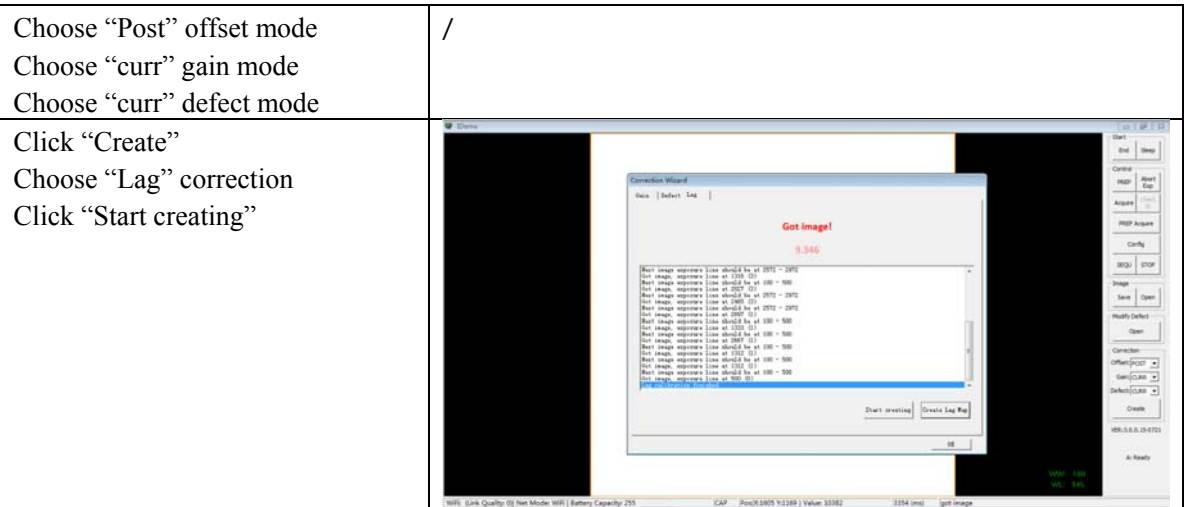

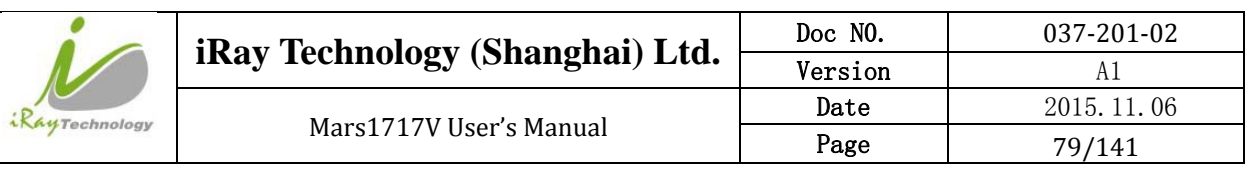

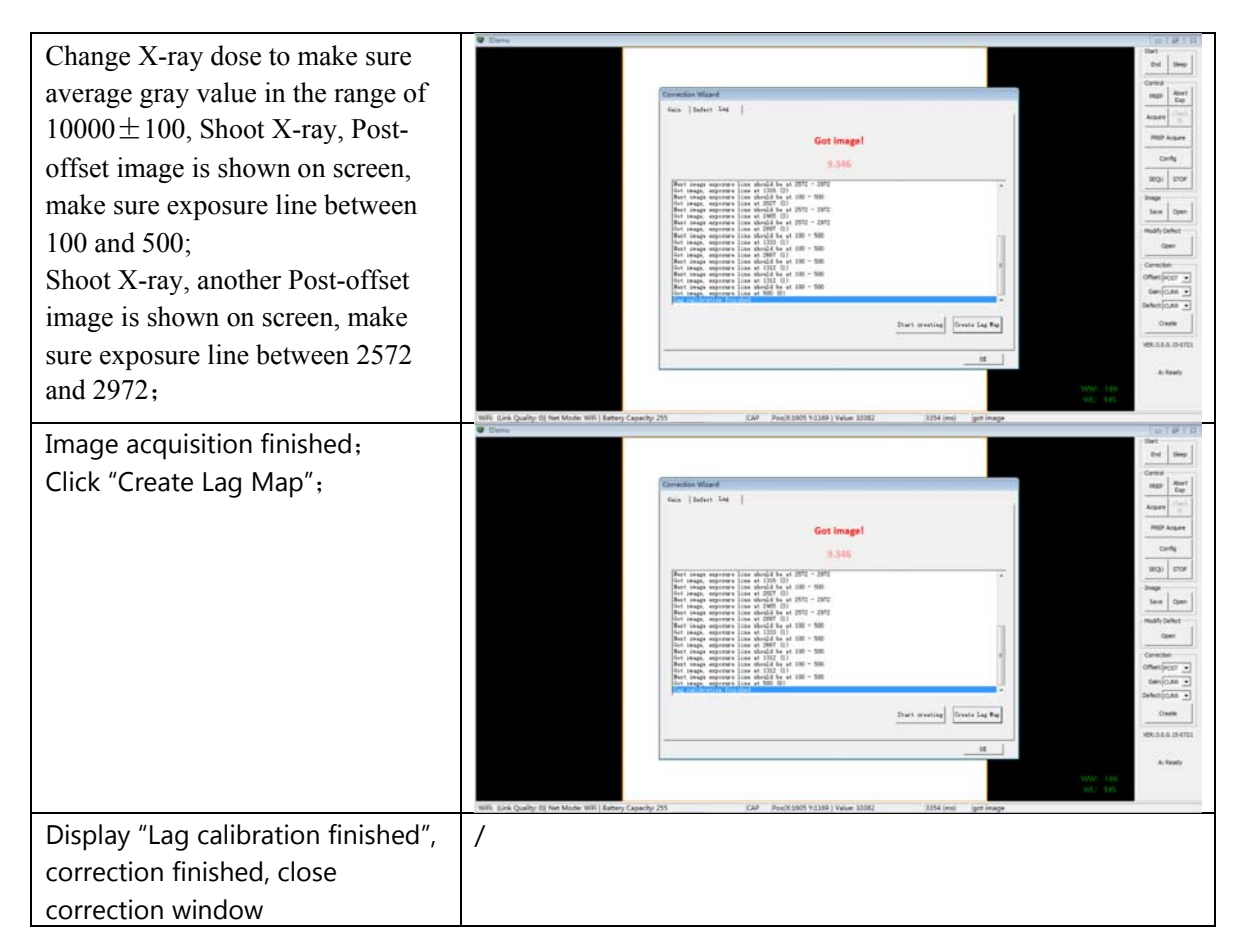

# **4.5 Image Acquisition Continually**

Image Acquisition continually can be used only in software mode and inner mode, it is not supported in Isync Plus mode. The operation is designed for panel testing, not for customer using.

"SEQU" is the command to start image acquisition and "STOP" is the opposite. If user wants to change frequency of image acquisition, change parameters in "Config-General Setting-Time Span".

### **4.6 Image save**

"SAVE" provides two features of image saving for user. The first is saving multiple images, the second is saving single image.

### **4.6.1 Multiple images**

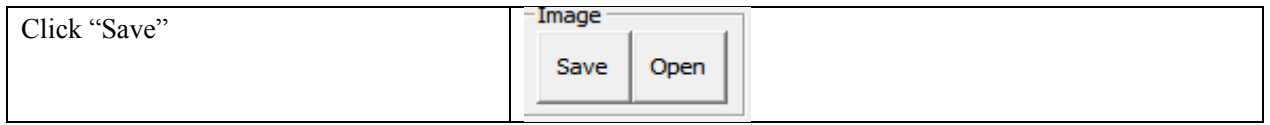

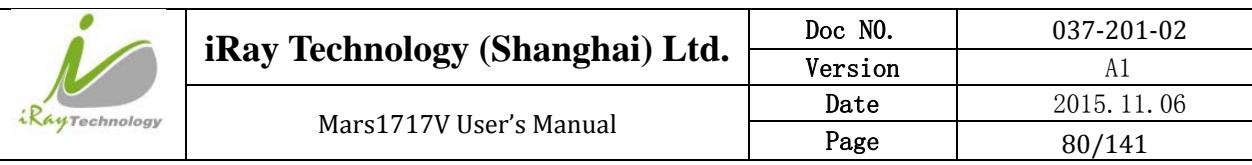

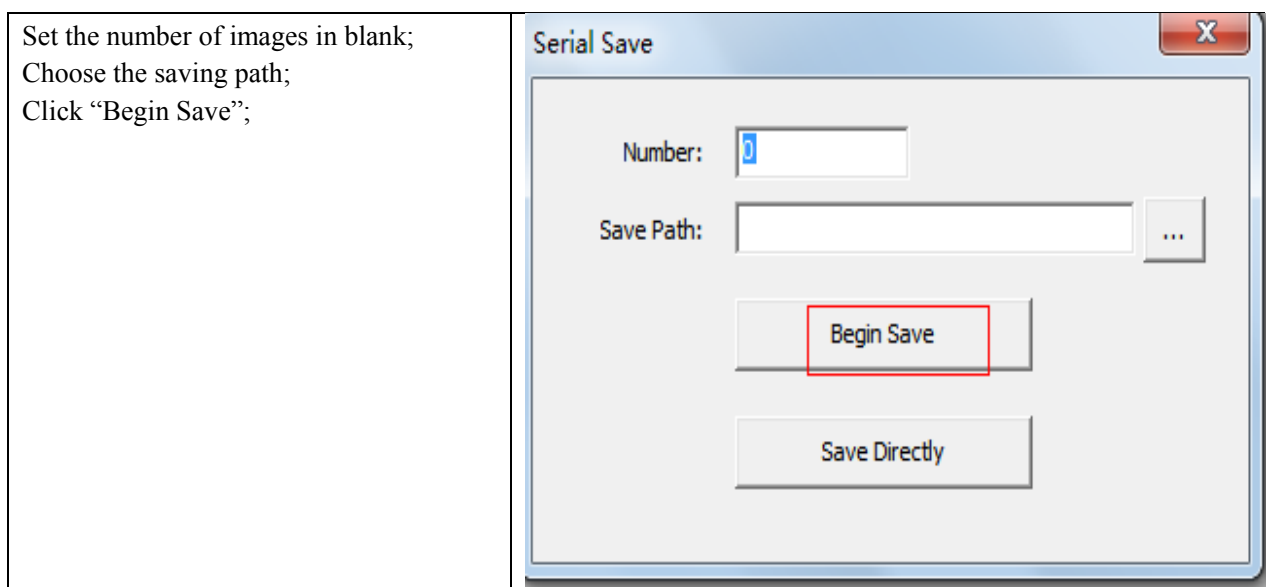

# **4.6.2 Single image**

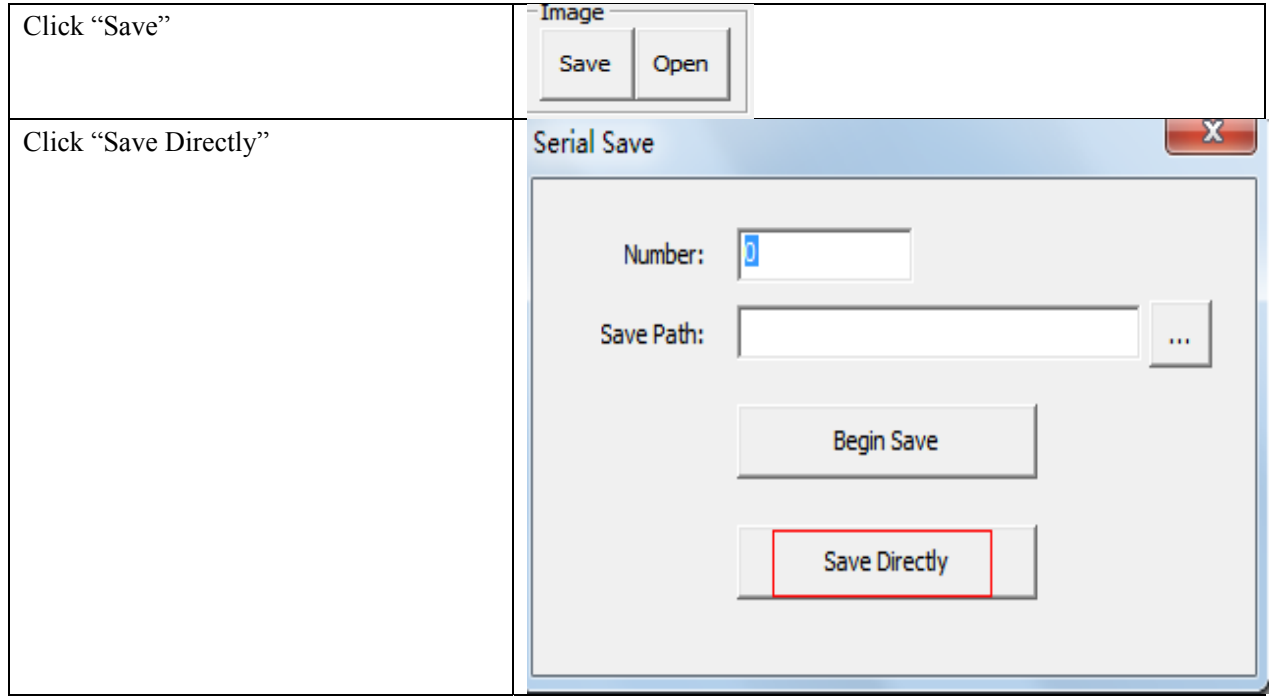

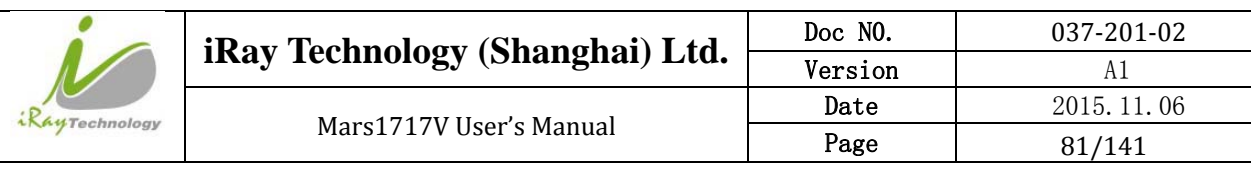

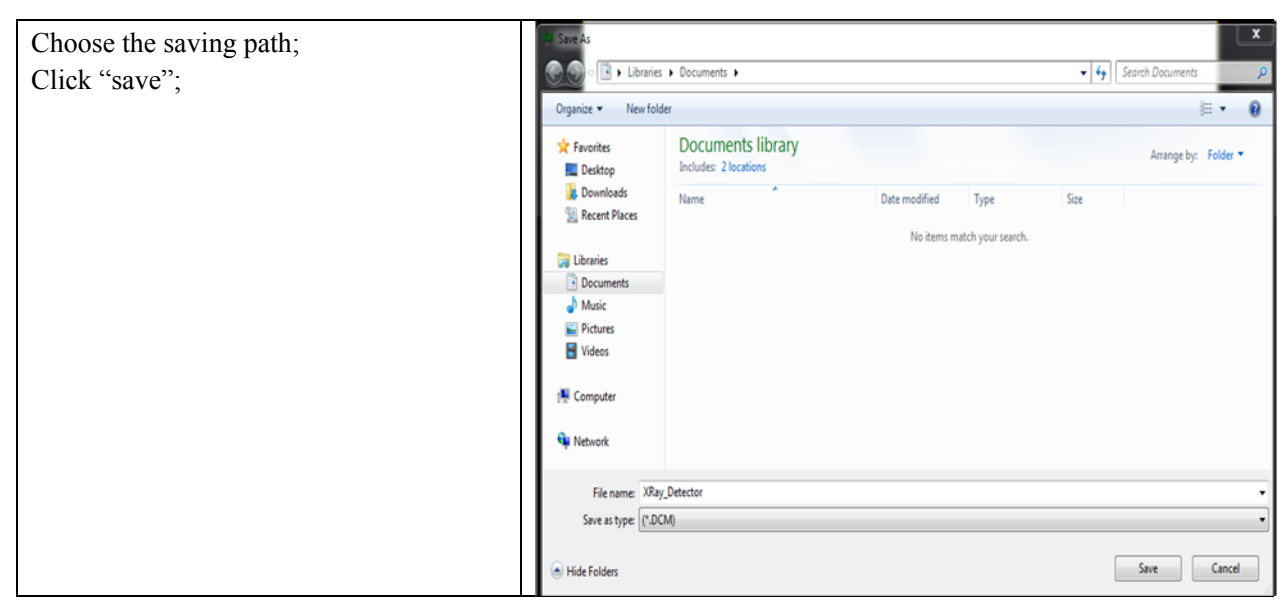

# **4.7 Image Check and upload**

"OPEN" provides three feature for image check and uploading. Local Image Check, Panel Image Upload and Panel Image Check. Local Image Check defines function to check image saved in Workstation. Panel Image Upload defines function to upload images stored in panel. Panel Image Check defines function to check images stored in panel.

### **4.7.1 Local Image Check**

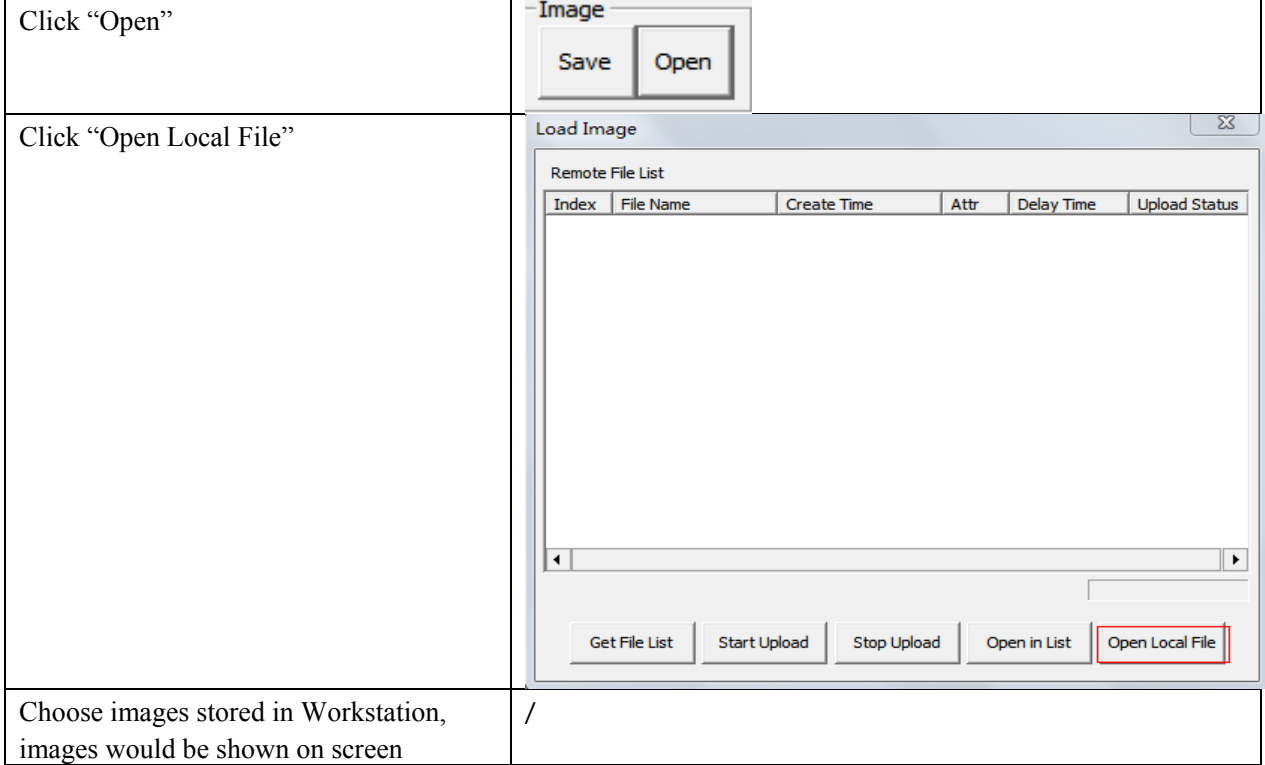

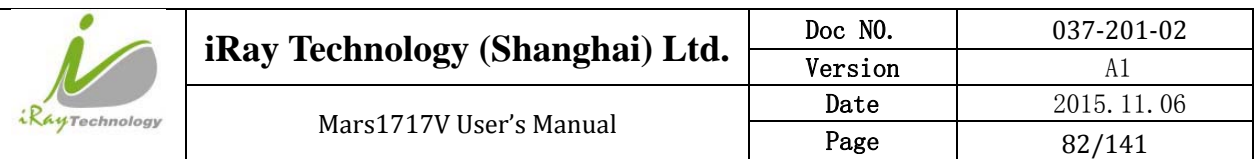

### **4.7.2 Panel Image Upload**

Before panel image uploading, FTP server is necessary.

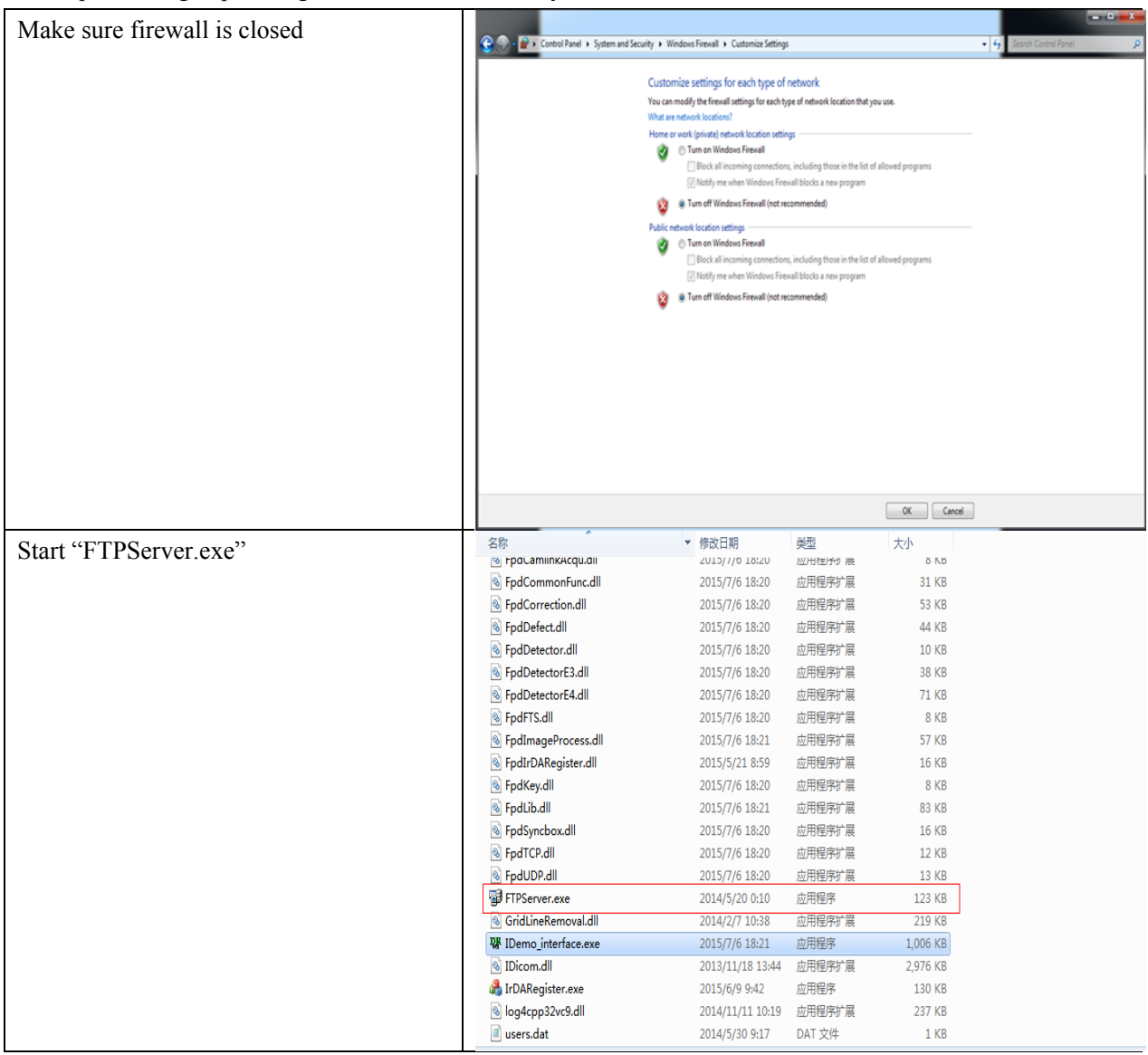

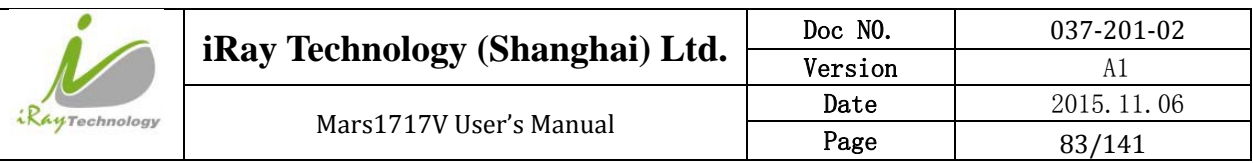

| Choose "Configuration";                        | Quick 'n Easy FTP Server Lite            | $\mathbf{x}$<br>$\begin{array}{c c c c c c} \hline \multicolumn{3}{c }{\mathbf{C}} & \multicolumn{3}{c }{\mathbf{C}} \end{array}$ |
|------------------------------------------------|------------------------------------------|----------------------------------------------------------------------------------------------------|
|                                                | Server View Help                         |                                                                                                    |
| Set FTP Port "21000";<br>Click "Start" button; | ୃକ<br>l = 1<br>▶                         |                                                                                                    |
|                                                | Configuration $\blacktriangleright$<br>Z |                                                                                                    |
|                                                | Server Log<br>FTP Port:                  | 21000                                                                                                    |
|                                                | Max.Connections:<br>M                    | 10                                                                                                    |
|                                                | Connection Timeout: 5<br>User Accounts   | minutes.                                                                                                    |
|                                                | Welcome Message:                         | Welcome to Pablo's FTP Server                                                                                                    |
|                                                | Goodbye Message:                         | Bye                                                                                                    |
|                                                | Configuration                            | Launch FTP Server at windows startup                                                                                              |
|                                                | Ð                                        | Startup minimized in systemtray                                                                                                   |
|                                                | Online Users                             | Automatically activate server at startup                                                                                          |
|                                                |                                          |                                                                                                    |
|                                                | 飍<br><b>Statistics</b>                   |                                                                                                    |
|                                                |                                          |                                                                                                    |
|                                                |                                          |                                                                                                    |
|                                                | Update                                   | Apply                                                                                                    |
|                                                |                                          |                                                                                                    |
|                                                | <b>FTP Server is offline</b>             | 0 bytes received 0 bytes sent $\bigcirc$                                                                                          |

Panel Image is uploaded as following.

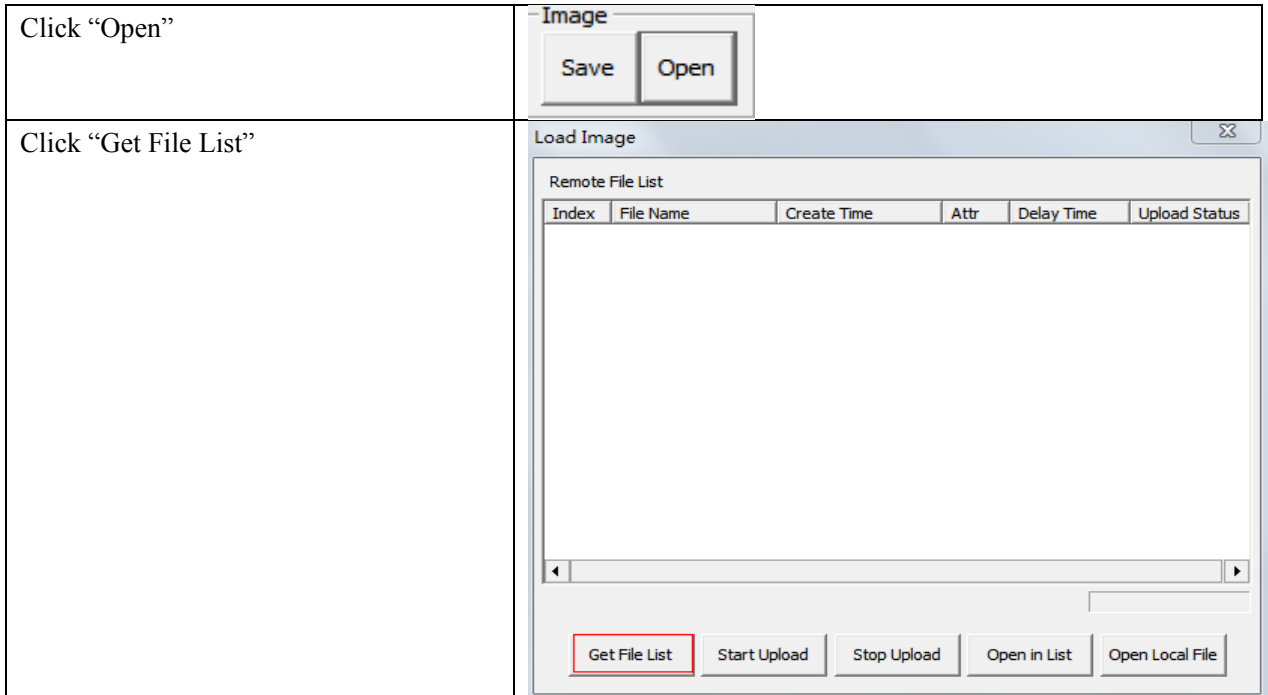

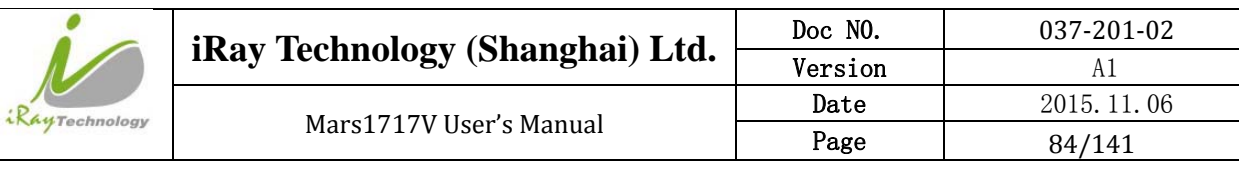

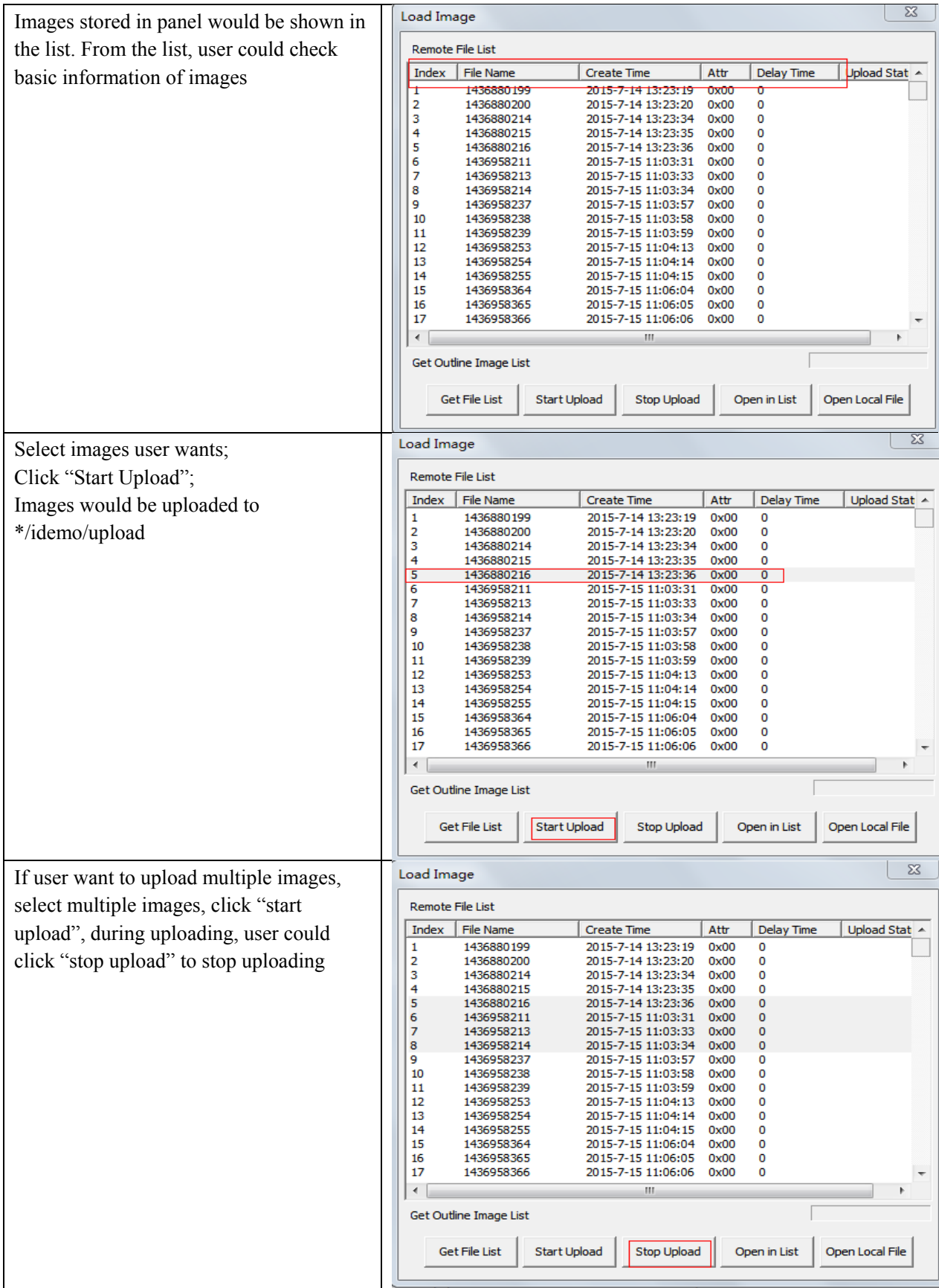

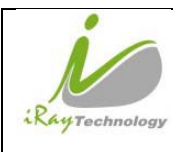

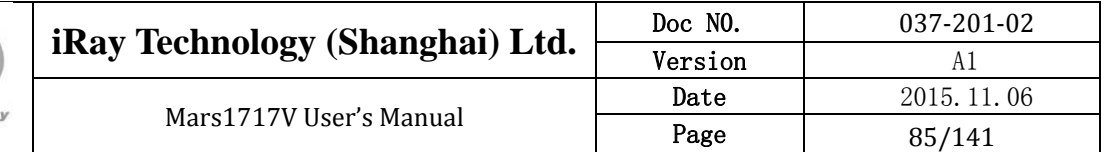

### **4.7.3 Panel Image Check**

If user wants to check images stored in panel immediately, see below

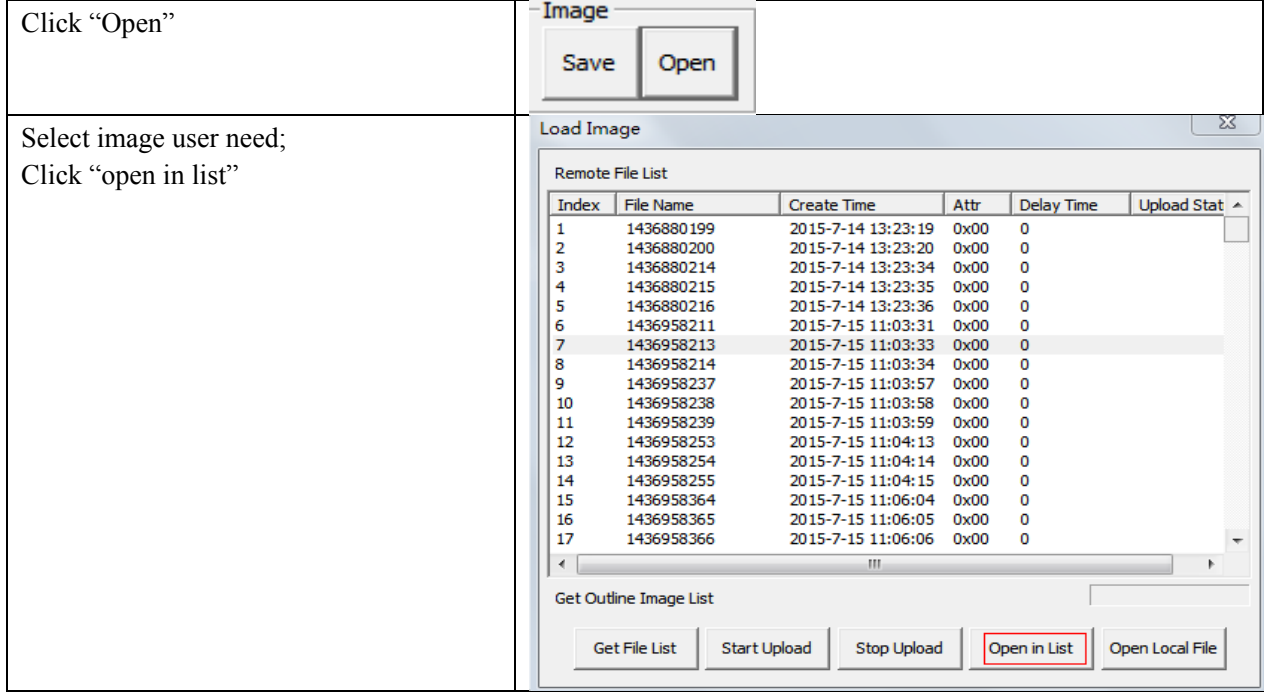

# **4.8 Defect Template Check and Modification**

Idemo provides function to check defect template. If defect template has updates, user could add and delete defect pixel or defect lines by modifying defect template opened.

### **4.8.1 Defect Template Check**

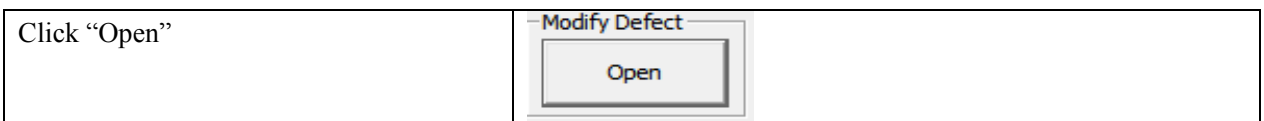

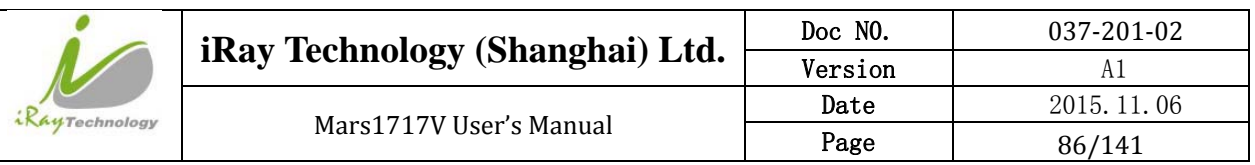

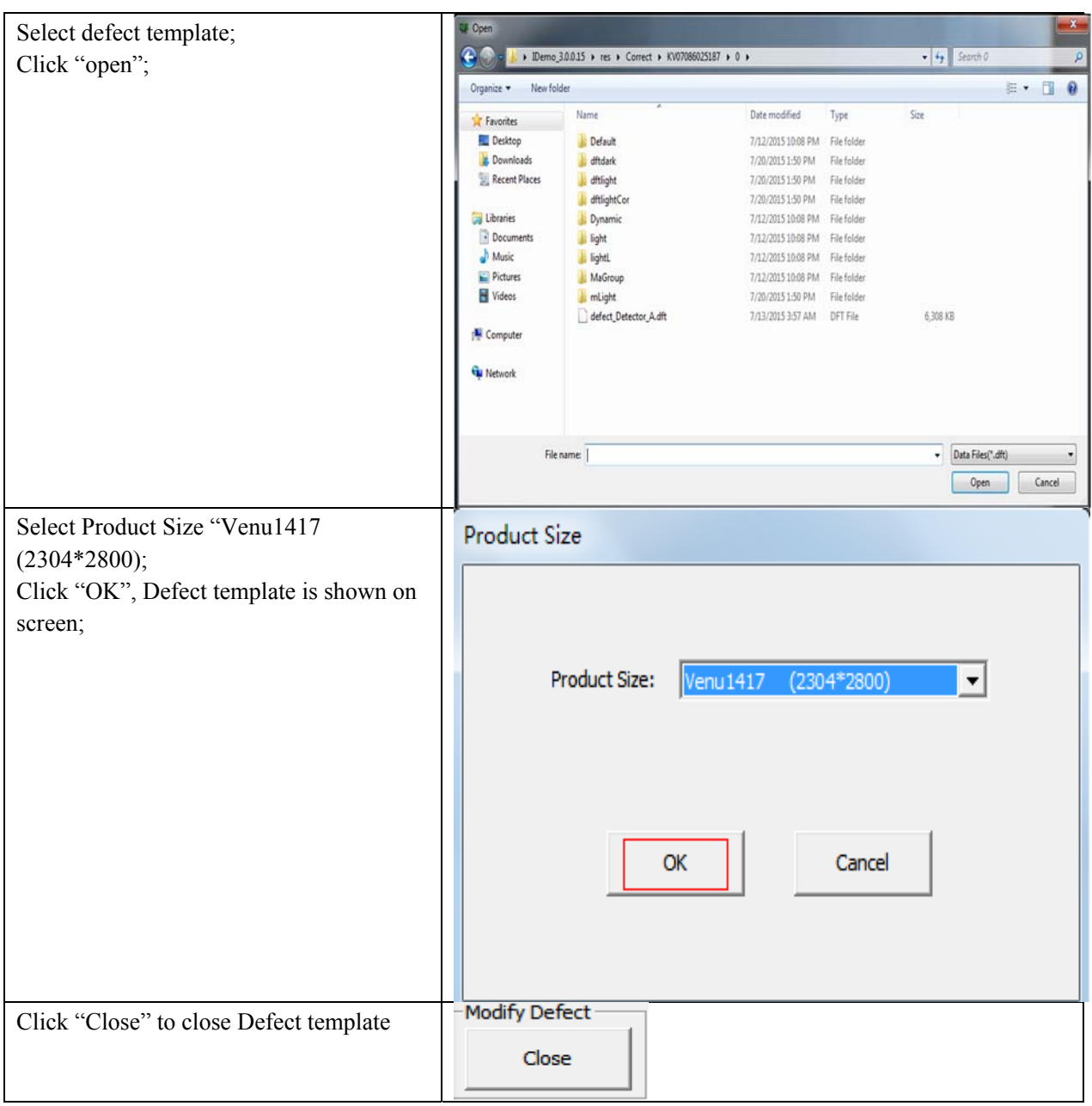

## **4.8.2 Defect Template Modification**

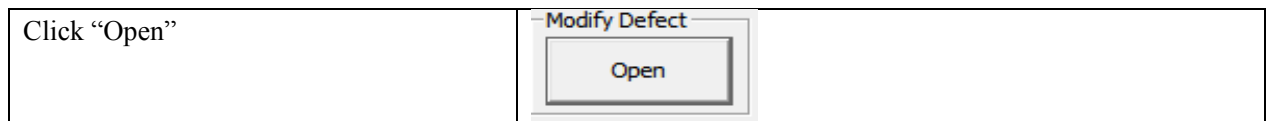

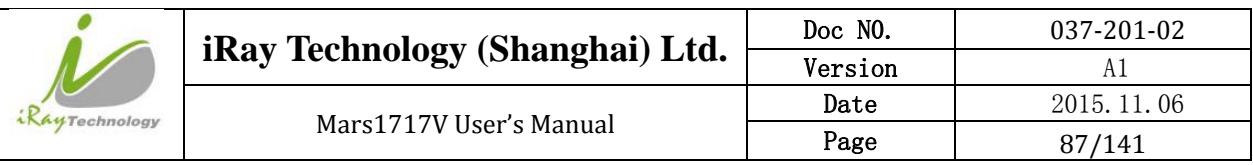

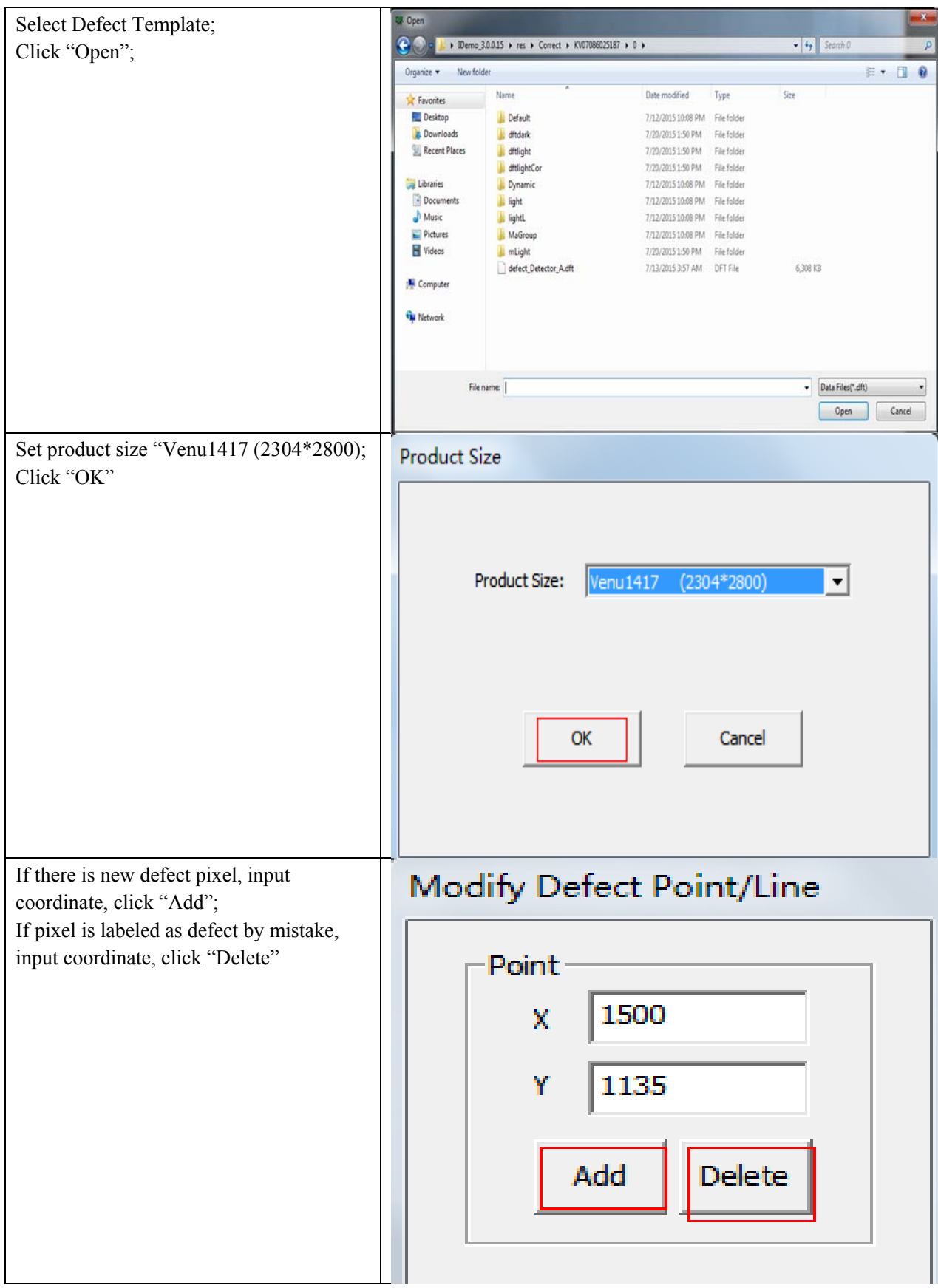

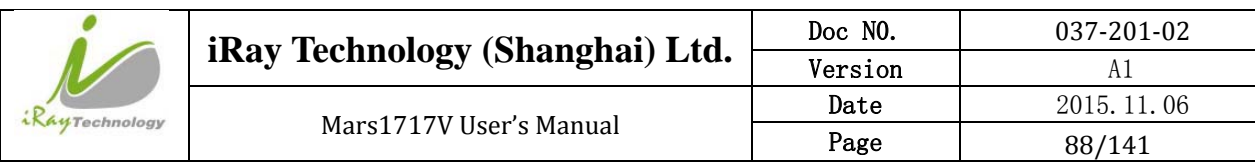

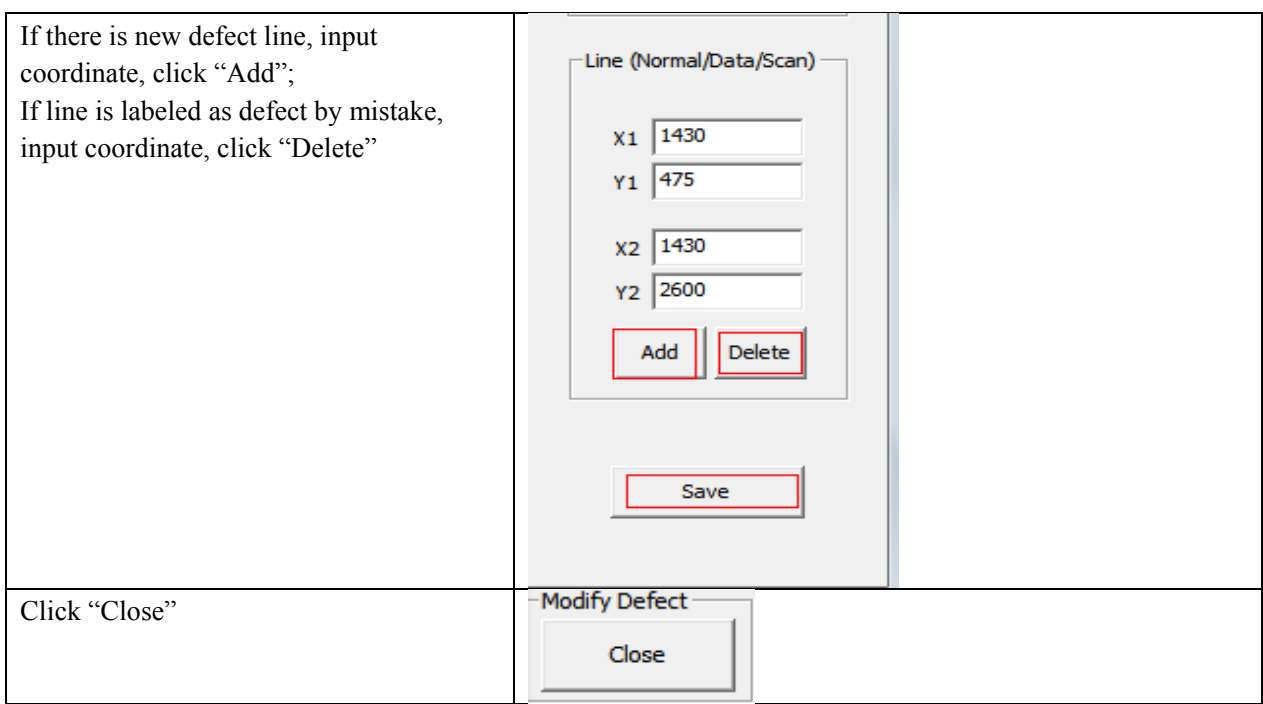

# **4.9 Correction and Calibration Management**

### **4.9.1 Correction and Calibration template synchronization**

Panel supports correction and calibration template storage. So template in panel could be uploaded to Workstation, and template in Workstation could also be downloaded to panel. Before synchronization, FTP server is necessary.

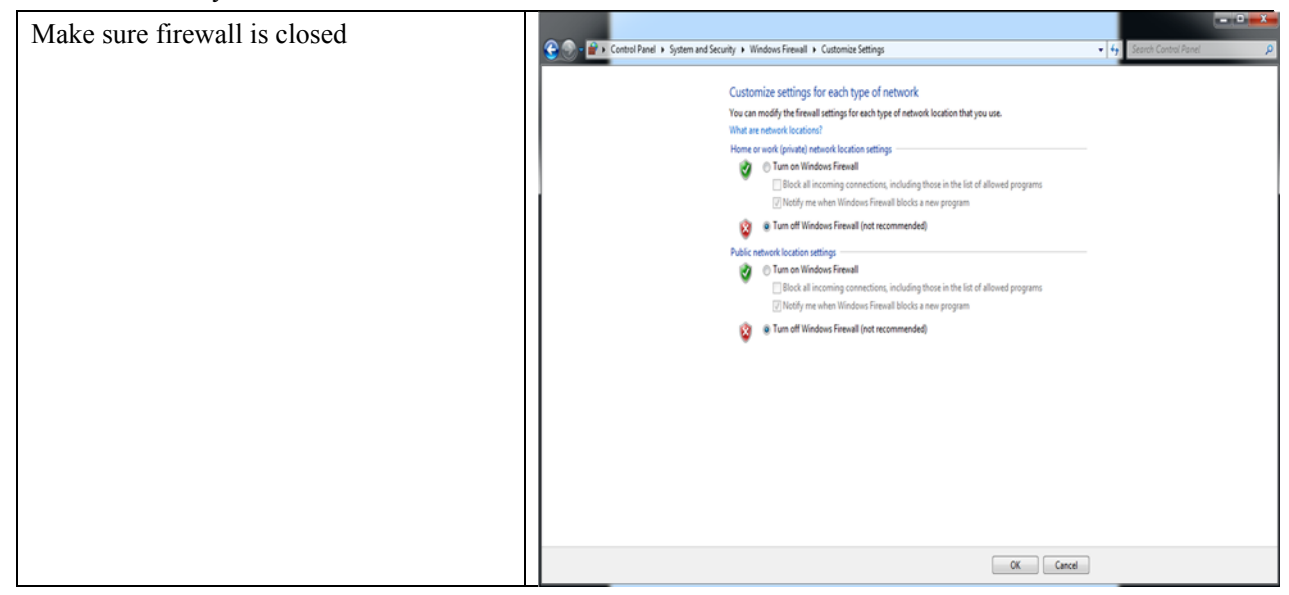

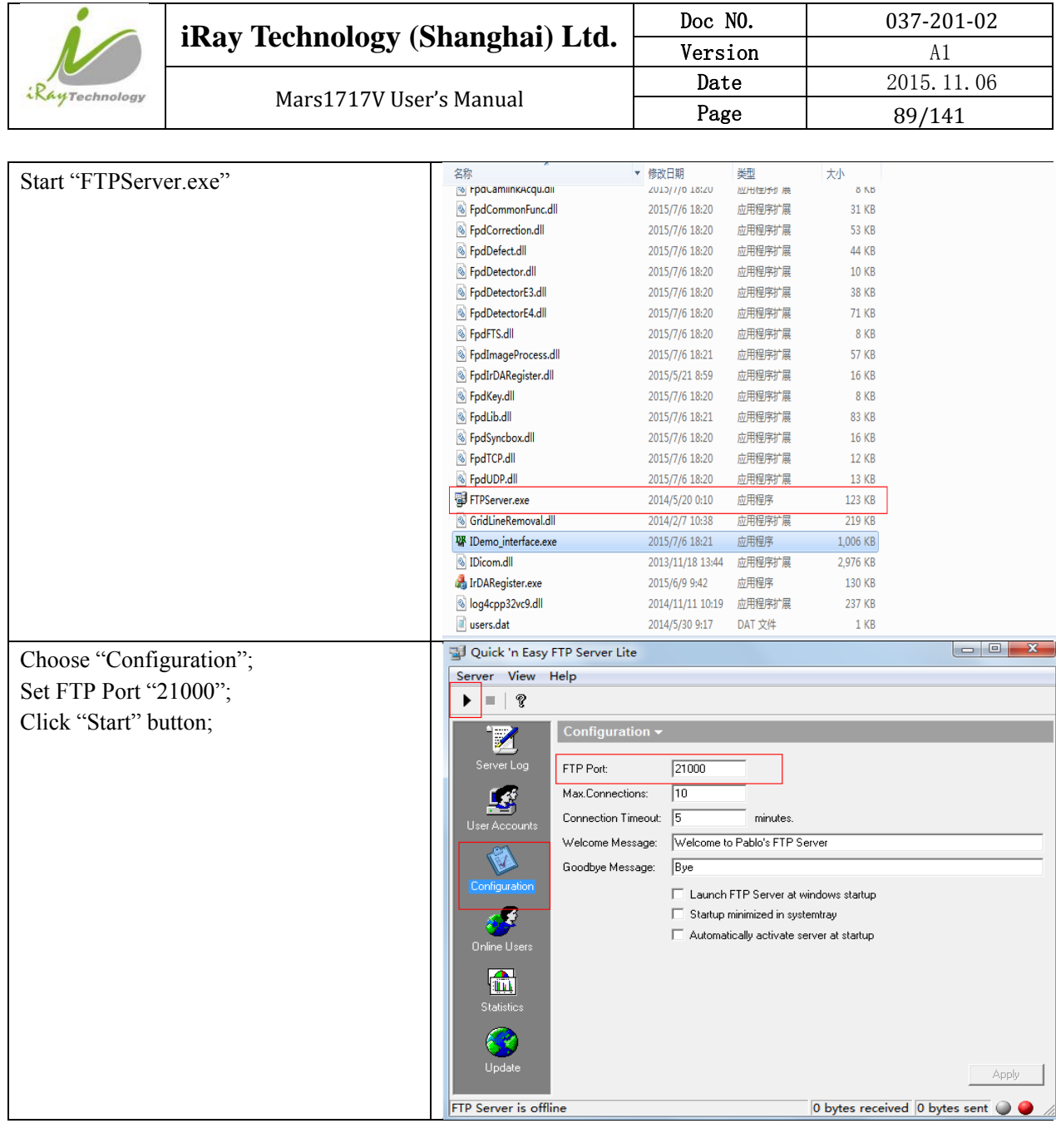

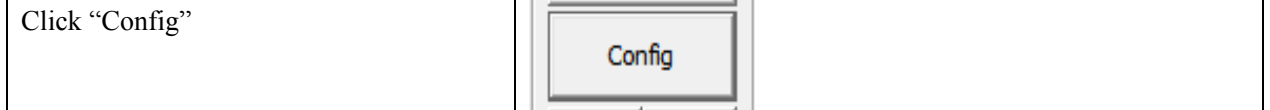

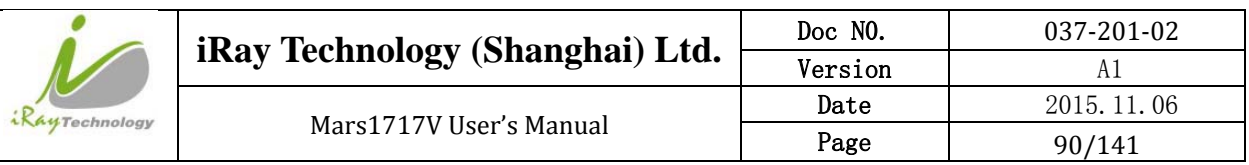

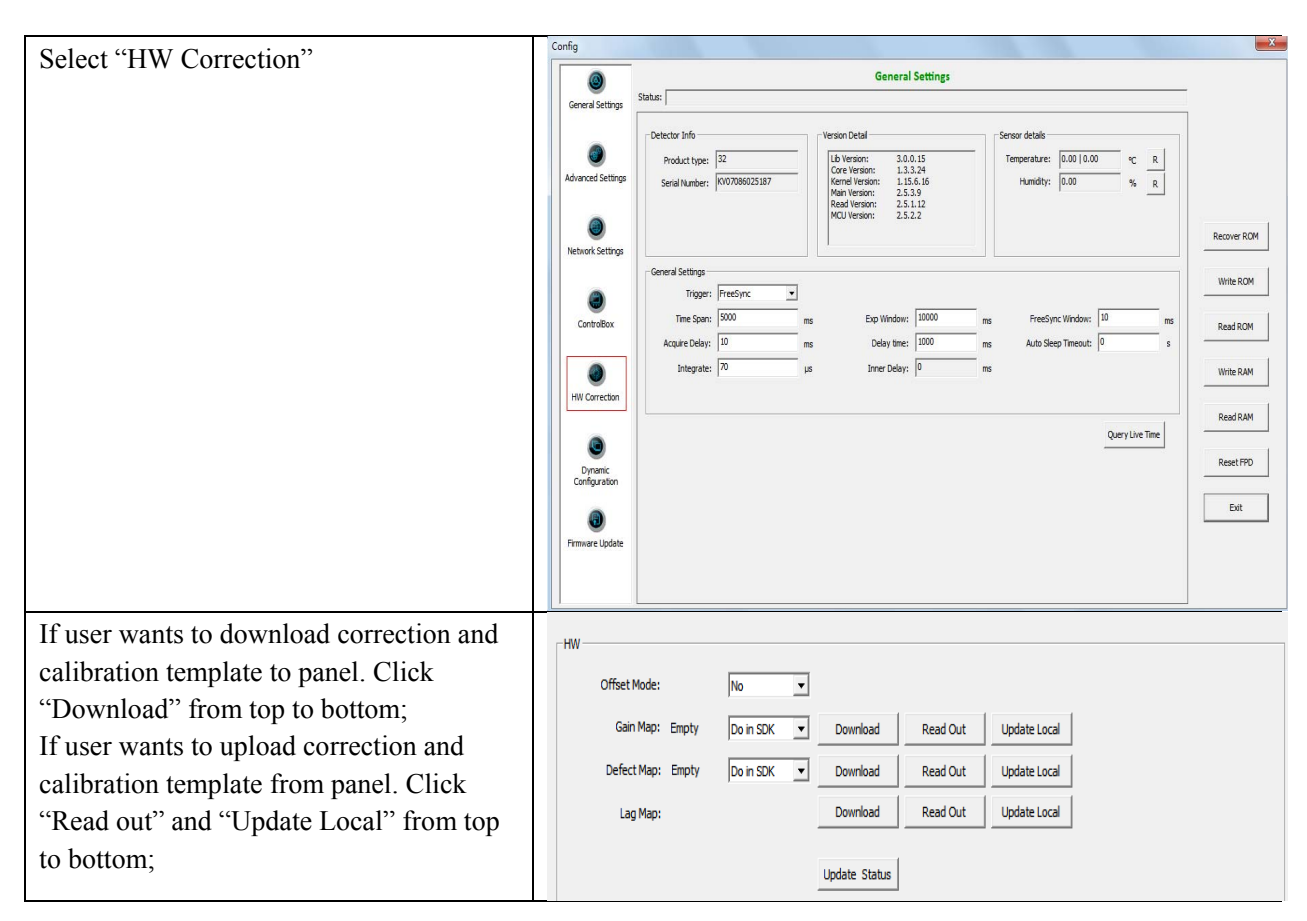

### **4.9.2 Correction and Calibration management**

Panel supports two ways to do correction and calibration. Software Correction and Calibration defines the scenario that Workstation completes all correction and calibration. If panel complete all correction and calibration by itself, it is named as Hardware Correction and Calibration.

#### 4.9.2.1 **Software Correction and Calibration**

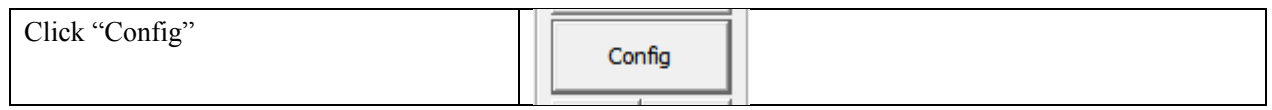

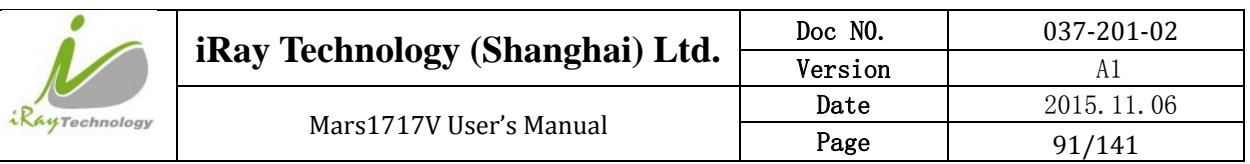

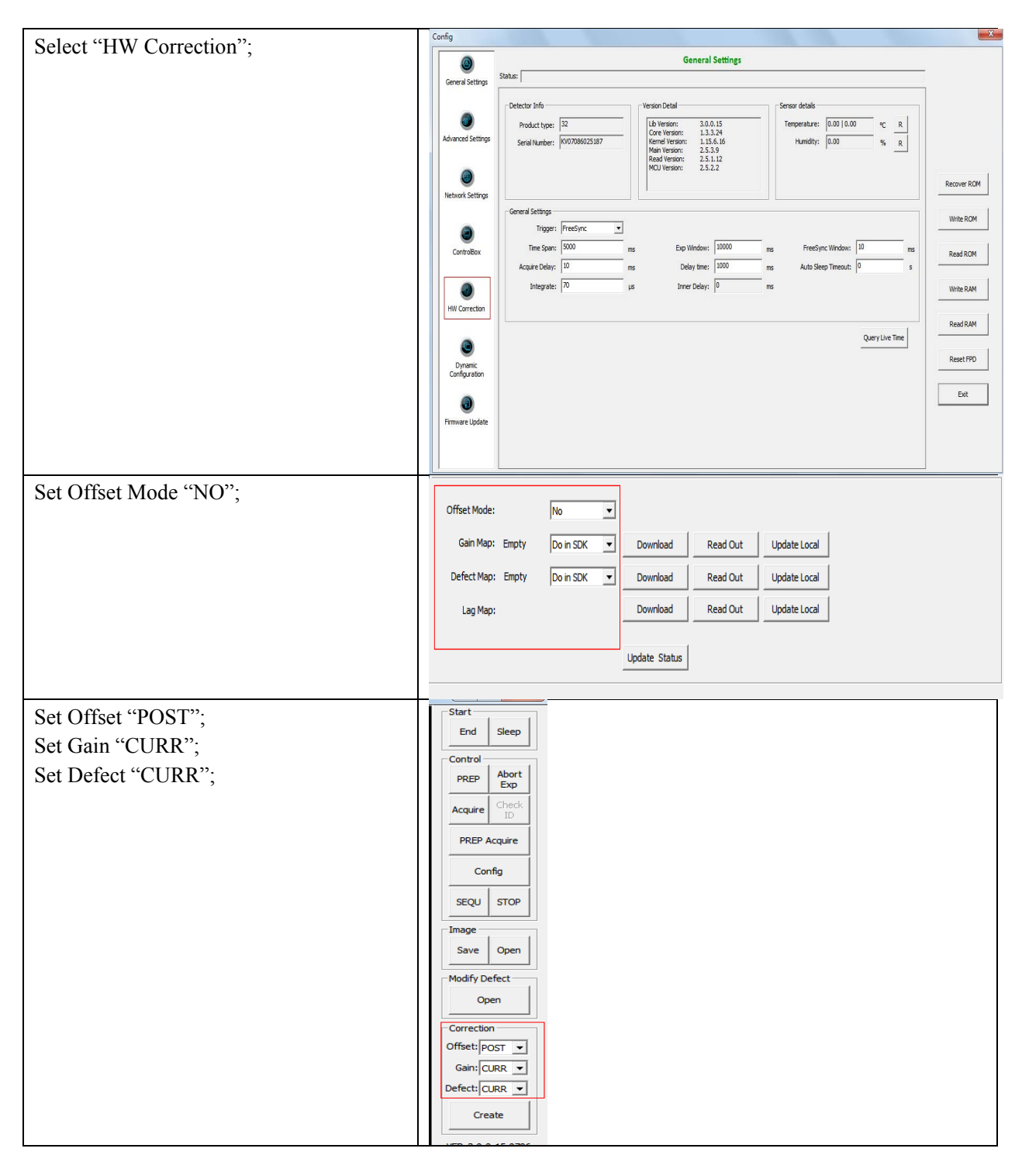

#### 4.9.2.2 **Hardware Correction and Calibration Management**

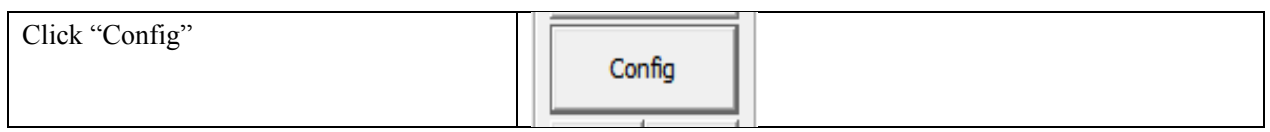

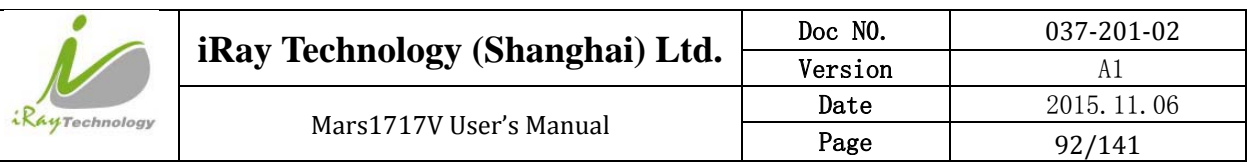

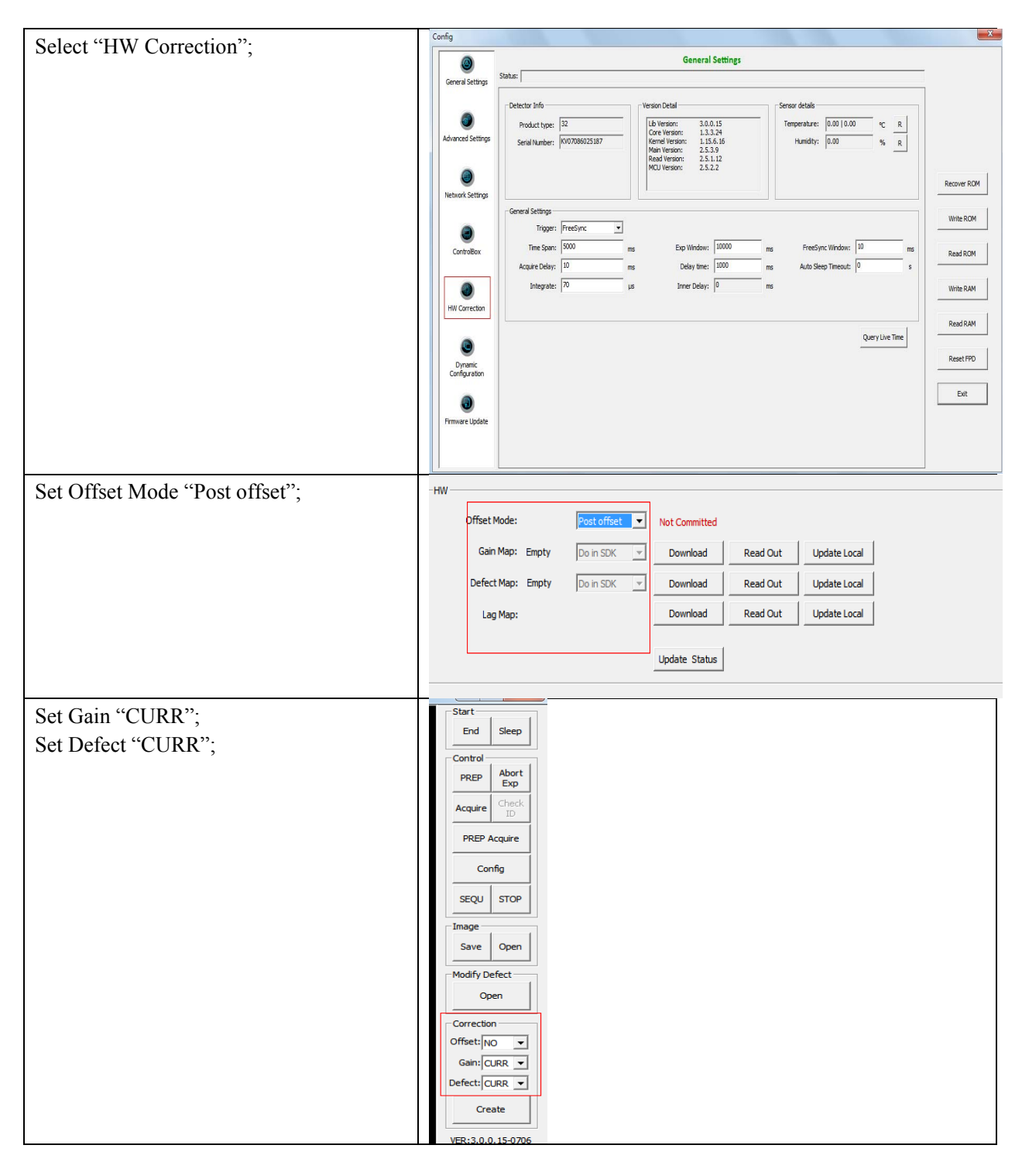

## **4.10Sleep and Wake Up**

Panel supports sleep and wake up operation. User can trigger sleep manually or automatically, but there is only one way to wake up panel.

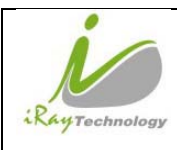

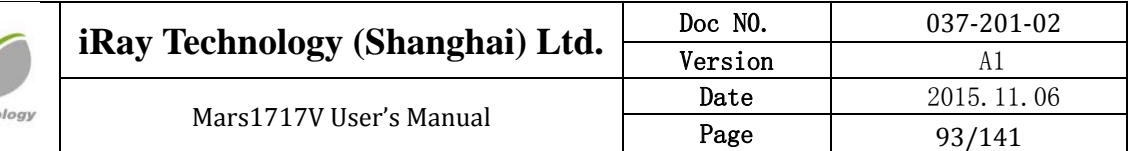

### **4.10.1 Sleep**

#### 4.10.1.1 **Manual Sleep**

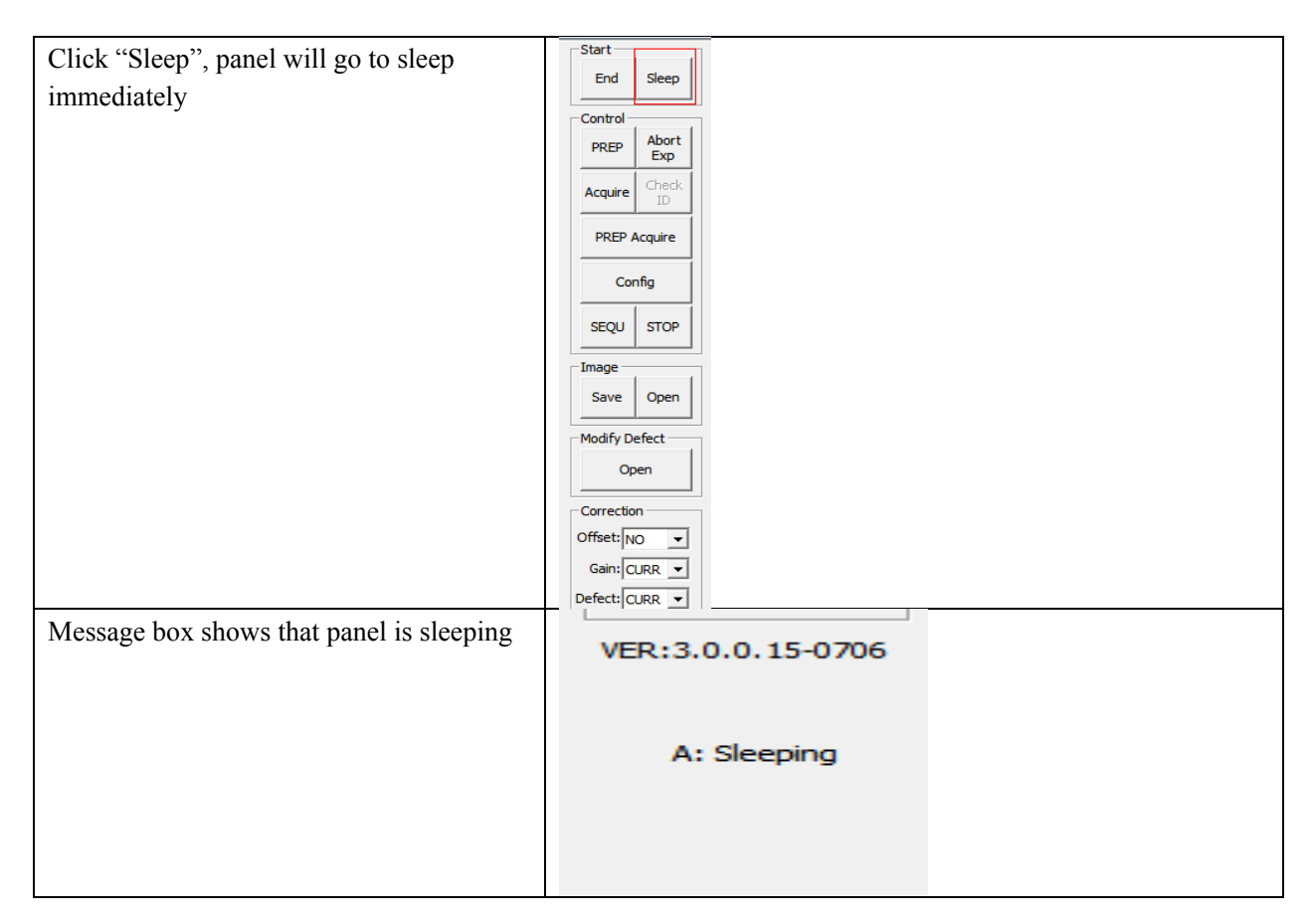

#### 4.10.1.2 **Automatic Sleep**

To go to sleep automatically, user should set the time flag first. If panel detects that there is no operation in time flag, panel would go to sleep. If time flag is set zero, panel would not go to sleep automatically.

Click "Config"

Config

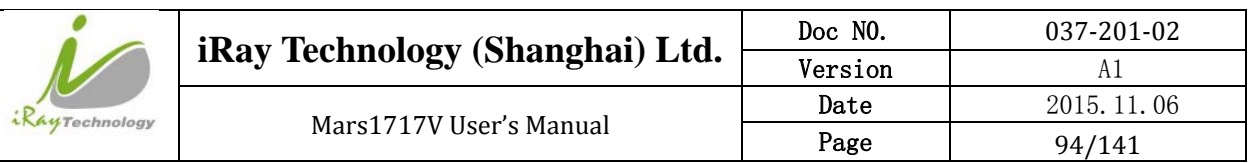

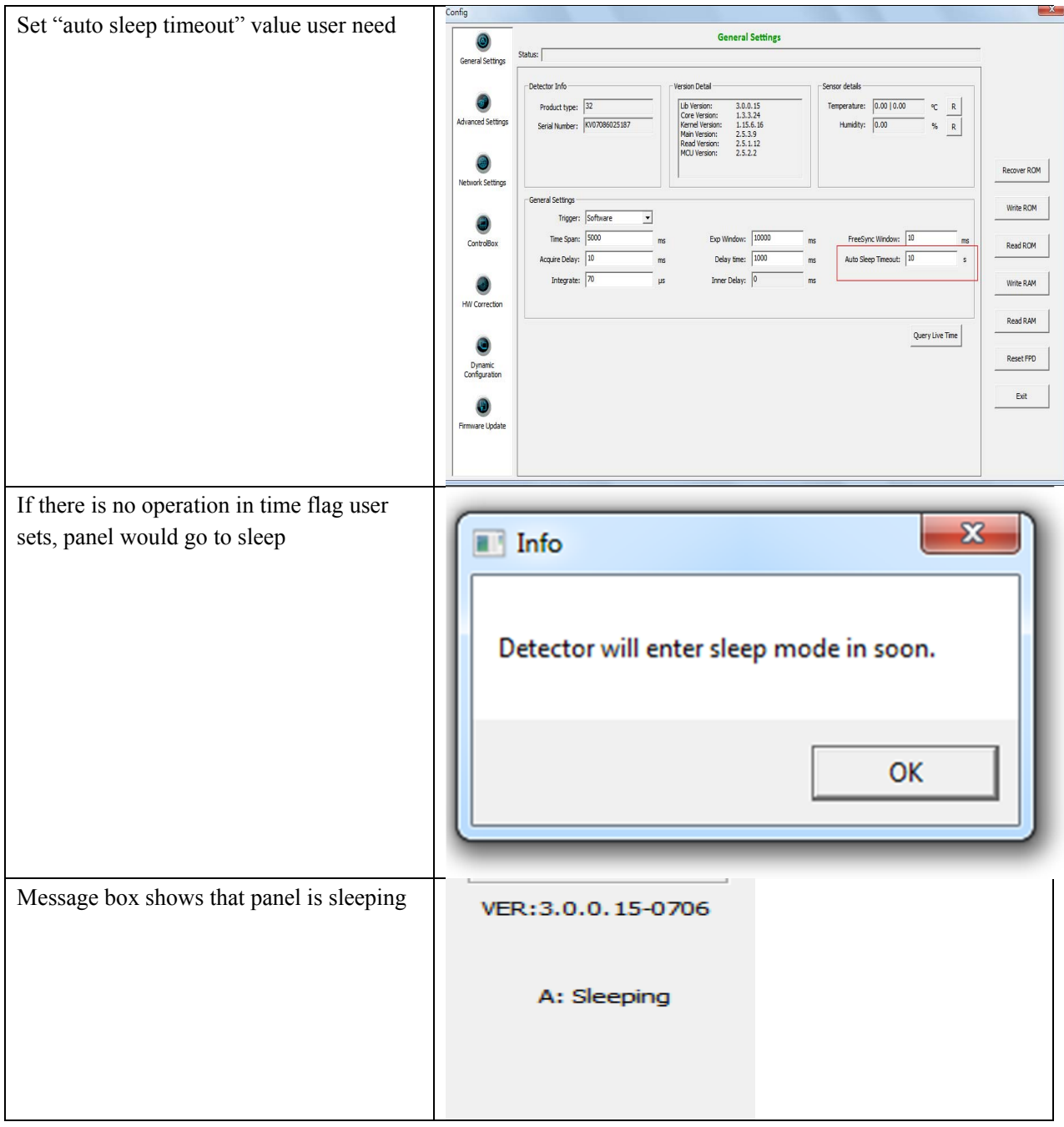

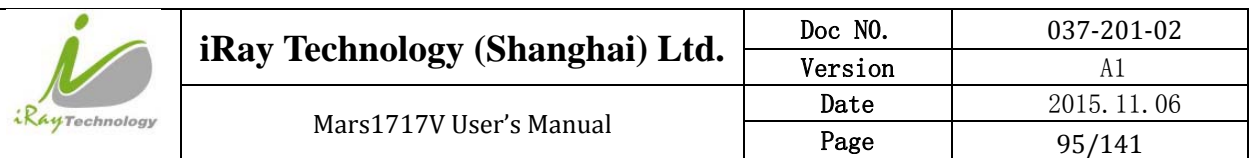

### **4.10.2 Wake Up**

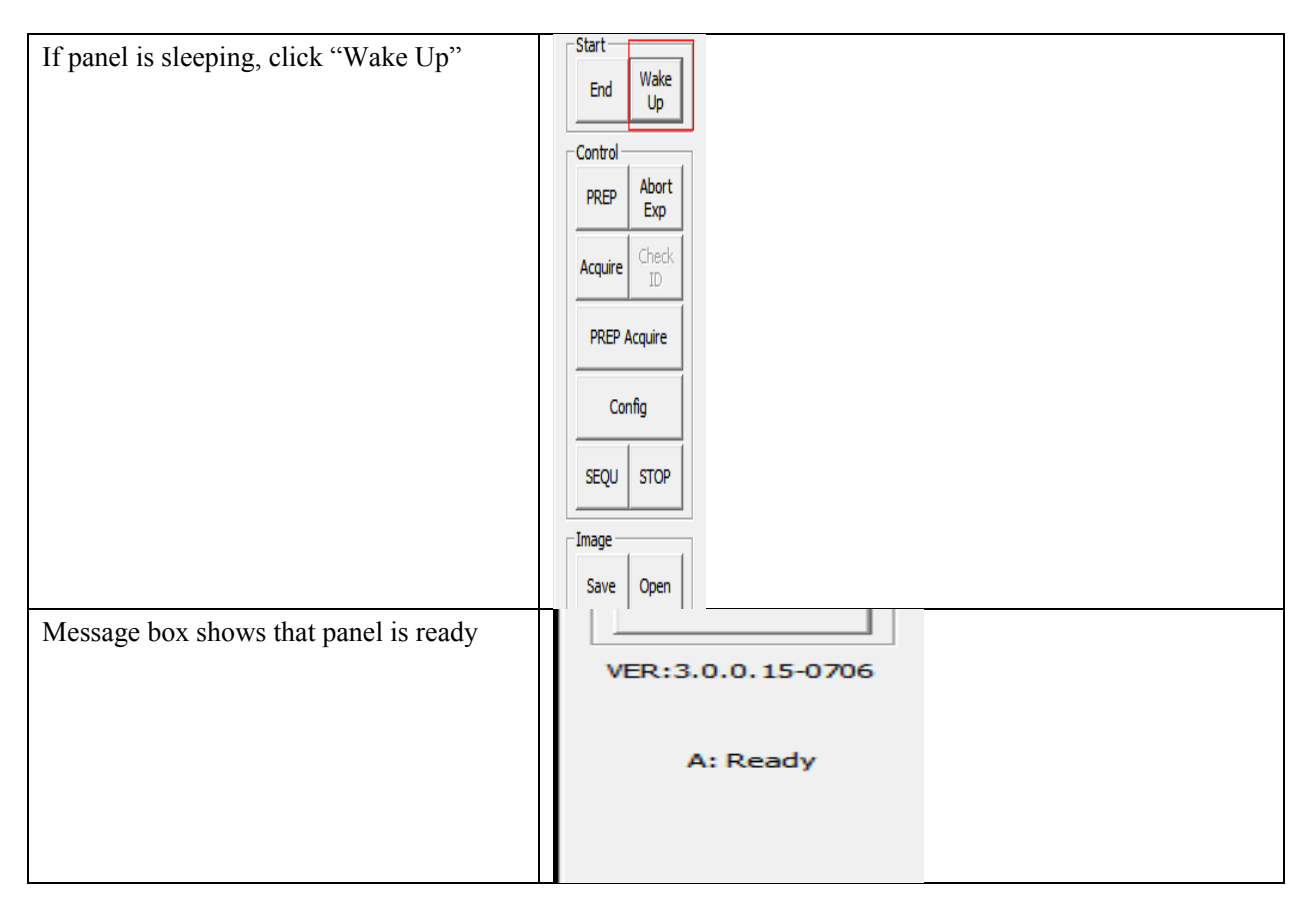

# **4.11Firmware Update**

Panel supports updating firmware. If user wants to update new firmware, see below **4.11.1 MCU Update**

If current MCU version is 2.5.1.\*, we should follow instruction below.

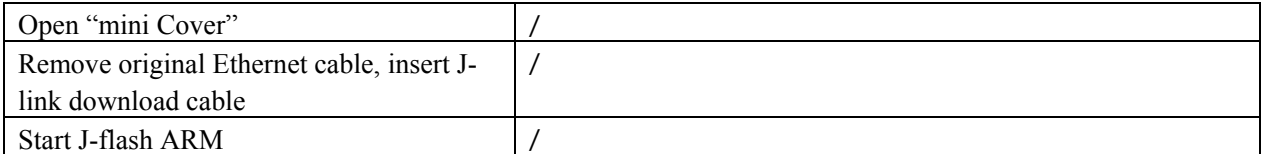

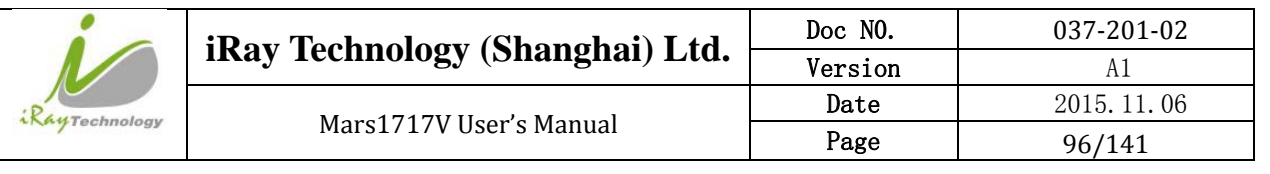

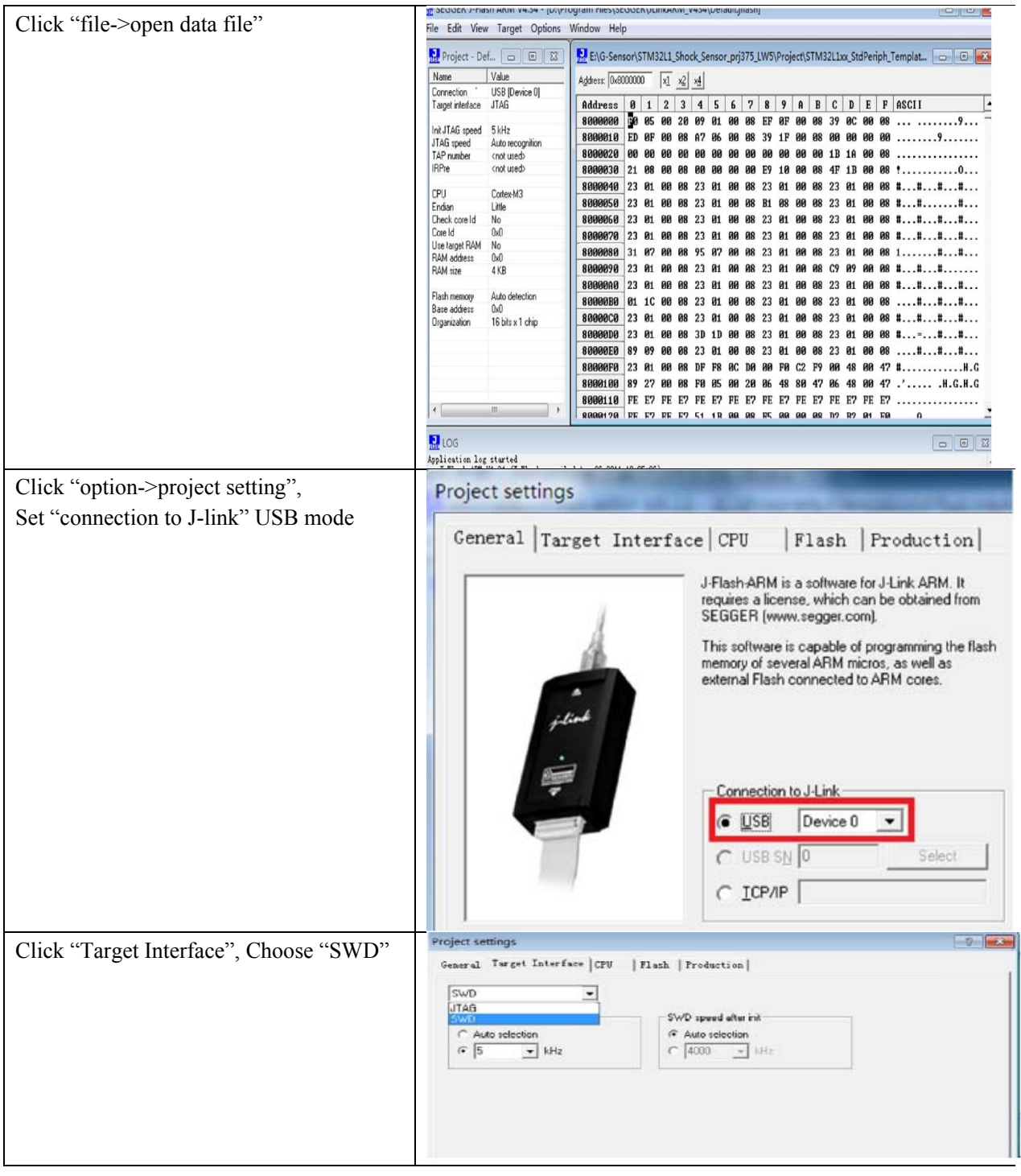

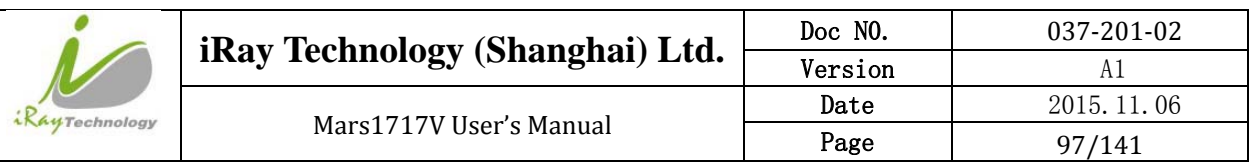

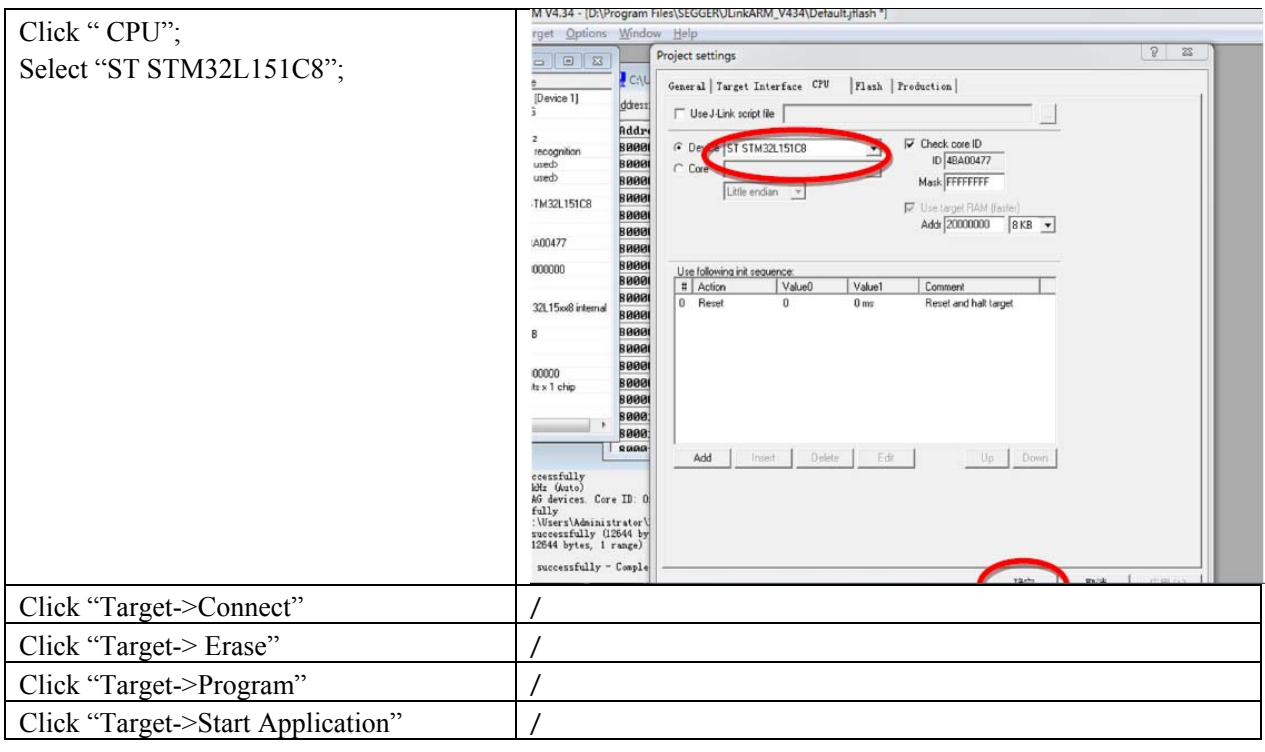

Note:1. Make sure panel is powered up.

If current MCU version is 2.5.2.\*, Please refer to 4.10.2 and 4.10.3 for upgrading.

### **4.11.2 FTP Server**

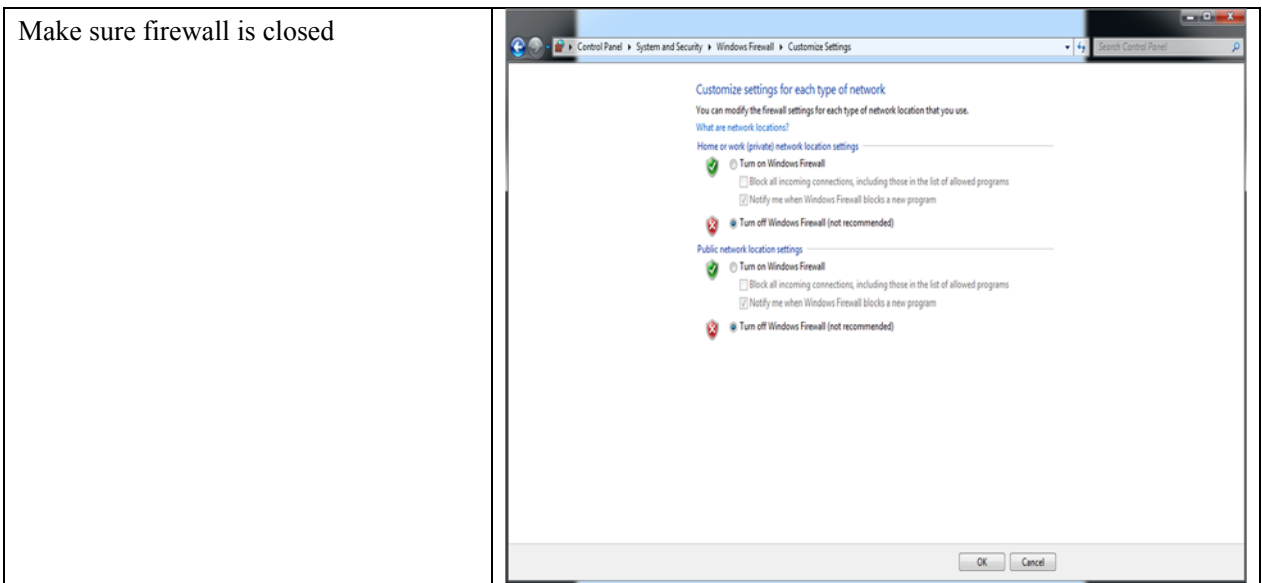

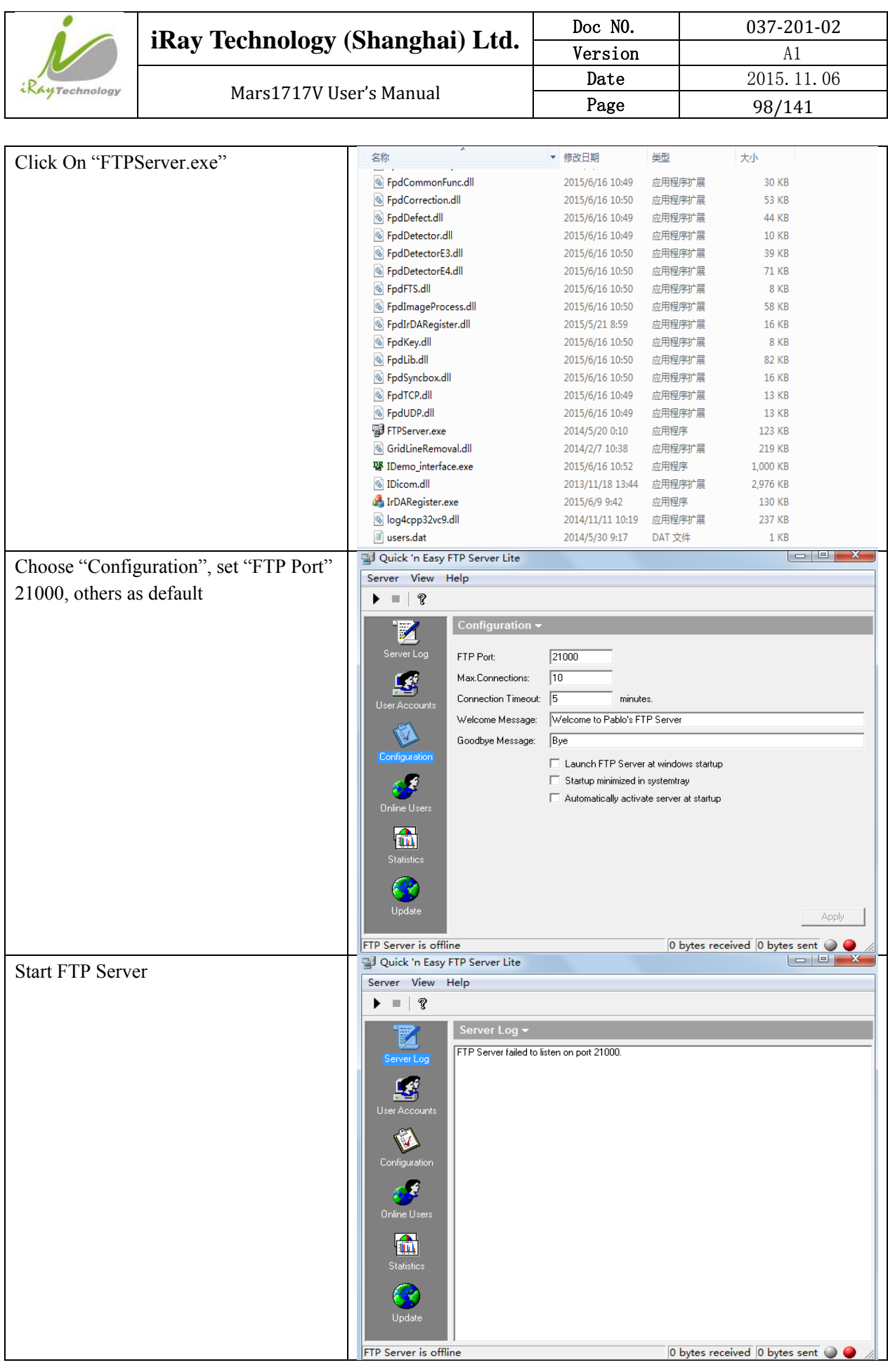

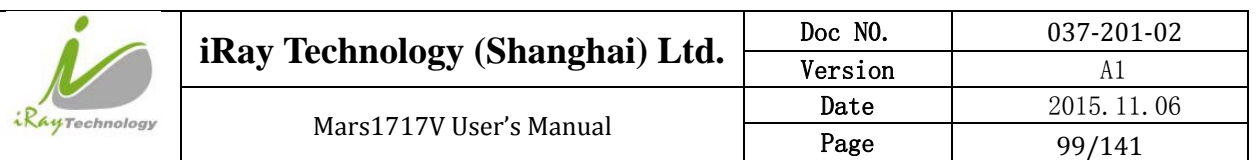

### **4.11.3 Firmware Update**

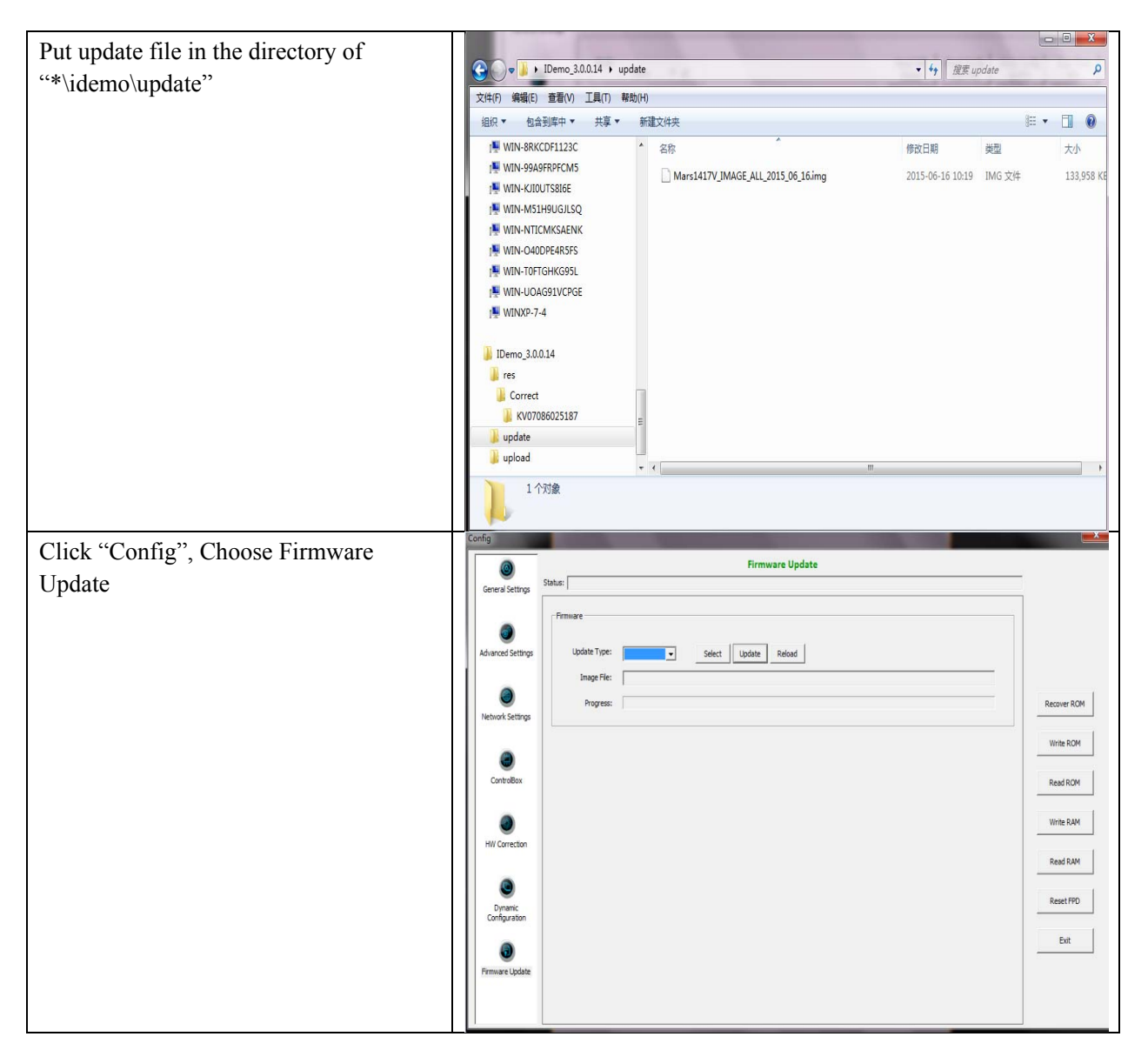

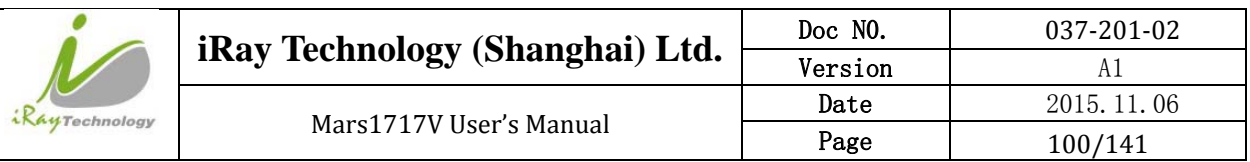

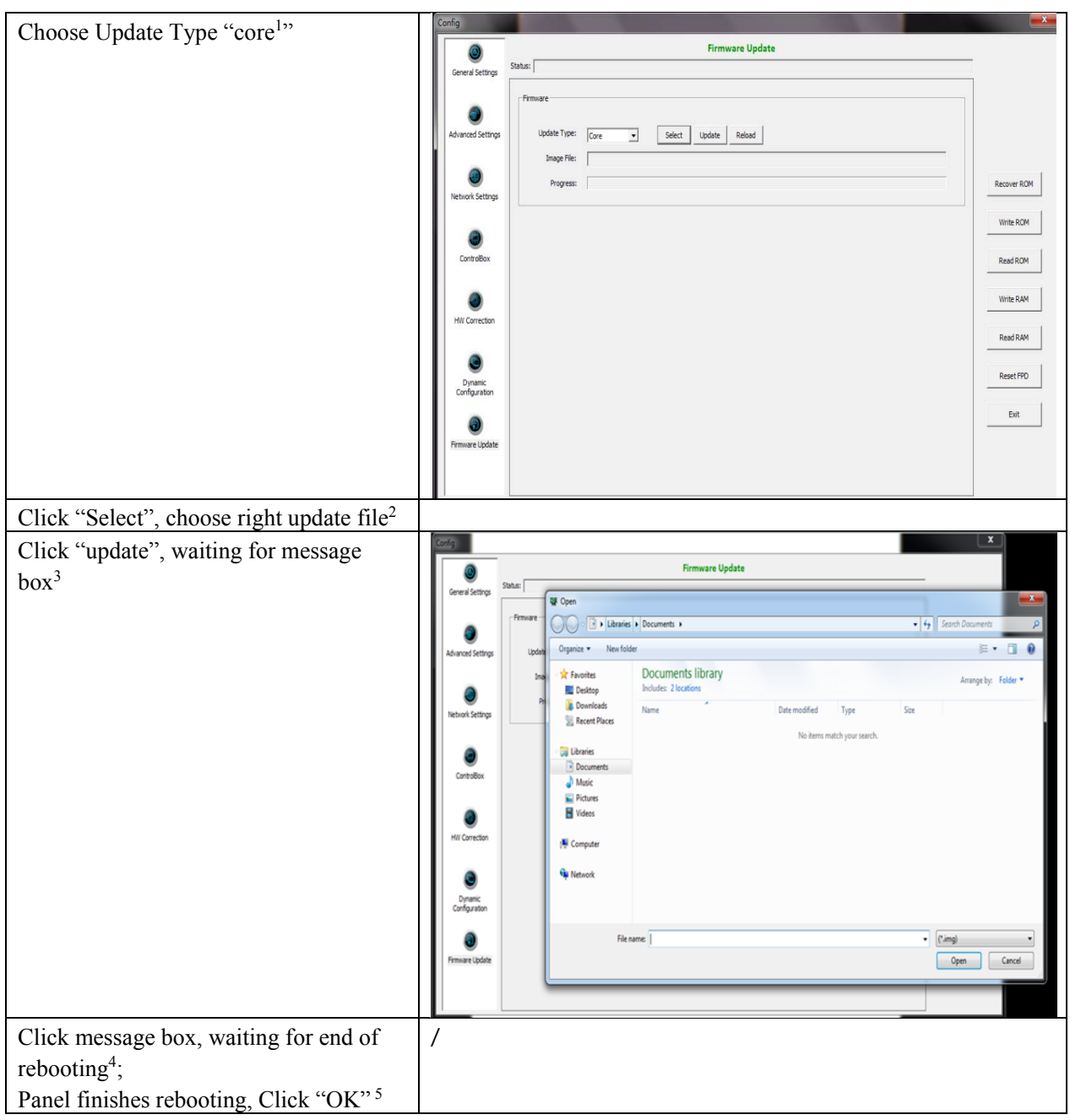

Note:

1. It is not limited to "Core", actually, other choice is also ok.

2. If it is MCU update, choose MCU image file. Otherwise, choose ALL-Image file, Please make sure update file is selected, if not, panel will be not in use after updating.

- 3. There is a progress bar for indication. Make sure battery is inserted and battery capacity is over 25%
- 4. This rebooting function is controlled by panel itself. It has the same function with " Reset FPD"

5. Please make sure Idemo show " Ready". It can also be checked by click " Config" button, there is firmware version.

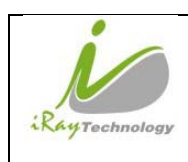

# **4.12Short cut**

iDemo supports some shortcuts as follows:

- Double-click the left mouse button, the image displayed in center and with maximum size.
- Double-click the right mouse button, the window level and width adjusted to WL:8191/WW:16383.
- Drag the left mouse button, drag the image displayed.
- Lateral-drag the right mouse button to adjust the window width, and verticaldrag the right mouse button to adjust the window level.
- F3 Key: Quickly adjust the image window width and window level.

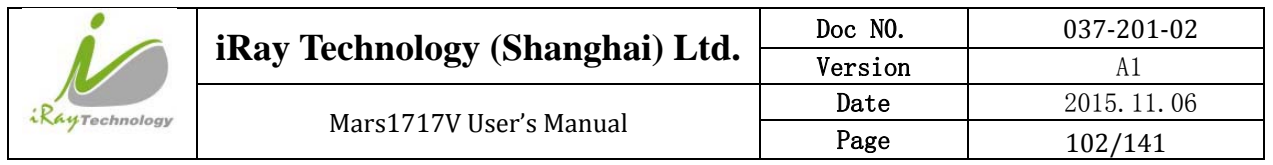

# **4.13Software**

### **4.13.1 Main GUI**

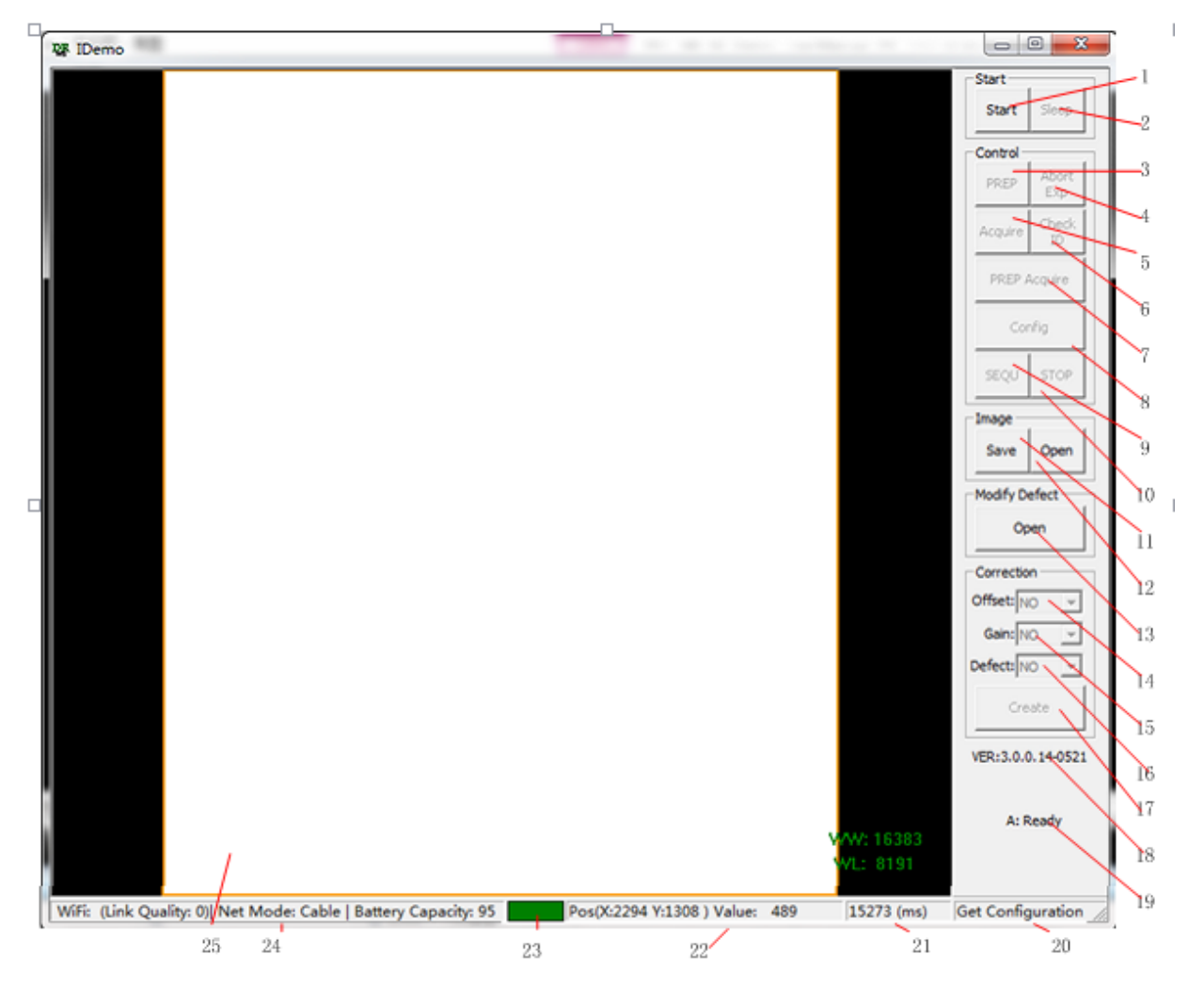

iRay provides test tools, such as iDemo for testing the basic performance of detector. It can connect the detector, acquire image, image correct and calibrate.

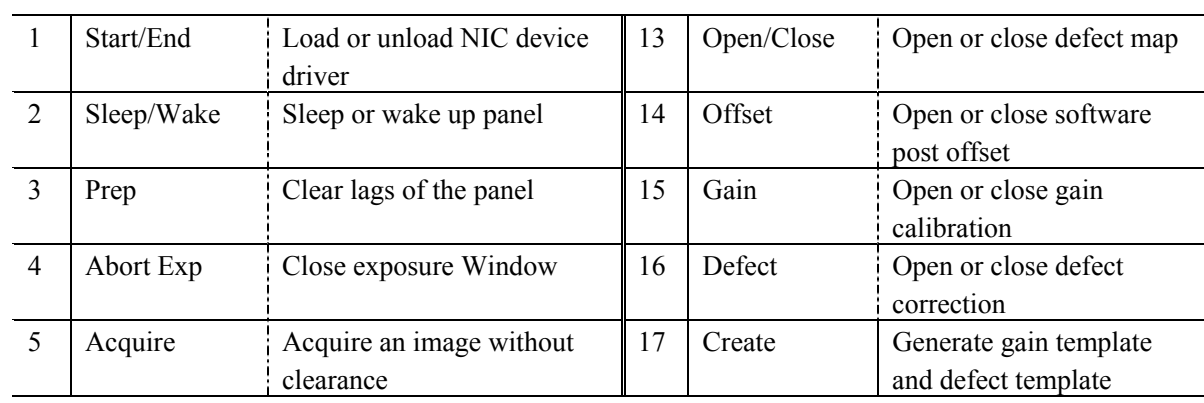

Function description of regions and buttons within the main window as follows:

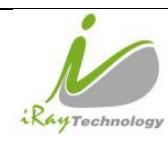

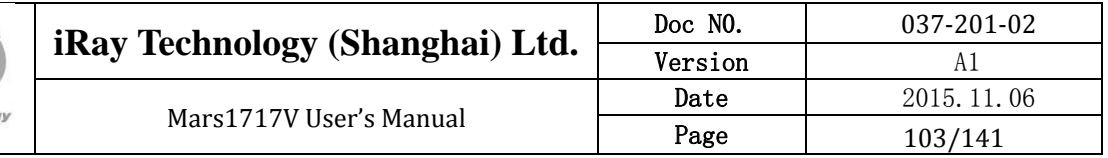

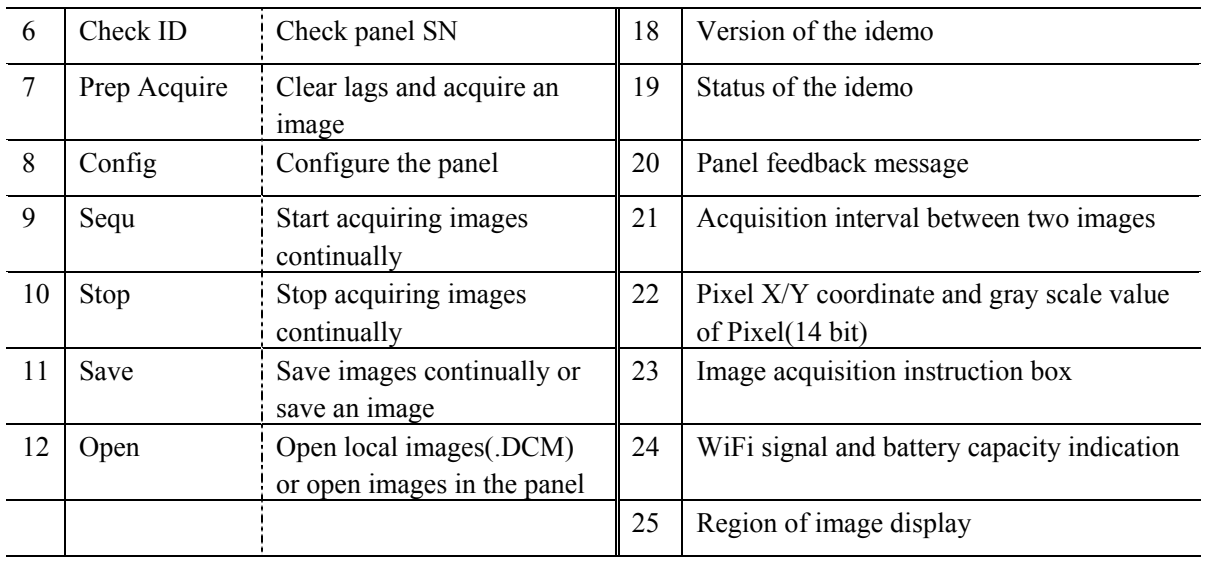

## **4.13.2 Message Box**

#### 4.13.2.1 **Status Box**

Status box defines the current status of panel.

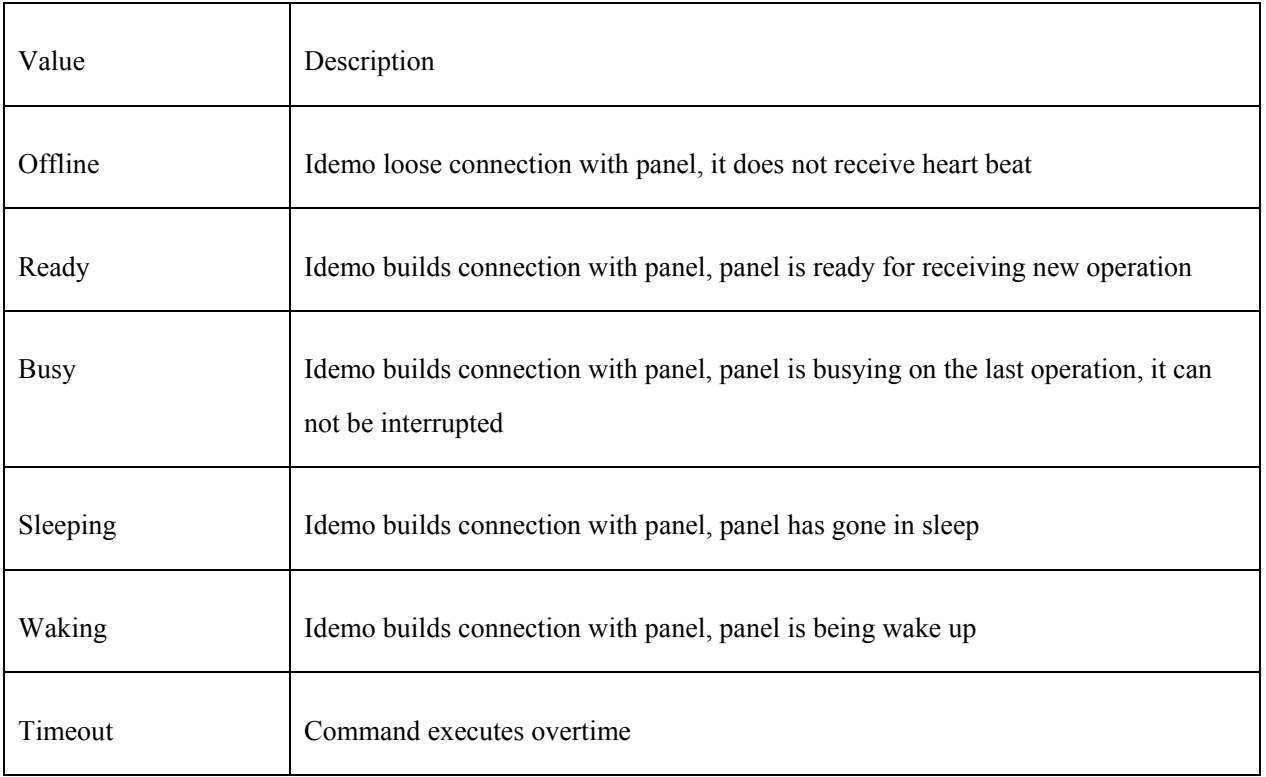

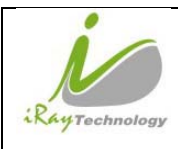

#### 4.13.2.2 **Feedback Box**

Feedback box shows feedback message from panel.

#### 4.13.2.3 **Acquisition Interval Box**

Acquisition Interval Box shows the time between two image acquired currently.

#### 4.13.2.4 **Coordinate and Gray Scale Box**

Coordinate and Cray Scale Box show the coordinate and gray scale of mouse.

#### 4.13.2.5 **Image Acquisition Box**

Image Acquisition Box shows whether image is uploading

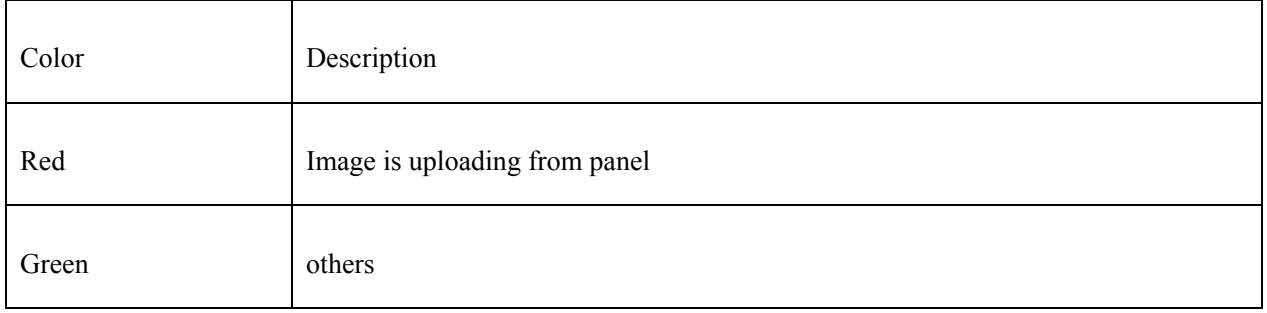

#### 4.13.2.6 **Battery and Connection Box**

Battery and Connection Box shows battery capacity, wireless signal level and wire connection.

#### 4.13.2.7 **Progress Bar**

Progress Bar defines as following.

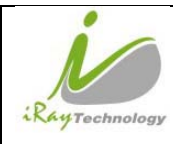

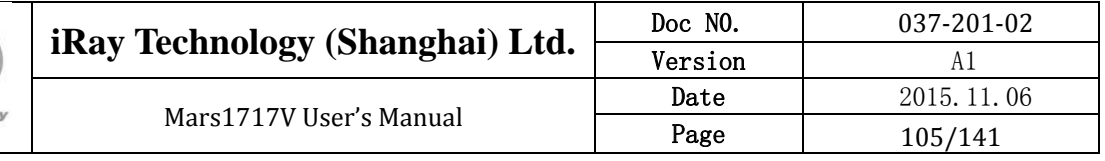

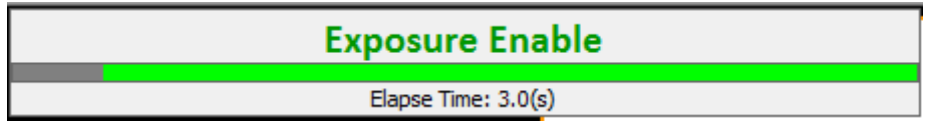

If progress bar is Green when shooting X-ray, image quality is acceptable, otherwise image quality would degrade.

## **4.13.3 Configuration GUI**

#### 4.13.3.1 **General Settings**

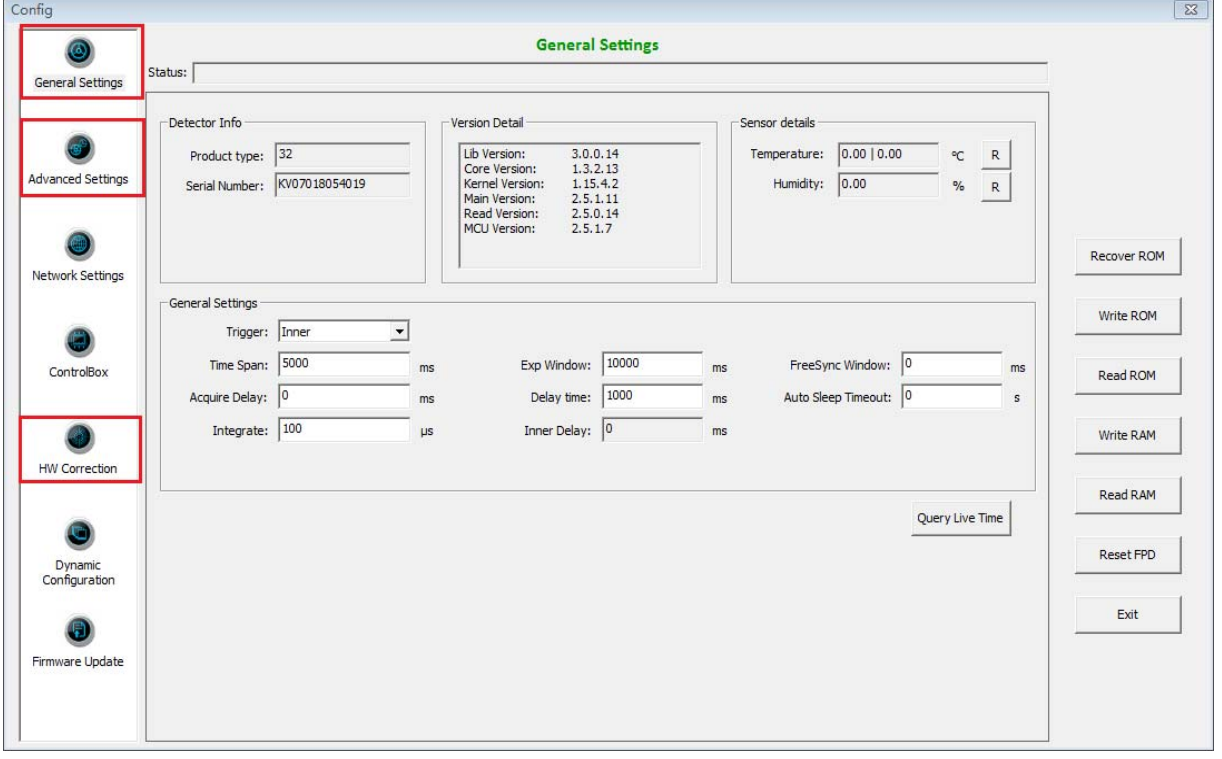

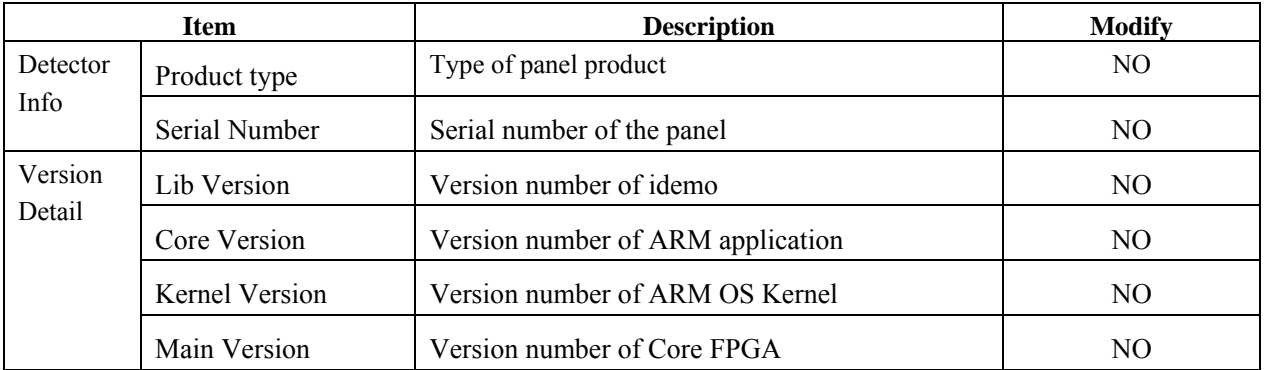

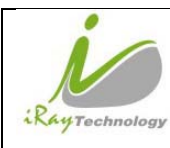

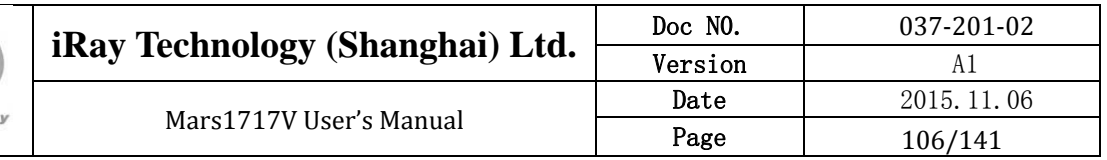

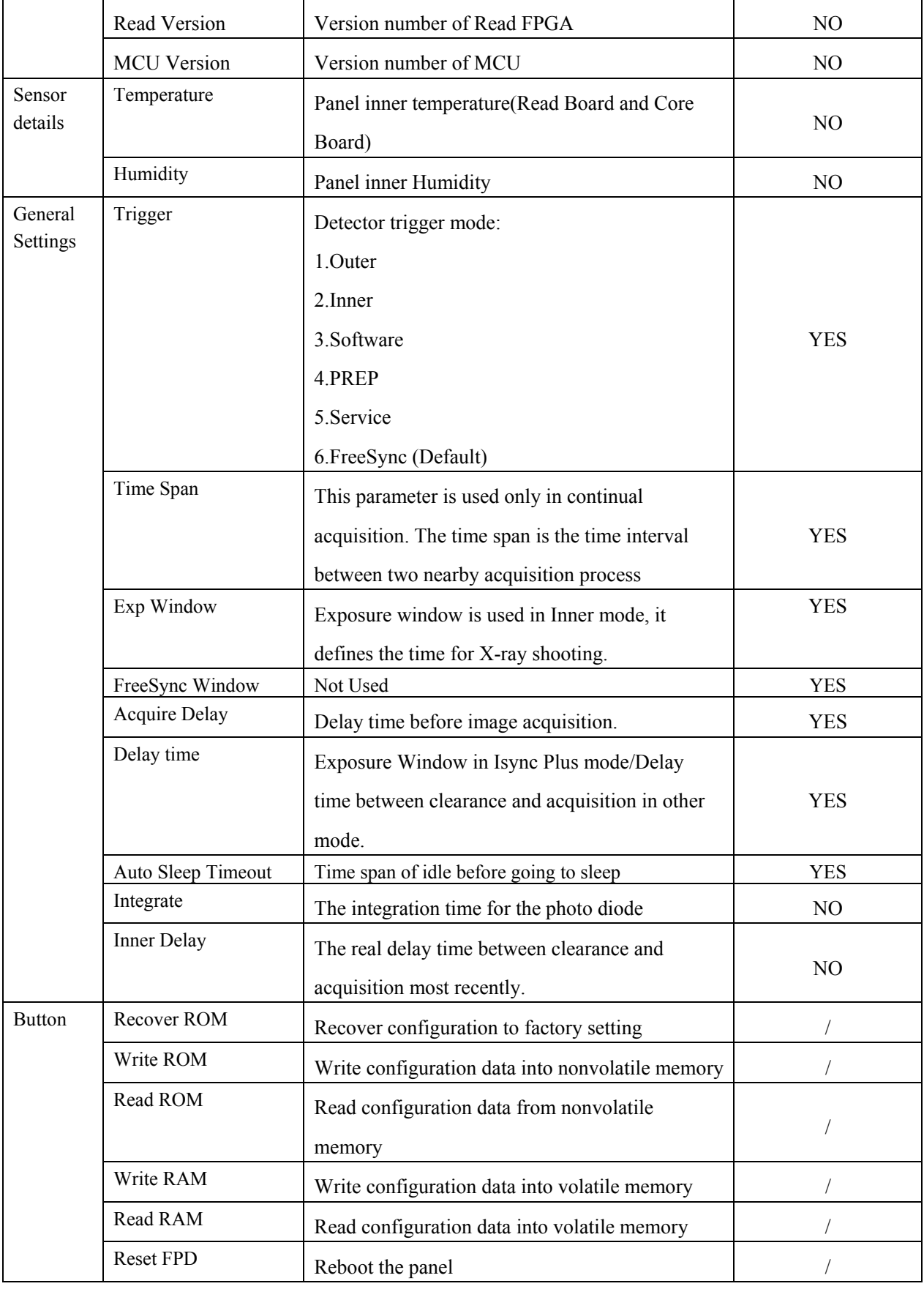

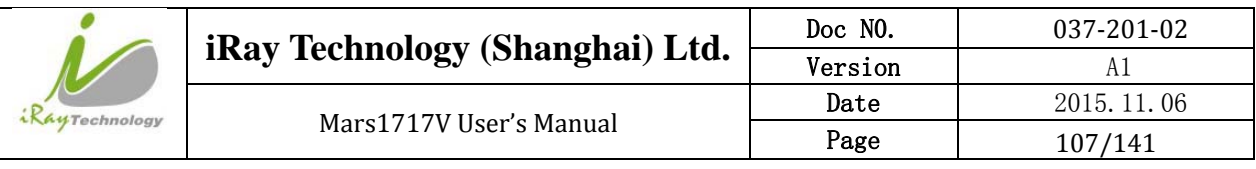

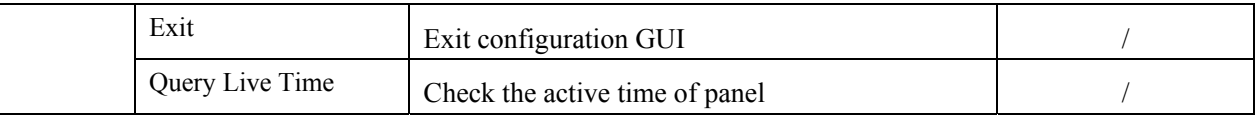

#### 4.13.3.2 **Advanced Settings**

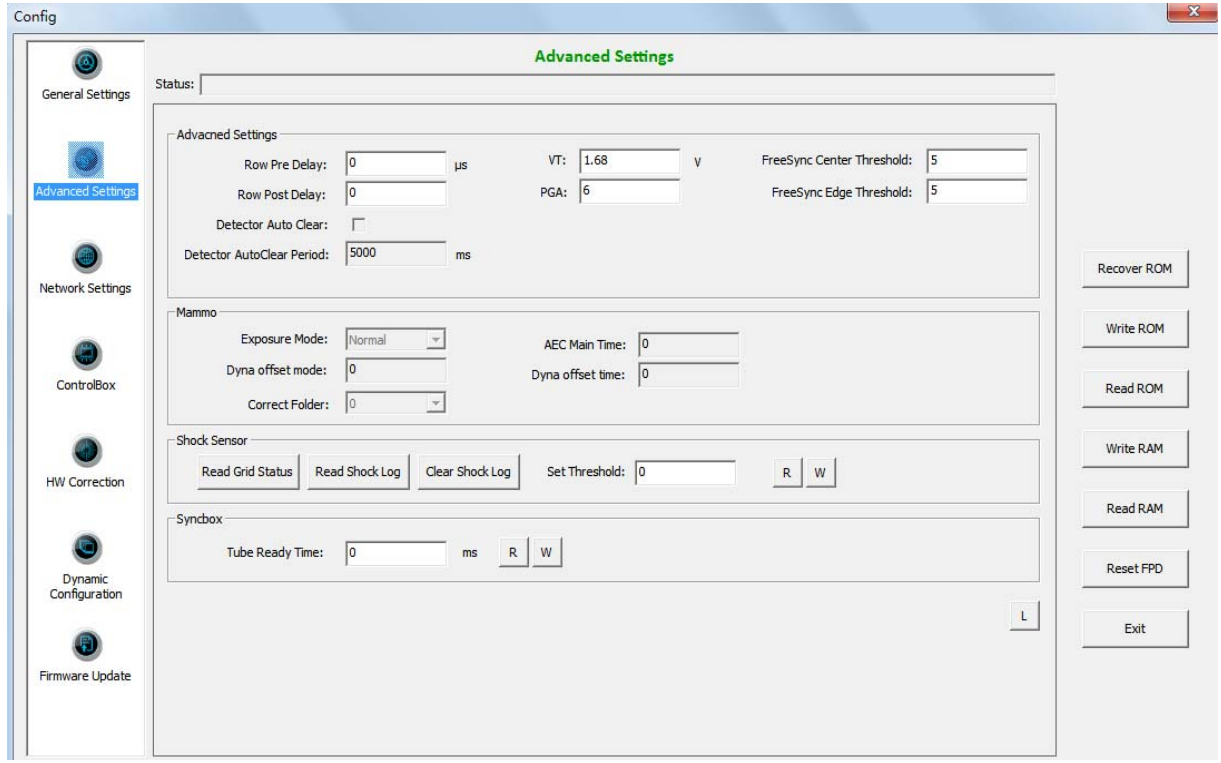

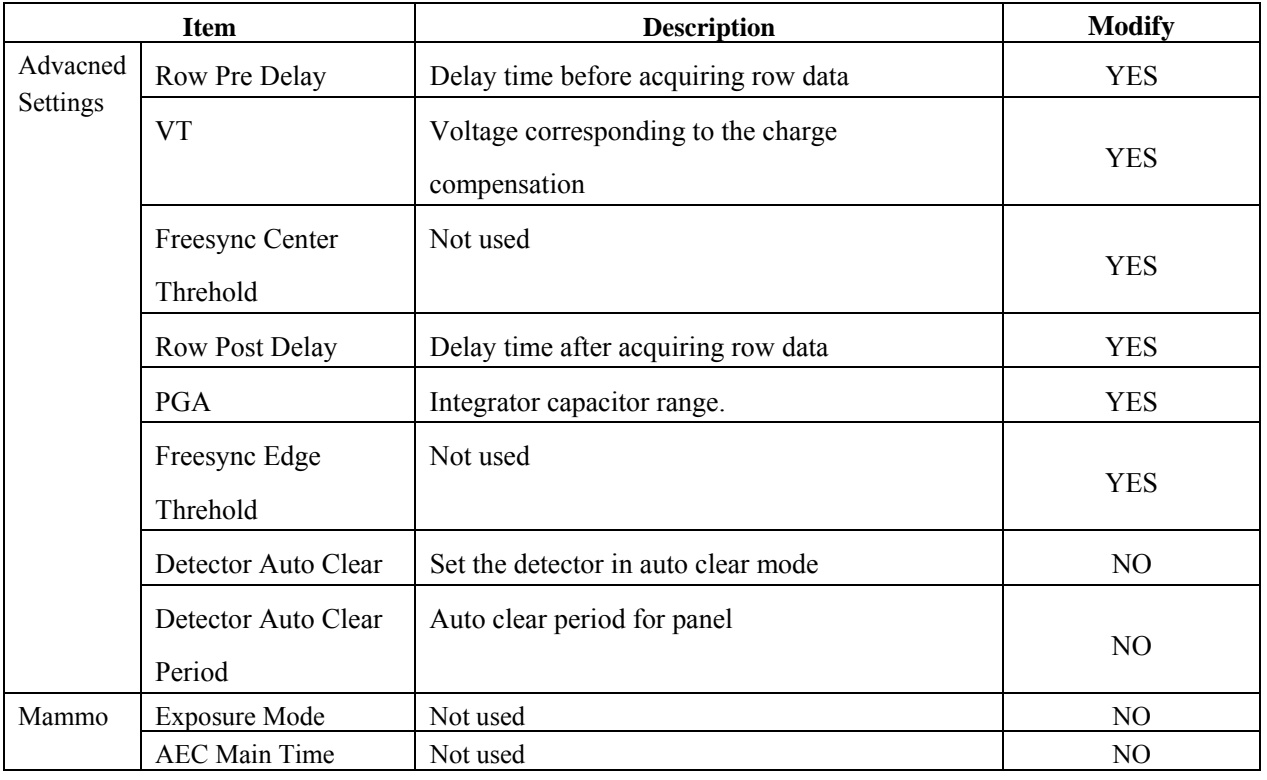

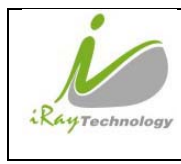

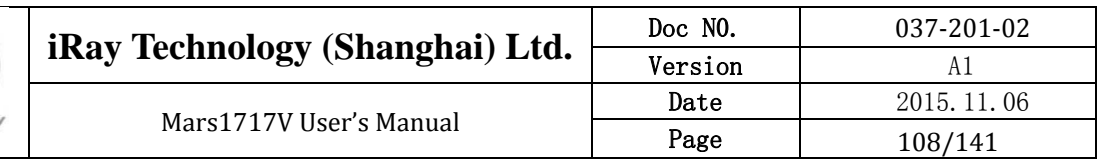

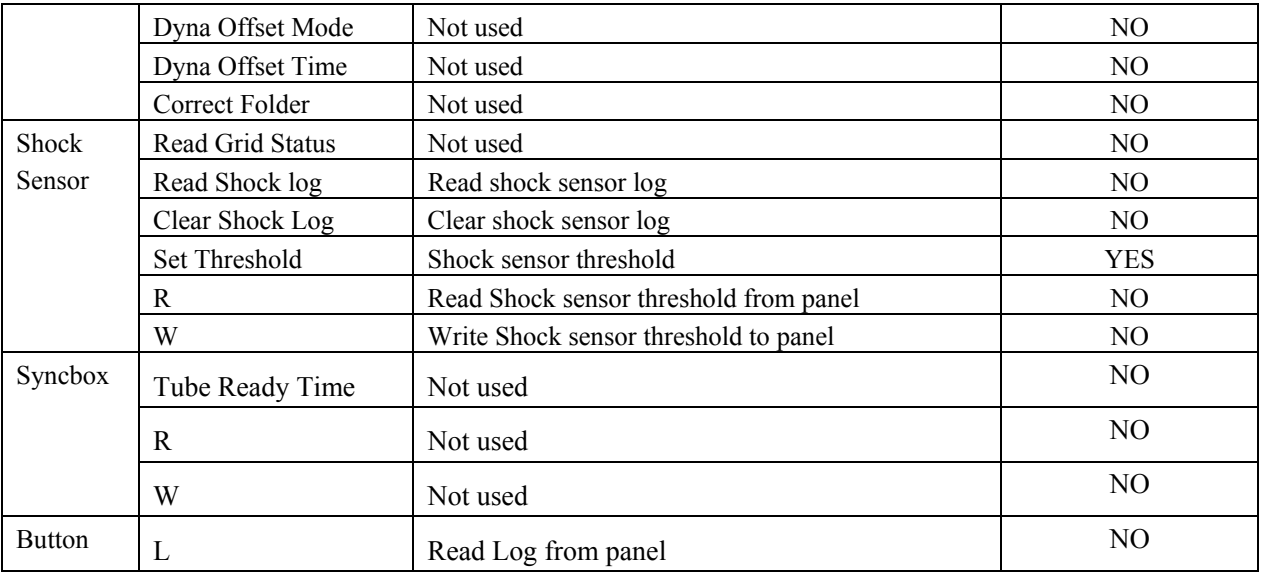

#### 4.13.3.3 **Network Settings**

Client Mode:

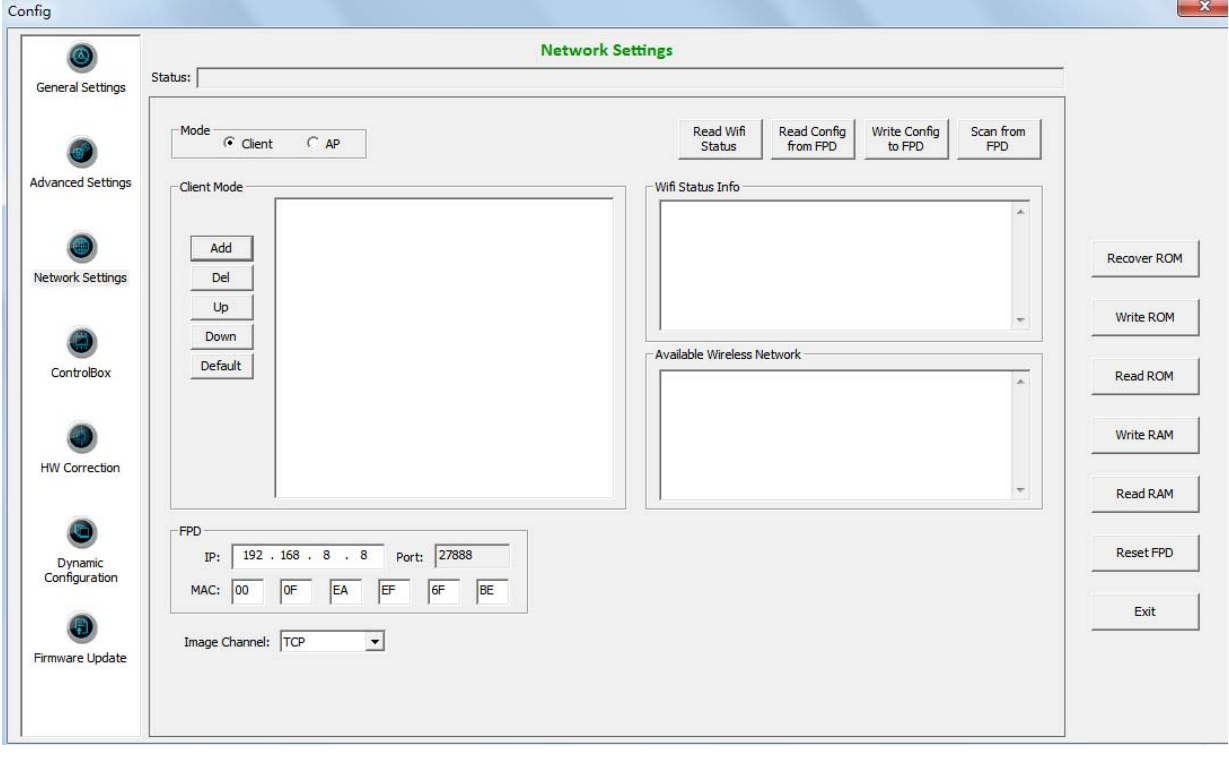

AP Mode:

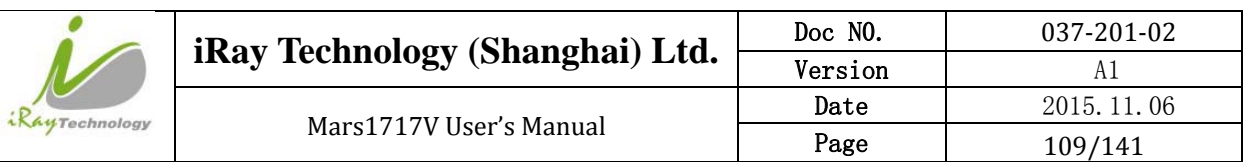

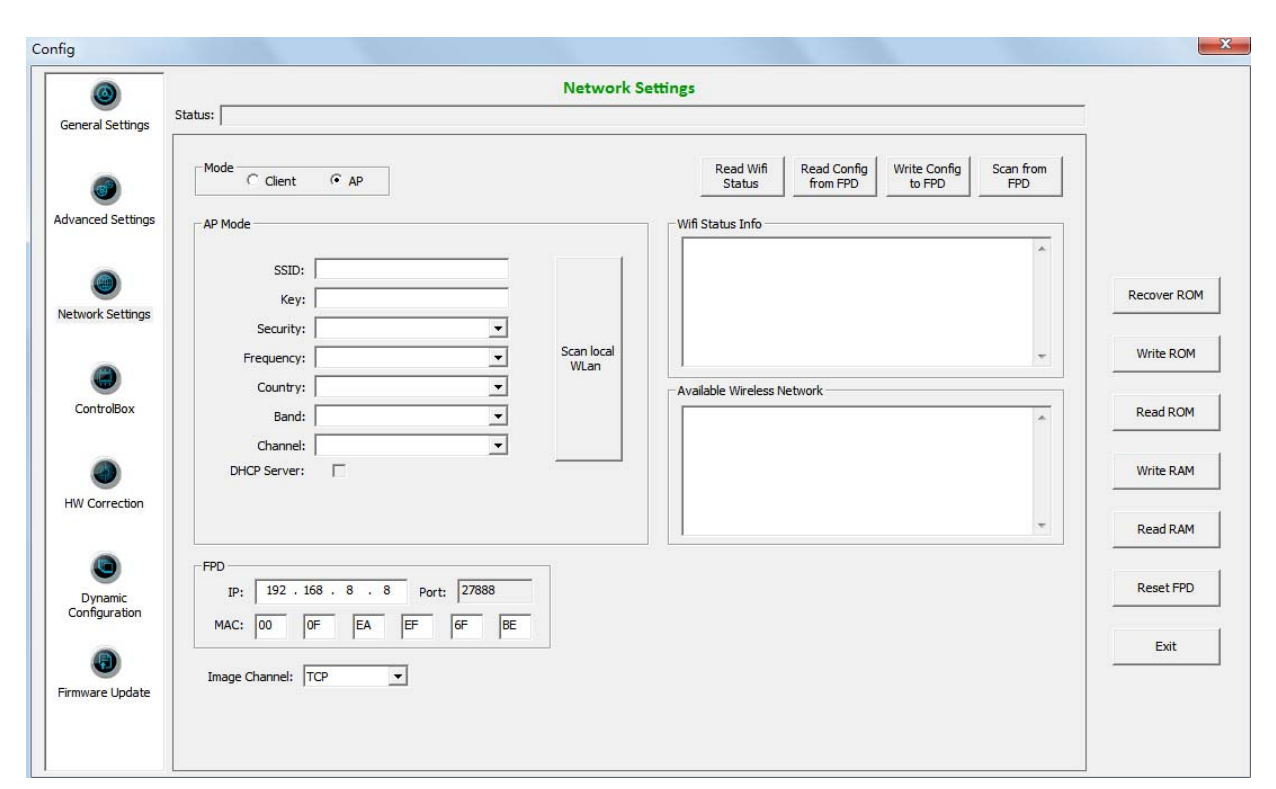

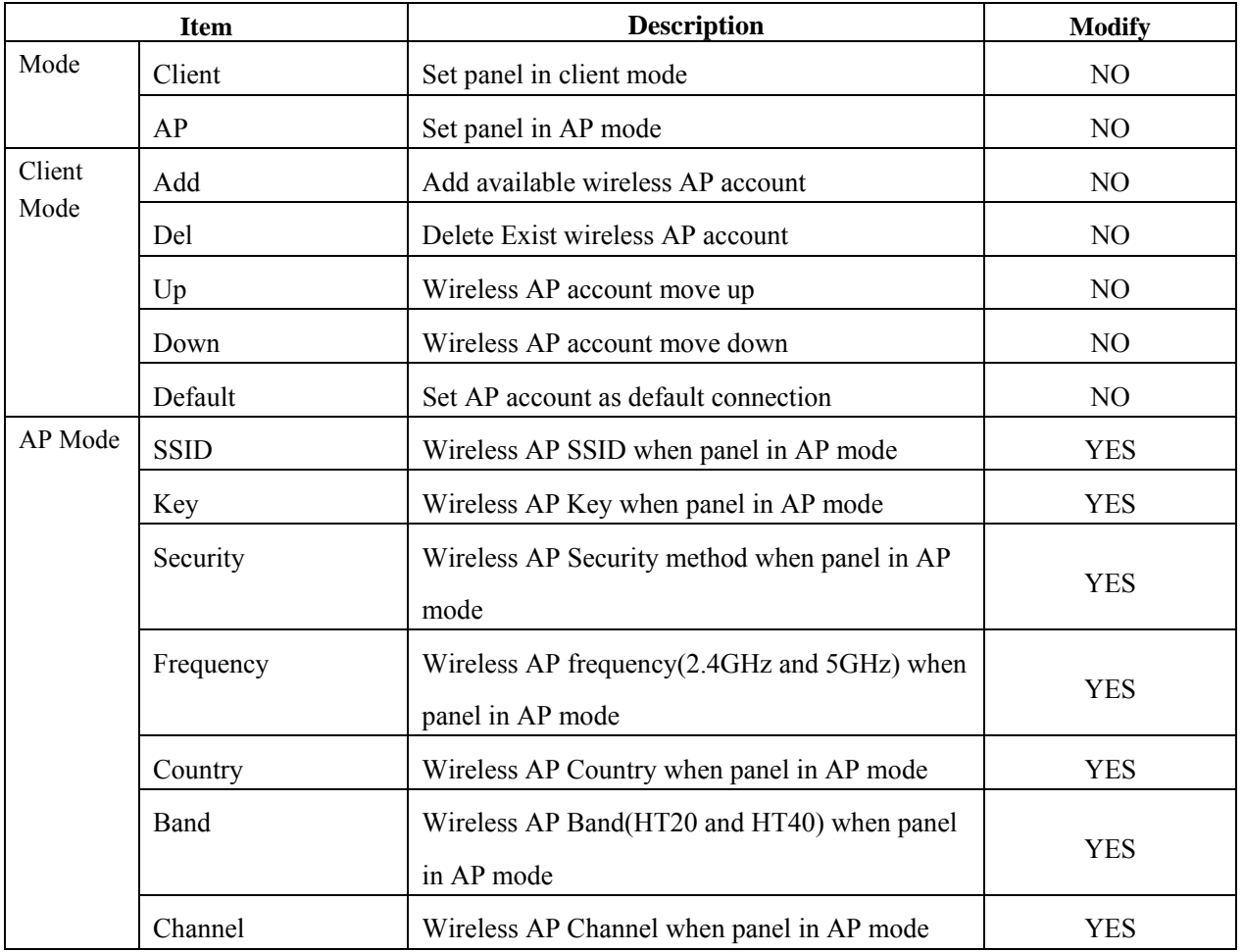

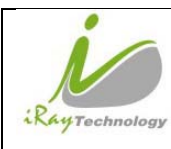

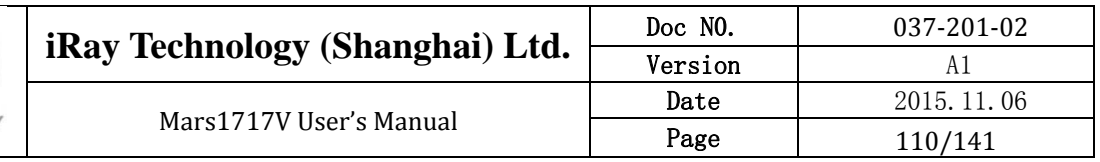

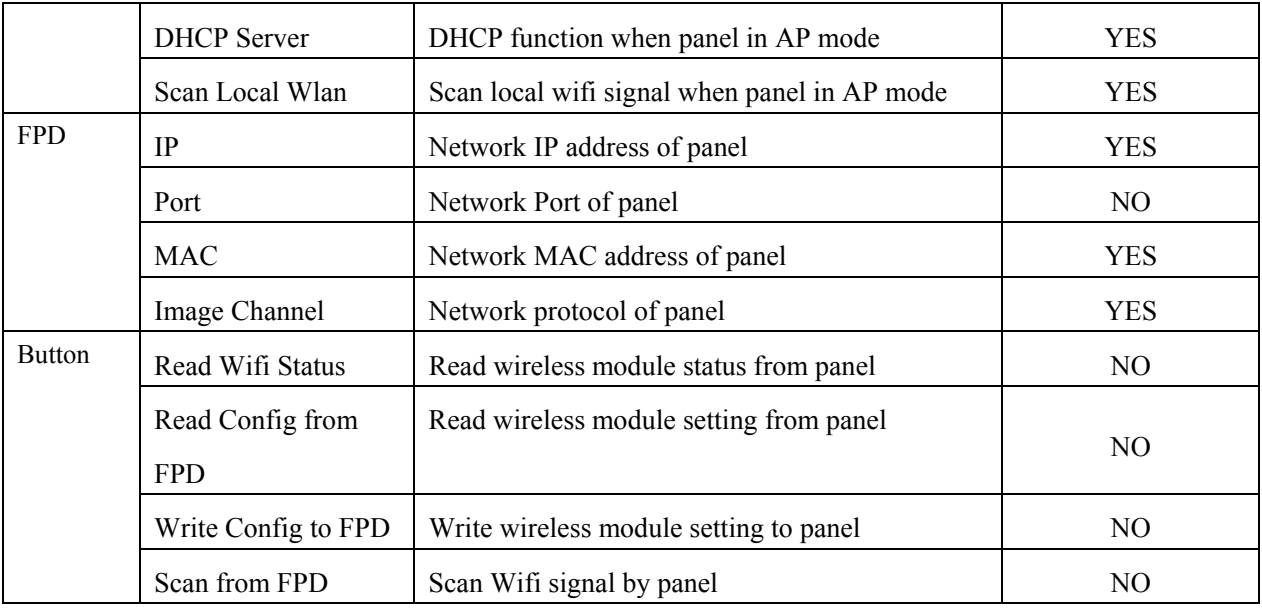

### 4.13.3.4 **HW Correction**

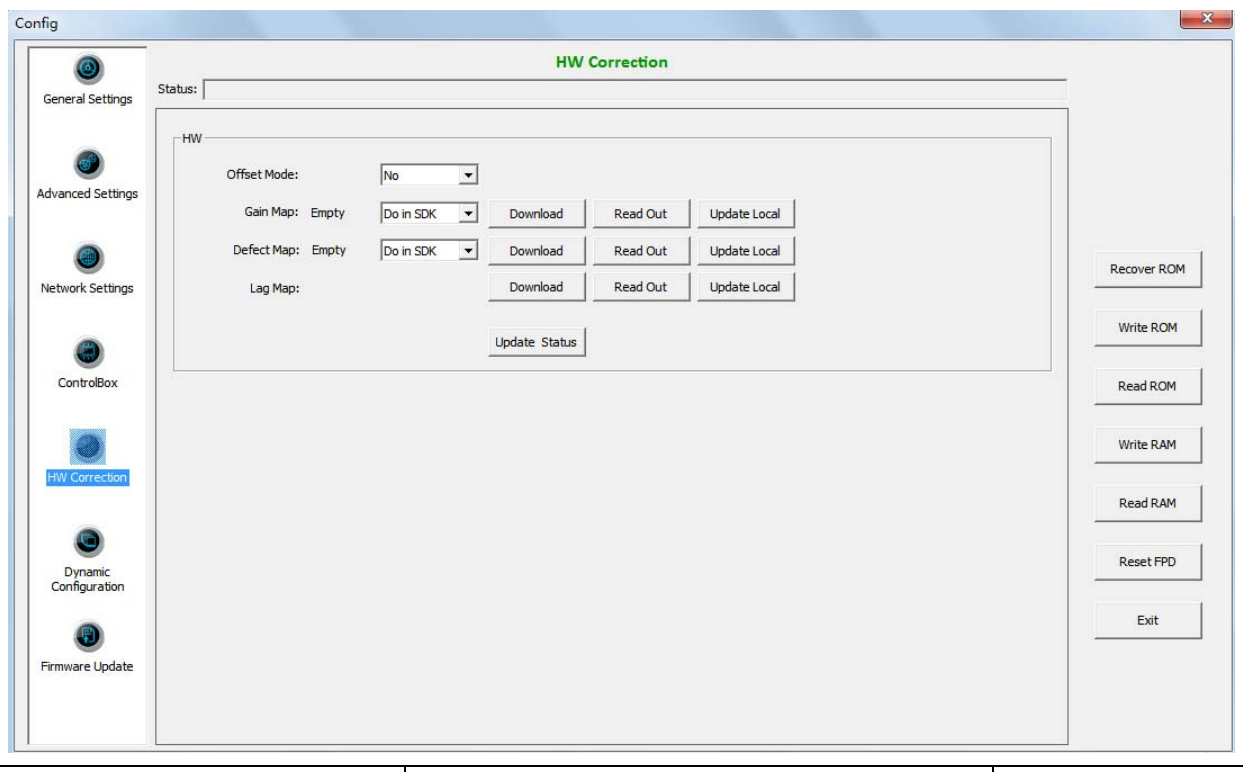

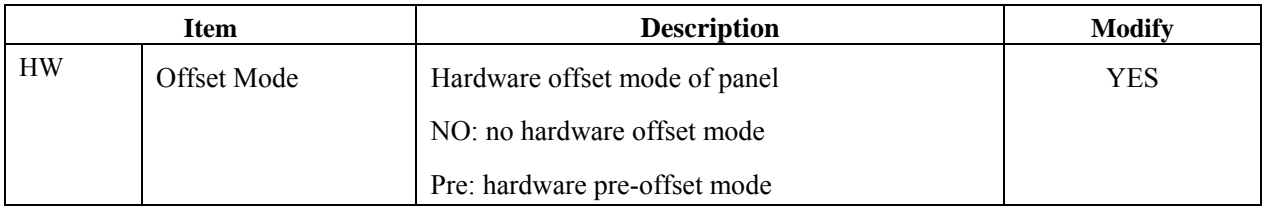

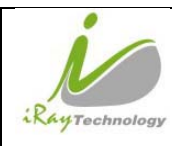

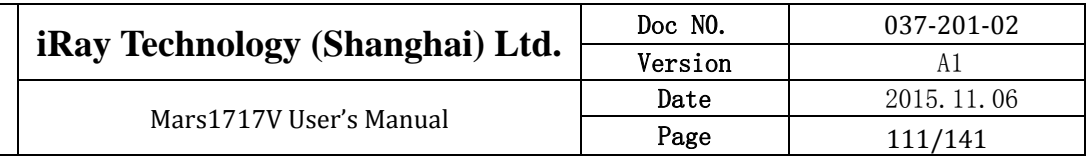

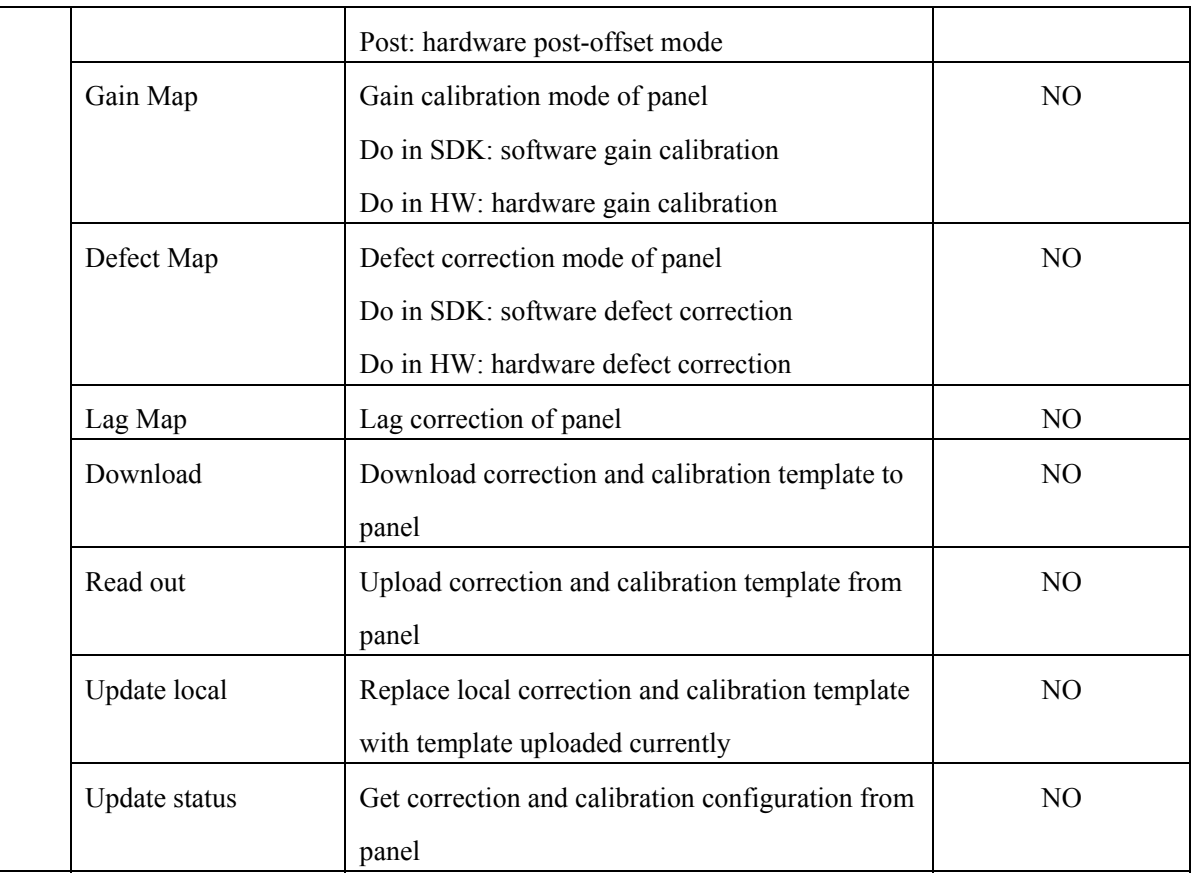

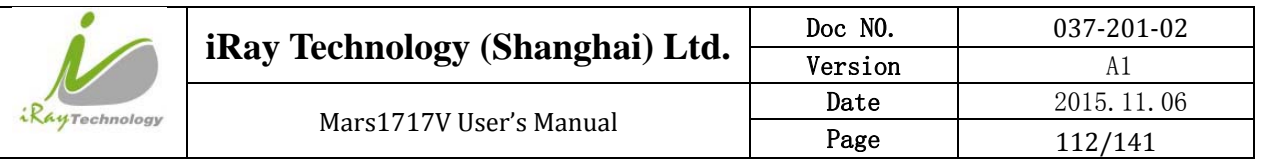

#### 4.13.3.5 **Firmware Update**

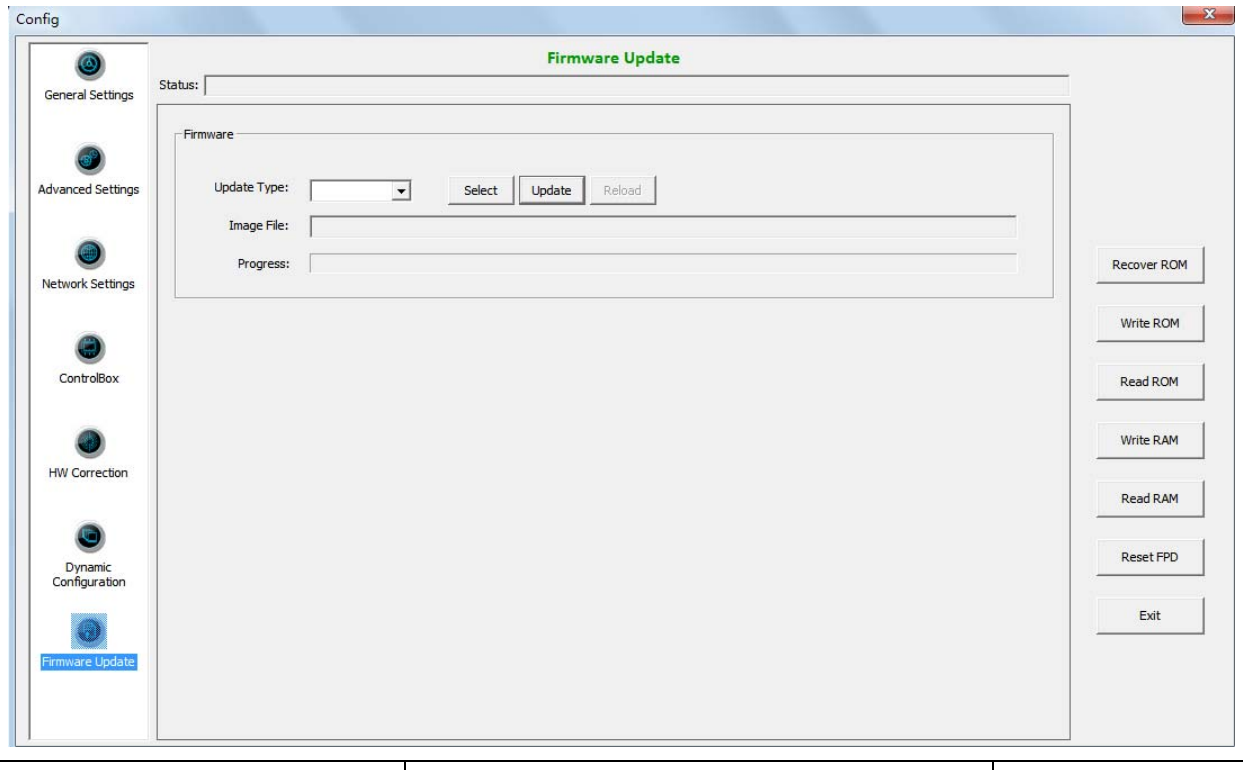

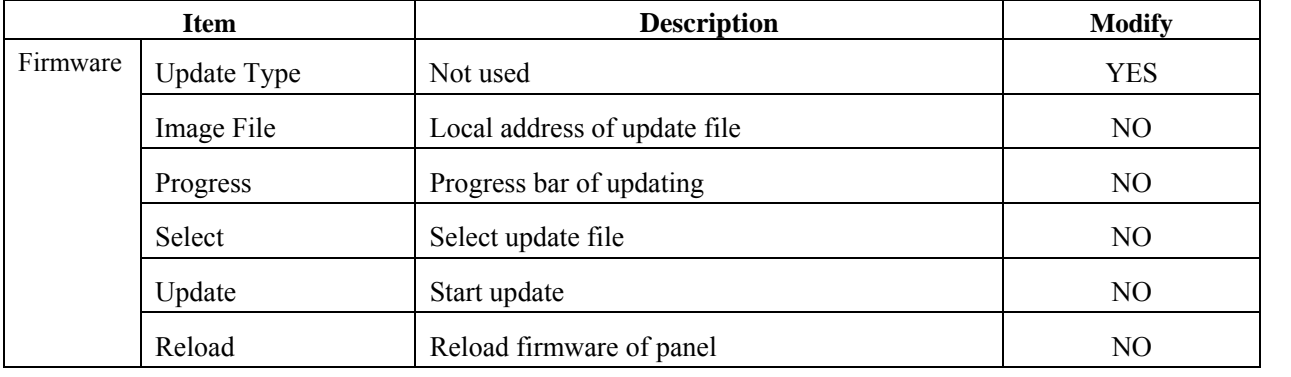

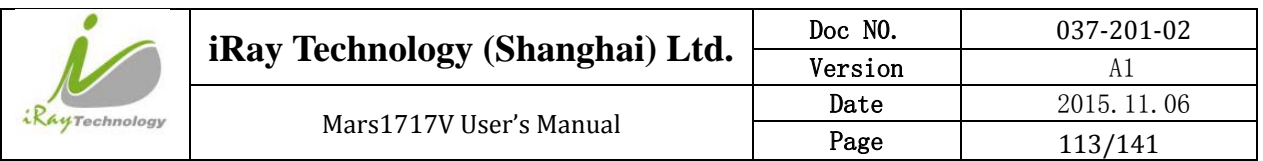

### **4.13.4 Correction and Calibration**

#### 4.13.4.1 **Gain Calibration**

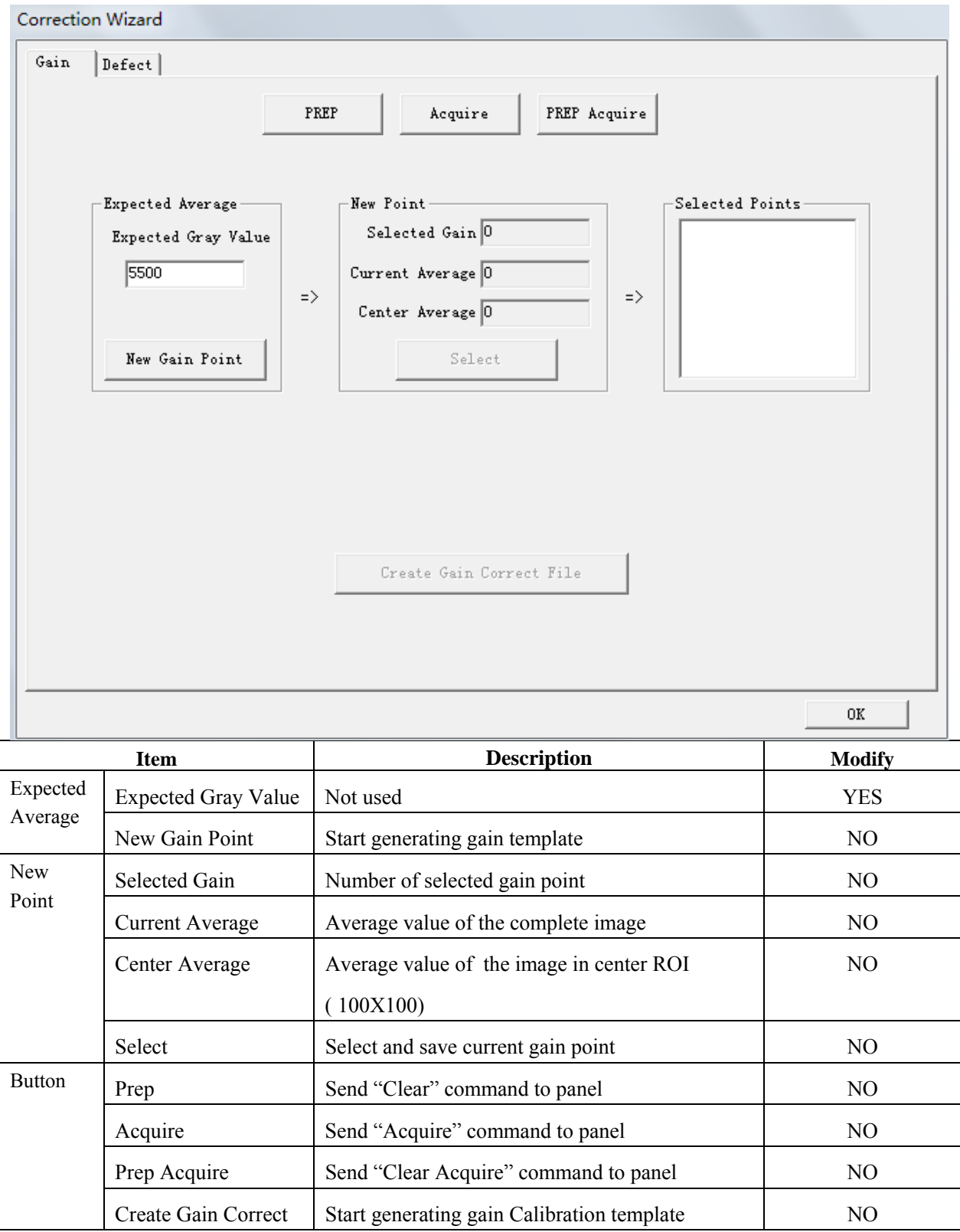

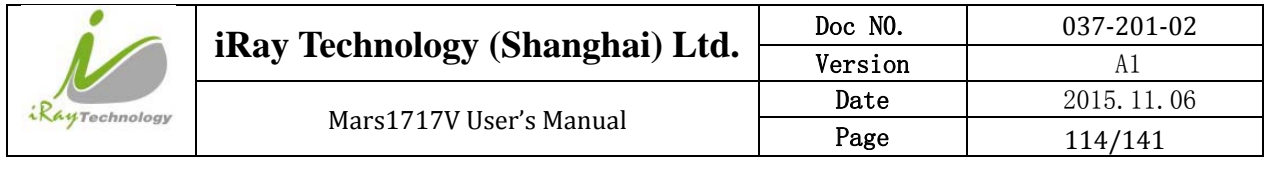

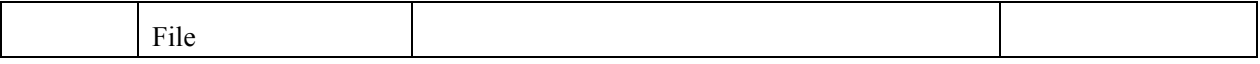

#### 4.13.4.2 **Defect Correction**

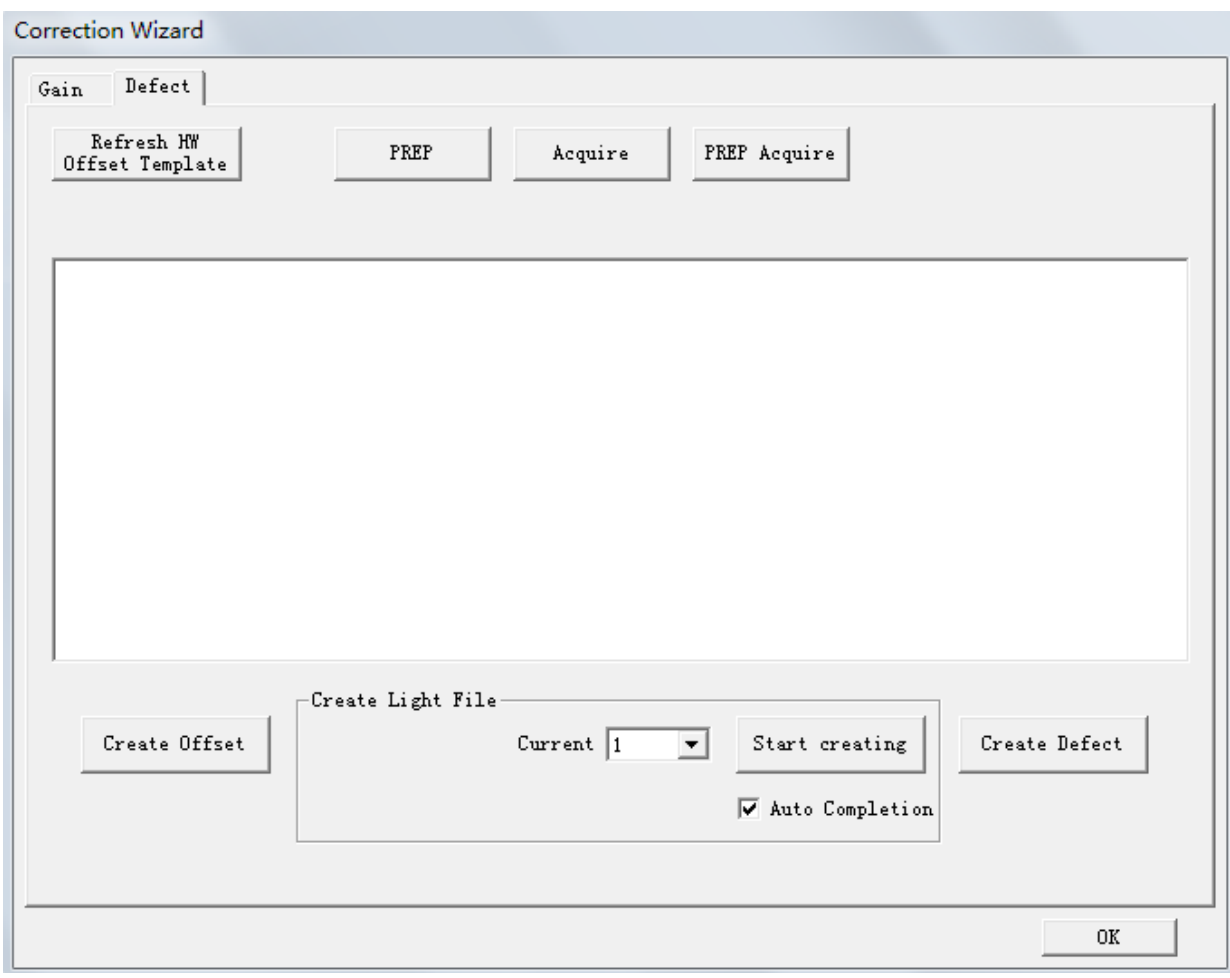

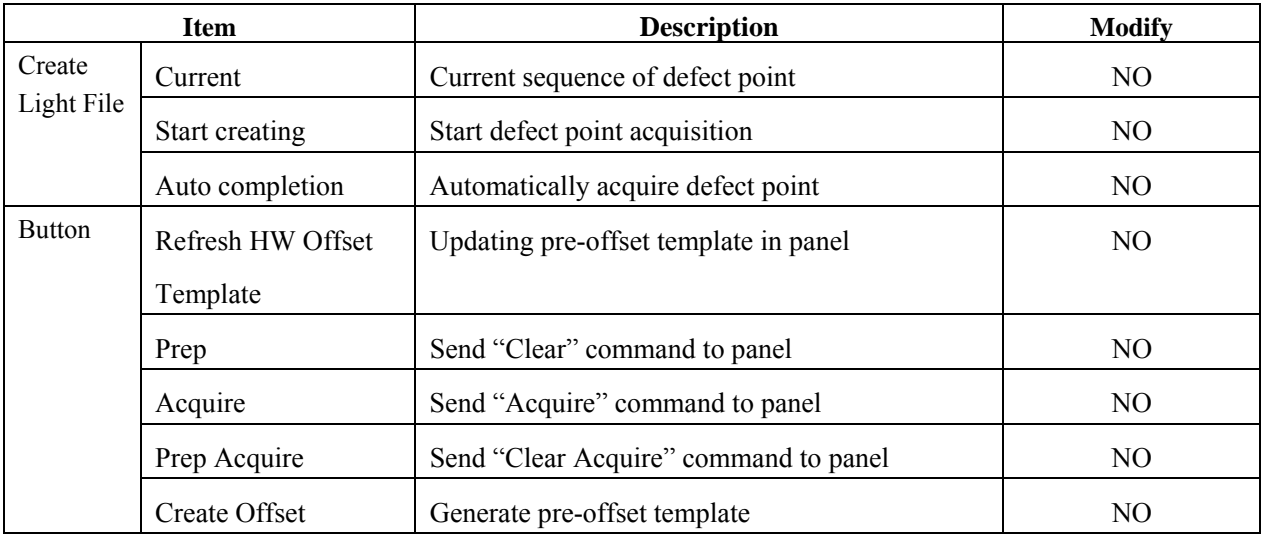

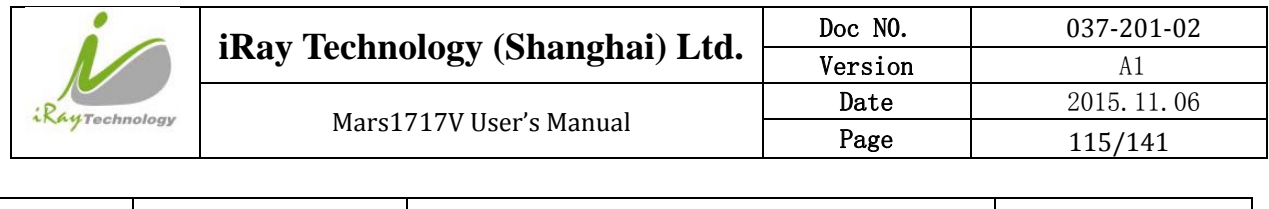

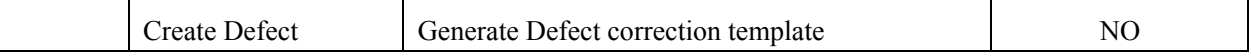

## **4.13.5 Image Check and upload**

 $\mathsf{l}$ 

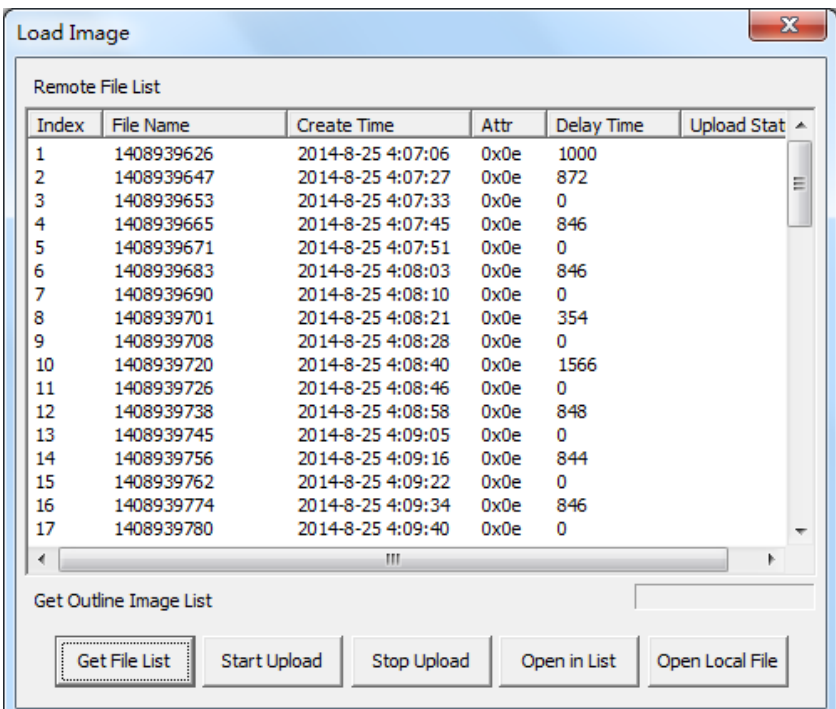

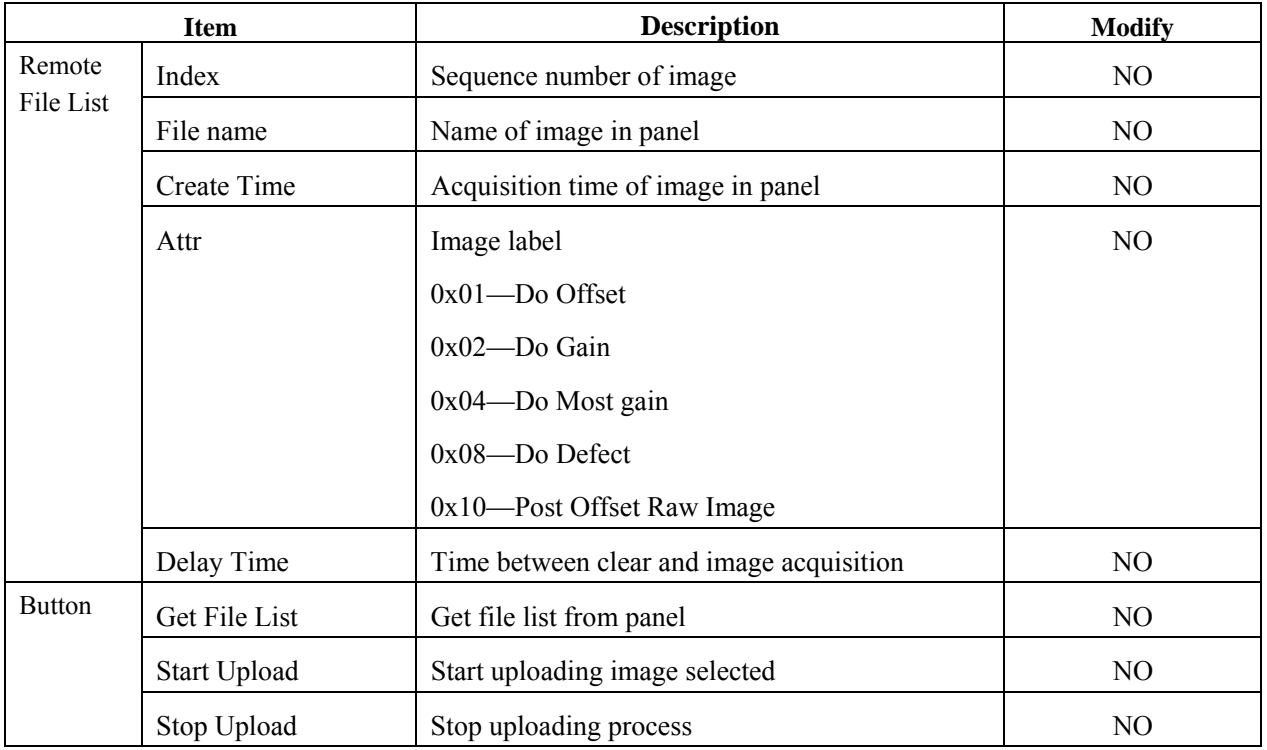

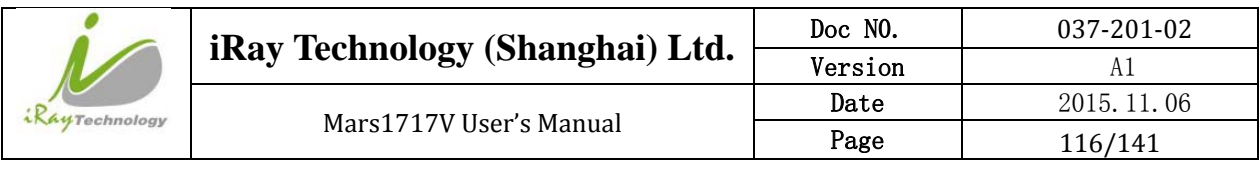

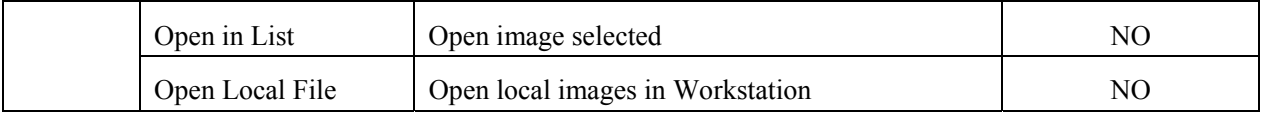

## **4.13.6 Infrared Registration**

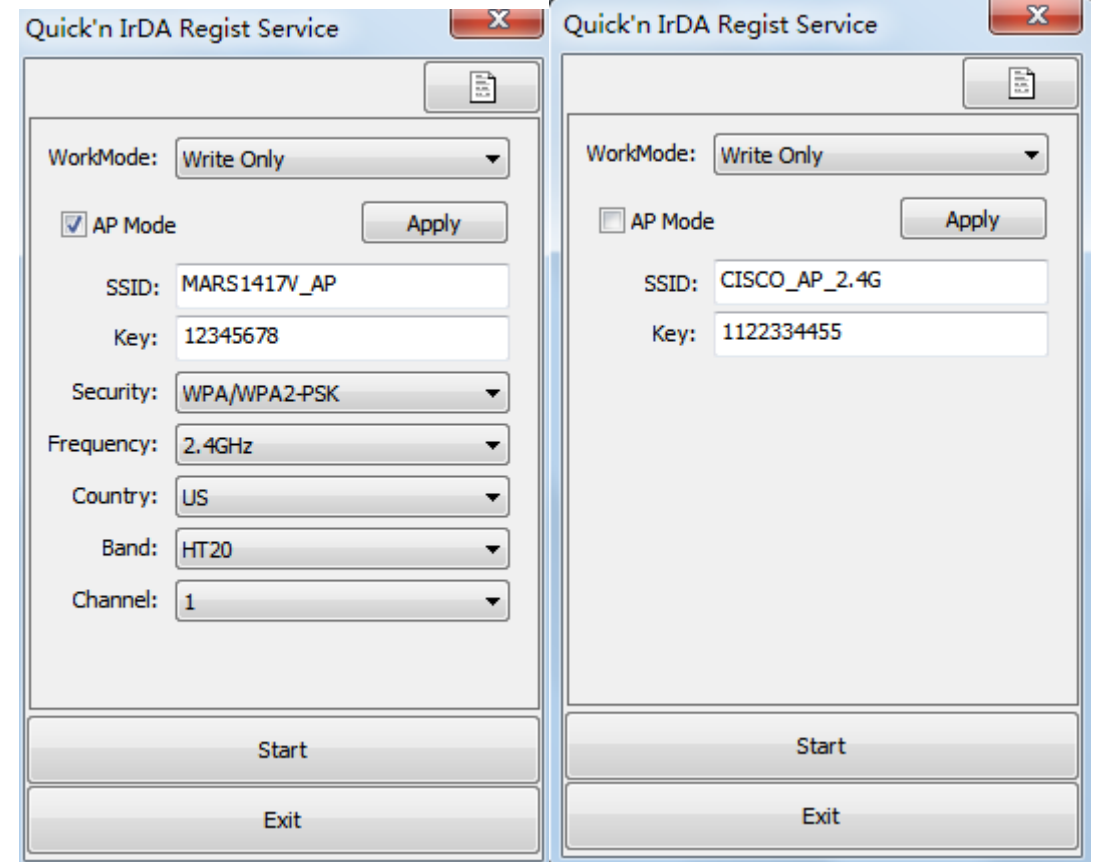

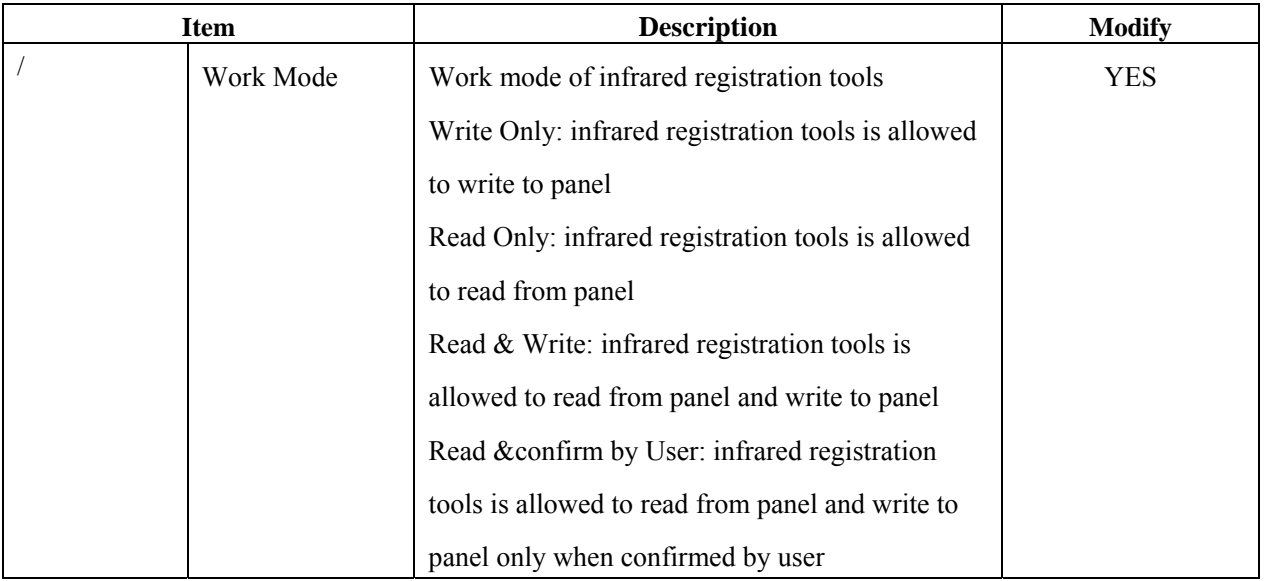

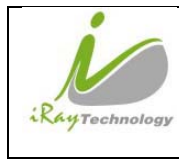

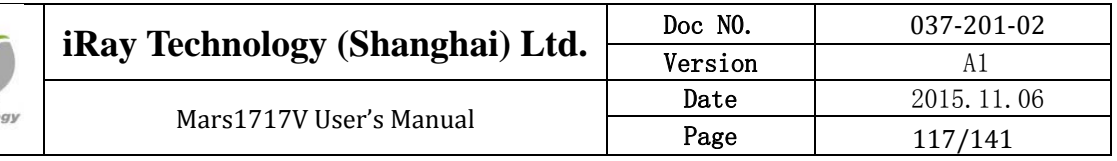

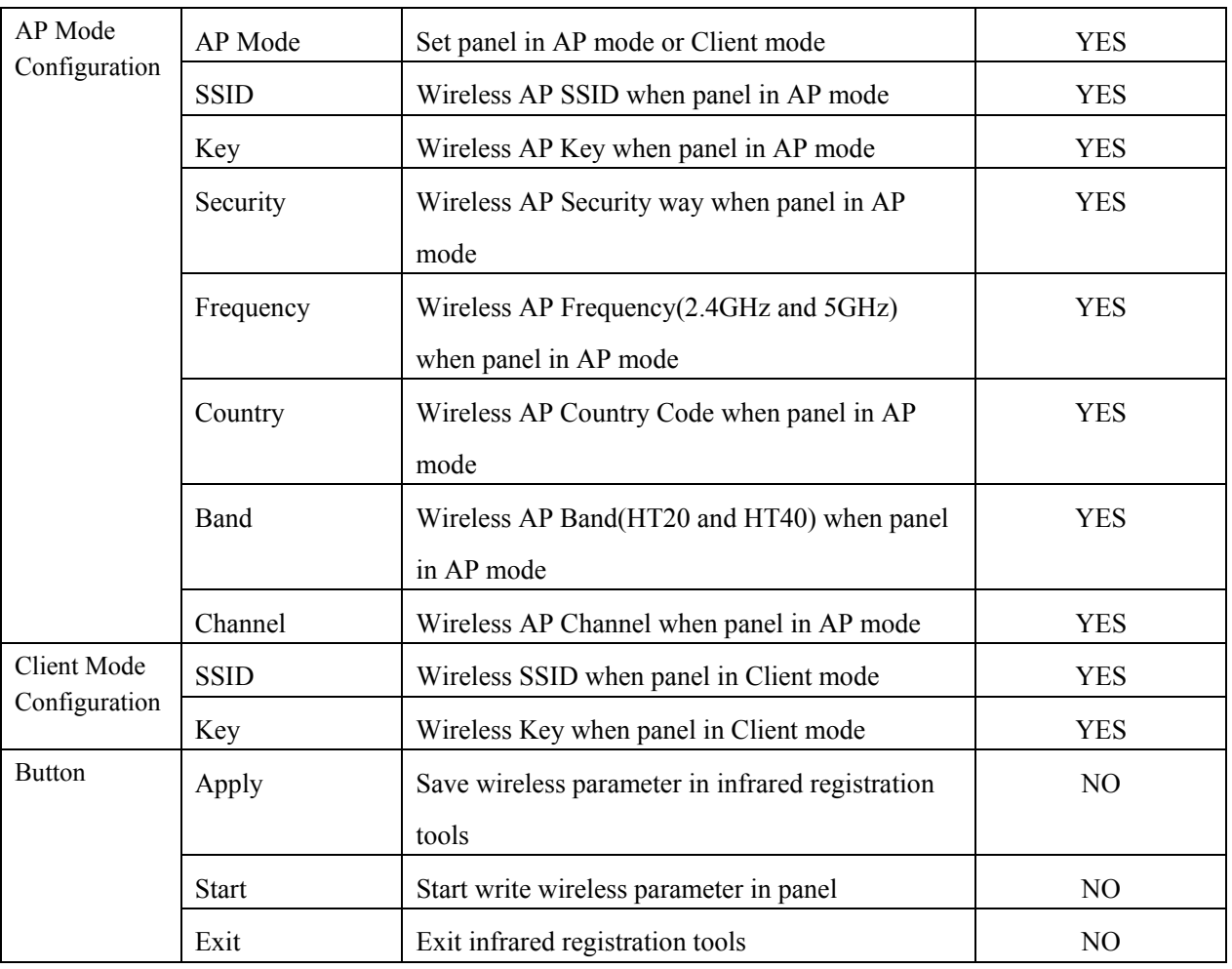

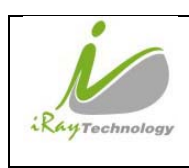

# **5 Regulatory Information**

# **5.1 Medical equipment safety standards**

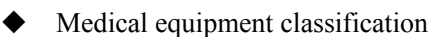

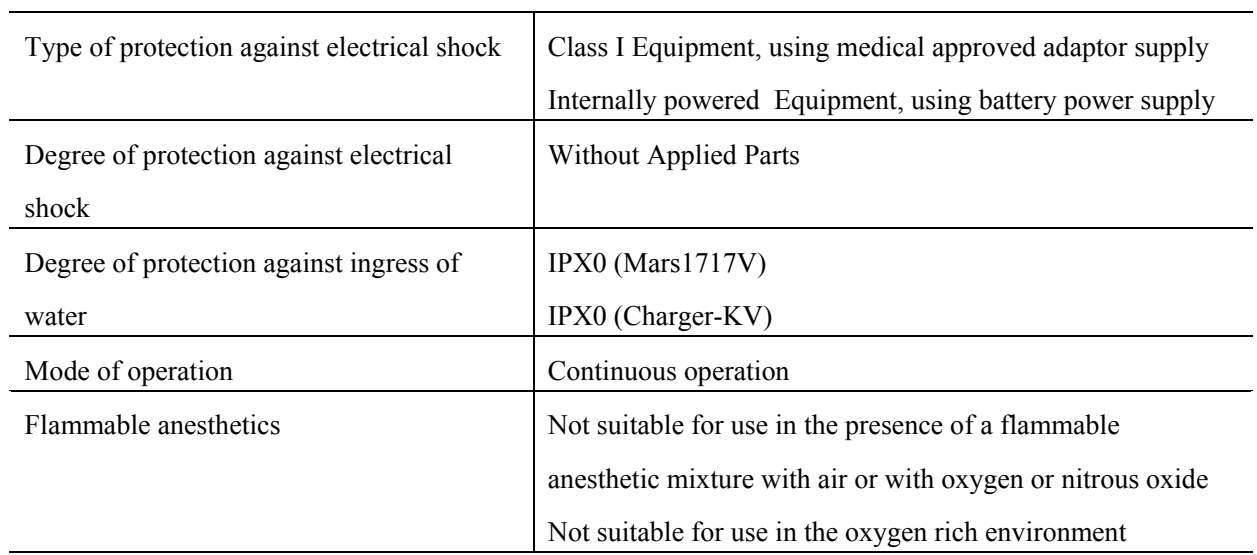

Note: The product safety standards that apply to Mars1717V which includes the main units: detector and charger-kv .

References harmonized standards under Directive 93/42/EEC

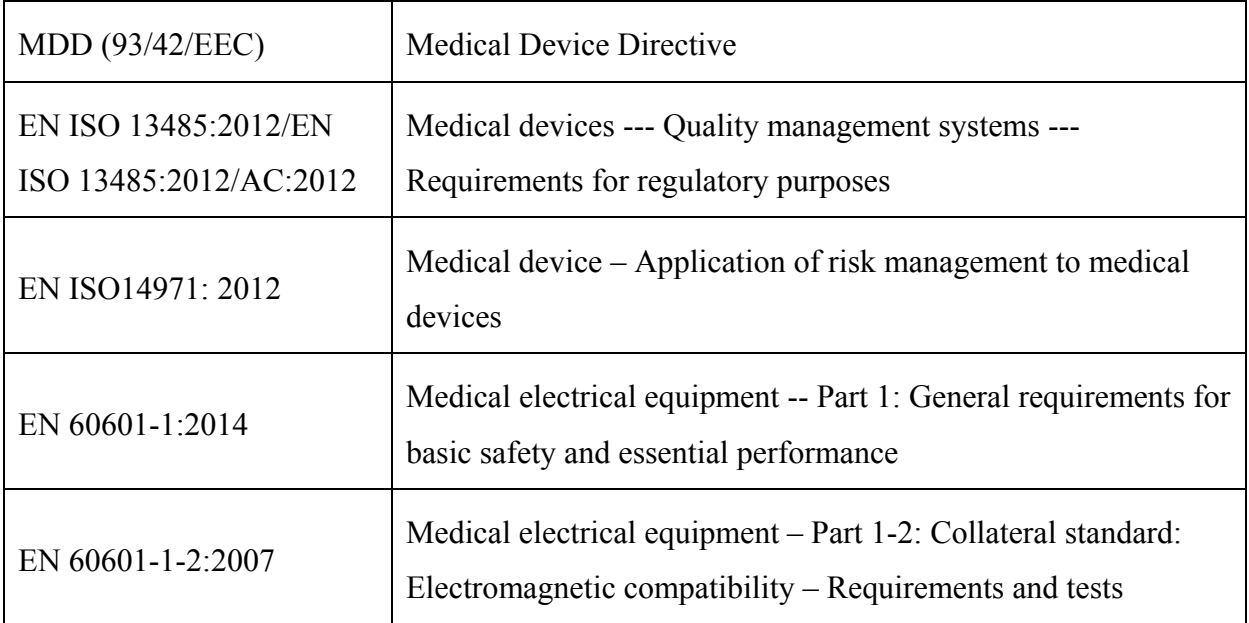

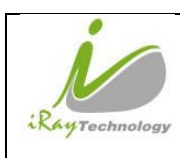

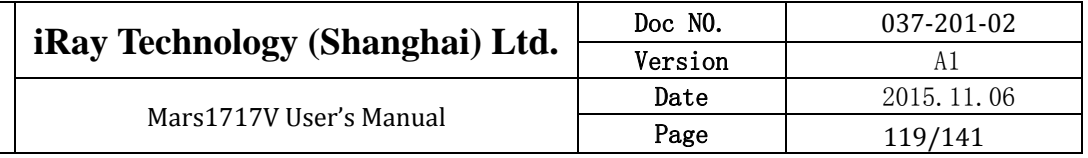

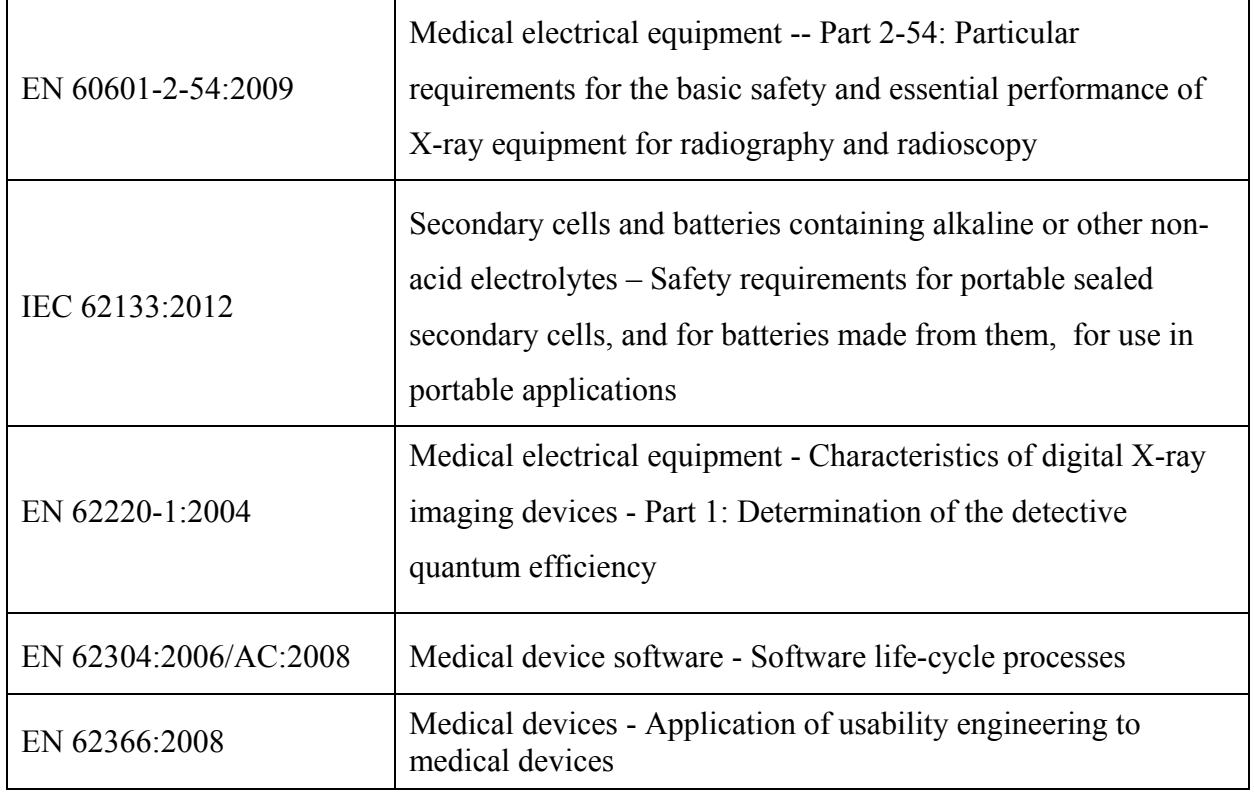

# **5.2 Guidance and manufacture's declaration for EMC**

#### ◆ Electromagnetic emissions

Mars1717V is intended for use in the electromagnetic environment specified below. The customer or the user of Mars1717V should assure that it is used in such an environment.

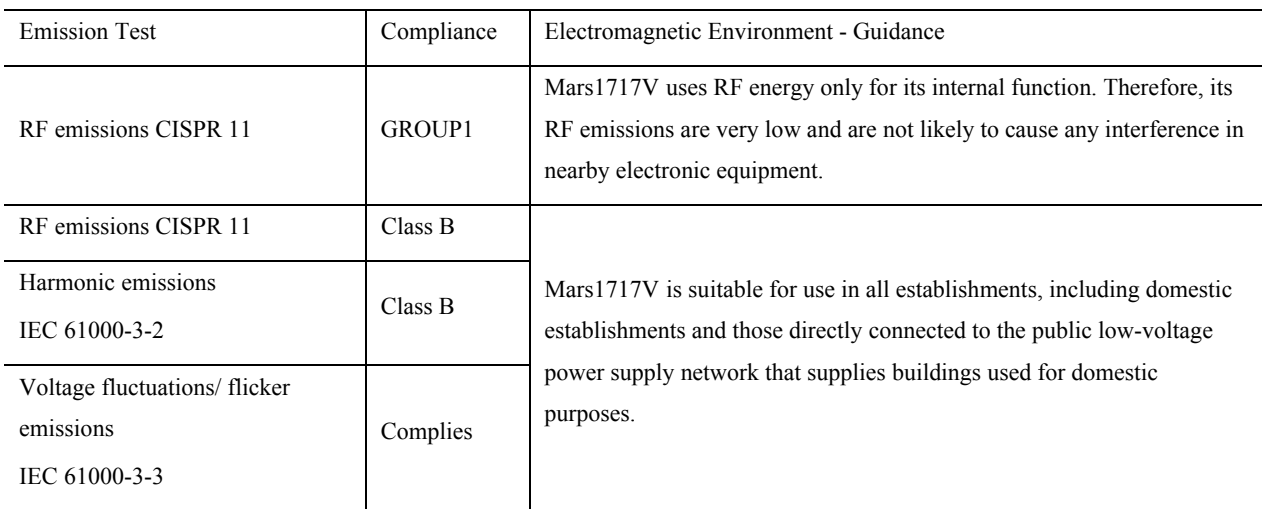

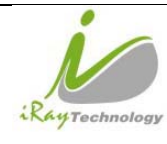

#### Electromagnetic immunity

Mars1717V is intended for use in the electromagnetic environment specified below. The customer or the user of Mars1717V should assure that it is used in such an environment.

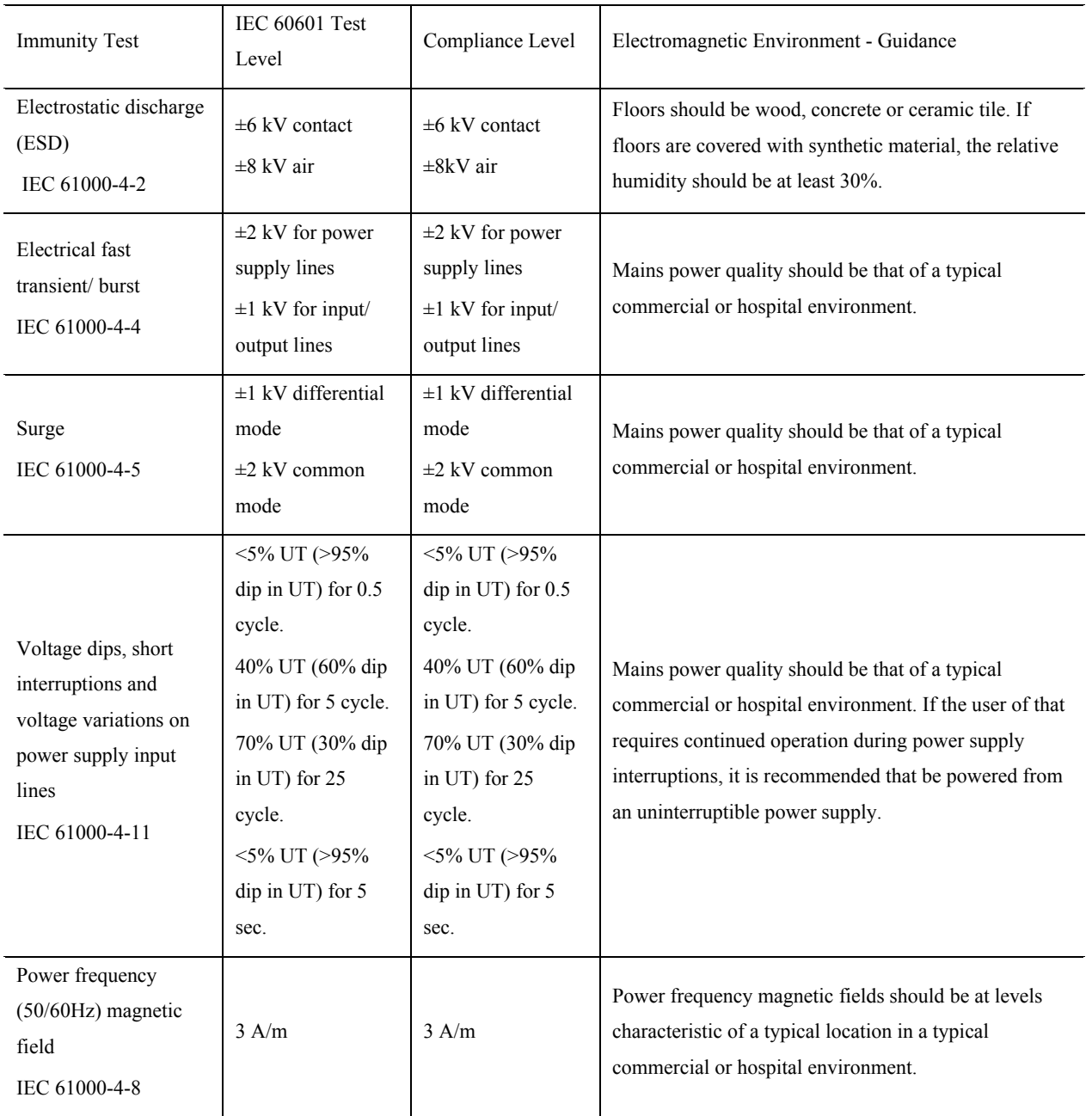

UT is the a.c. mains voltage prior to application of the test level.

Guidance and manufacturer's declaration----electromagnetic immunity

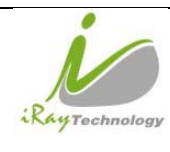

Mars1717V is intended for use in the electromagnetic environment specified below. The customer or the user of Mars1717V should assure that it is used in such an environment.

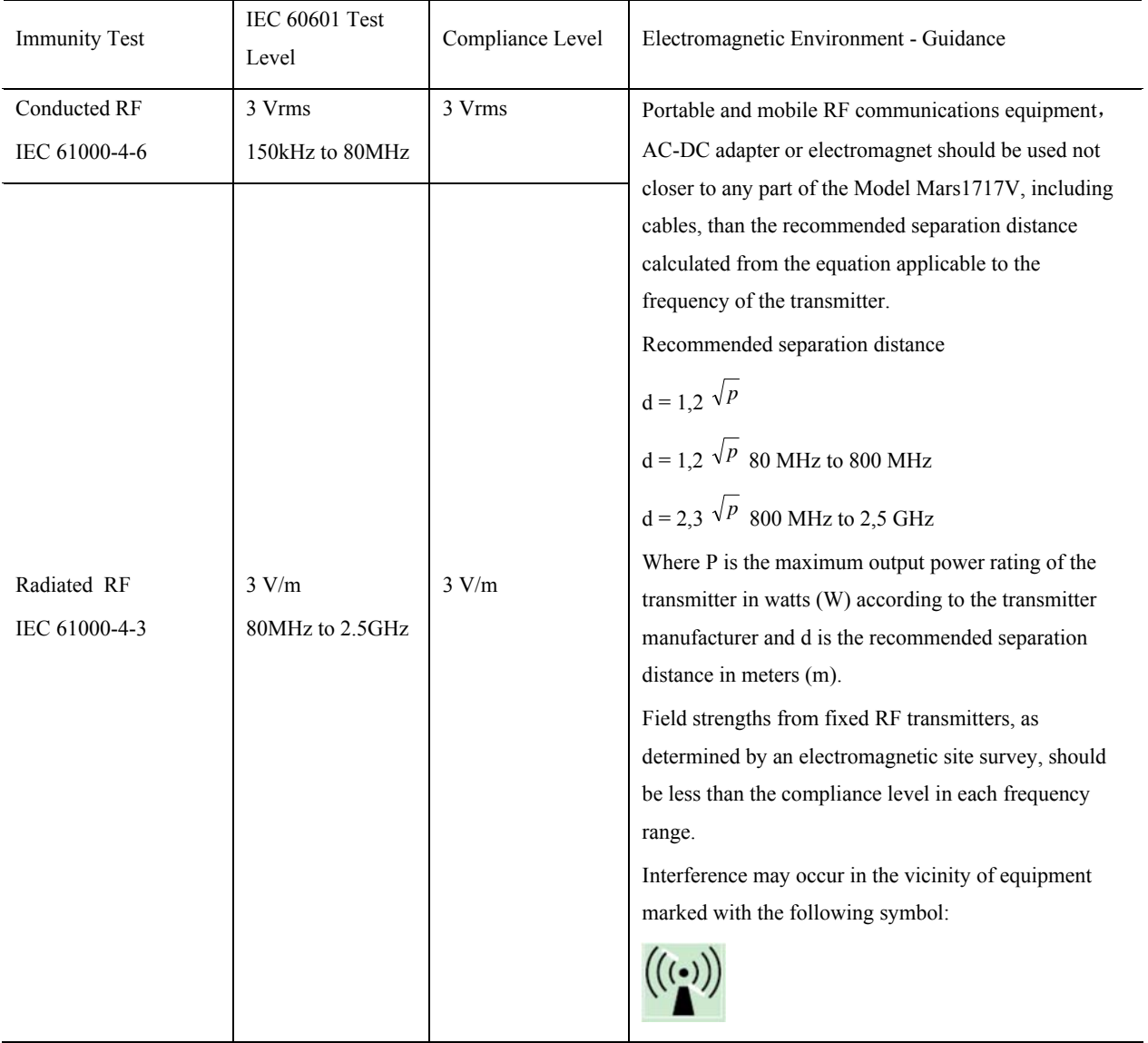

NOTE: UT is the a.c. mains voltage prior to application of the test level.

NOTE1 At 80 MHz and 800 MHz, the higher frequency range applies.

NOTE2 These guidelines may not apply in all situations. Electromagnetic propagation is affected by absorption and reflection from structures, objects and people.

a. Field strengths from fixed transmitters, such as base stations for radio (cellular/cordless) telephones and land mobile radios, amateur radio, AM and FM radio broadcast and TV broadcast cannot be predicted theoretically with accuracy. To assess the electromagnetic environment due to fixed RF transmitters, an electromagnetic site survey should be considered. If the measured field strength in the location in which

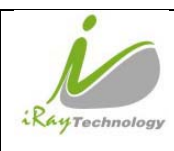

Mars1717V is used exceeds the applicable RF compliance level above, Mars1717V should be observed to verify normal operation. If abnormal performance is observed, additional measures may be necessary, such as re-orienting or relocating Mars1717V.

b. Over the frequency range 150 kHz to 80 MHz, field strengths should be less than [V1] V/m.

### Recommended separation distances between portable or mobile RF communications equipment and Mars1717V

Mars1717V is intended for use in an electromagnetic environment in which radiated RF disturbances are controlled. The customer or user of Mars1717V can help prevent electromagnetic interference by maintaining a minimum distance between portable or mobile RF communications equipment (transmitters) and Mars1717V as recommended below, according to the maximum output power of the communications equipment.

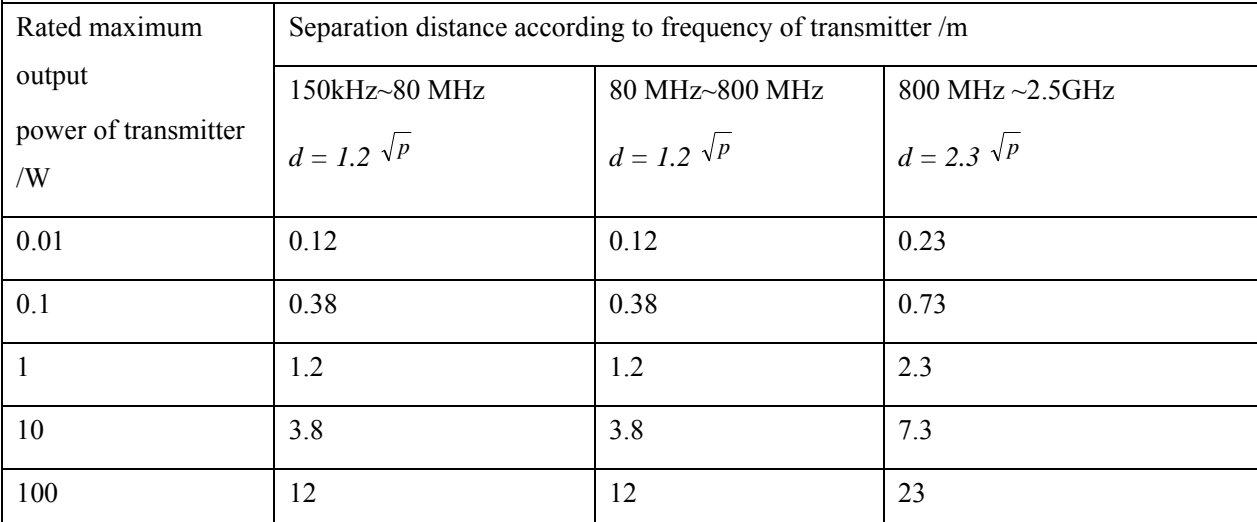

For transmitters rated at a maximum output power not listed above, the recommended separation distance d inmeters (m) can be estimated using the equation applicable to the frequency of the transmitter, where P is the maximum output power rating of the transmitter in watts (W) according to the transmitter manufacturer.

NOTE 1 At 80 MHz and 800 MHz, the separation distance for the higher frequency range applies.

NOTE 2 These guidelines may not apply in all situations. Electromagnetic propagation is affected by absorption and reflection from structures, objects and people.

Cables information belowis provided for EMC reference.

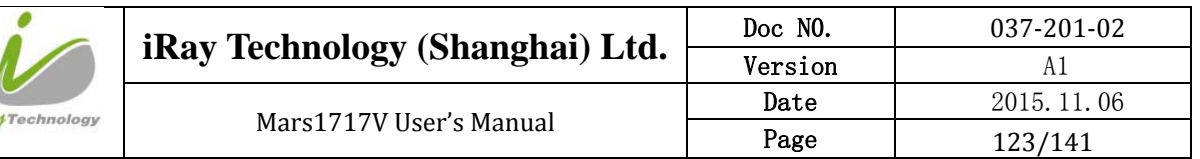

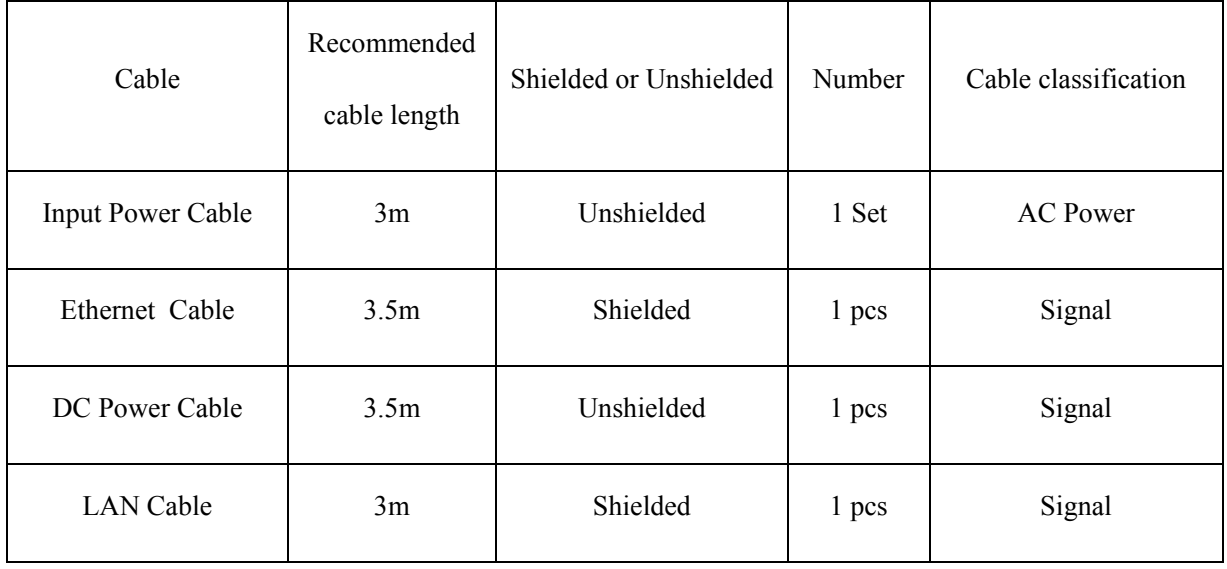

Important information regarding Electro Magnetic Compatibility (EMC)

Mars1717V require special precautions regarding EMC and needs to be installed only by iRay or authorized personnel and put into service according to EMC information provided in the user manual. Mars1717V in use may be susceptible to electromagnetic interference from portable and mobile RF communications such as mobile (cellular) telephones. Electromagnetic interference may result in incorrect operation of the system and create a potentially unsafe situation.

Mars1717V conforms to this EN60601-1-2:2007 standard for both immunity and emissions.

Nevertheless, special precautions need to be observed:

The use of accessories, transmitters and cables other than those specified by this User Manual, with the exception of accessories and cables sold by iRay of Mars1717V as replacement parts for internal components, may result in increased EMISSIONS or decreased IMMUNITY of Mars1717V.

Mars1717V should not be used adjacent to or stacked with other equipment.

### **5.3 Radio Frequency Compliance Information**

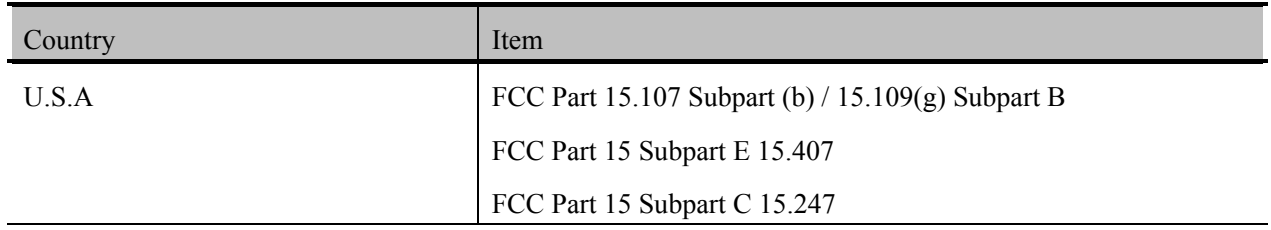

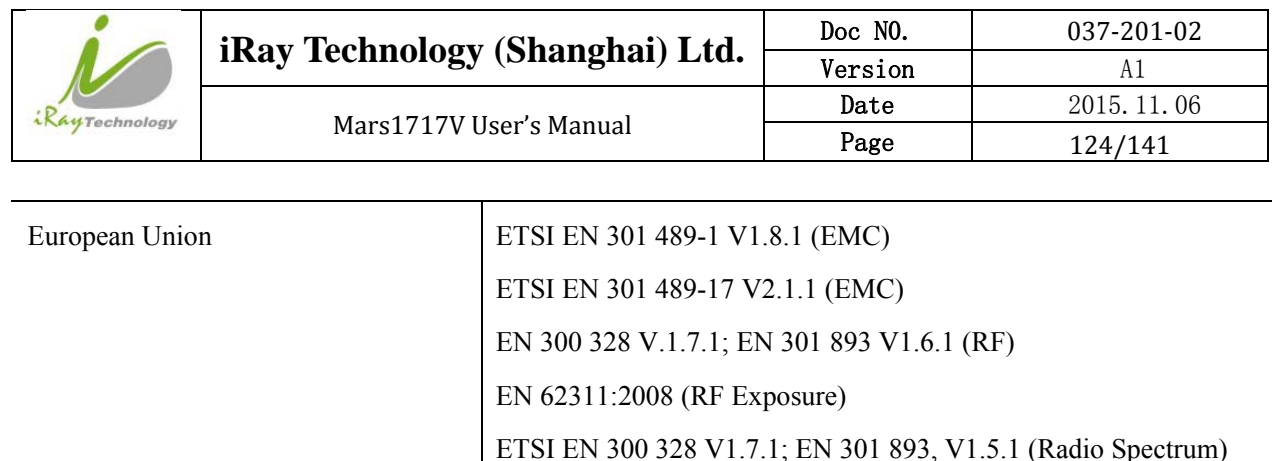

#### **5.3.1 FCC Compliance**

- This equipment has been tested and found to comply with the limits for a Class B digital device, pursuant to part 15 of FCC Rules. These limits are designed to provide reasonable protection against harmful interference in a residential installation.
- Operation is subject to the following tow conditions.

This device may not cause harmful interference.

 This device must accept any interference received, including interference that may cause undesired operation.

 This equipment generates, uses, and can radiate radio frequency energy and, if not installed and used in accordance with the instruction, may cause harmful interference to radio communications. However, there is no guarantee that interference will not occur in a particular installation. If this equipment does cause harmful interference to radio or television reception, which can be determined by turning the equipment off and on, the user is encouraged to try to correct the interference by one or more of the following measure.

Reorient or relocate the receiving antenna.

Increase the separation between the equipment and receiver.

 Connect the equipment into an outlet on a circuit different from that to which the receiver is connected.

Consult the distributor or an experienced radio/TV technician for help.

### **5.4 Battery Safety Standards**

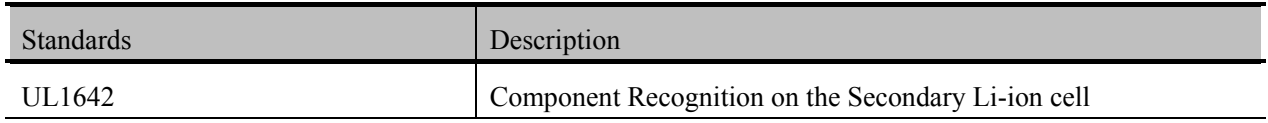

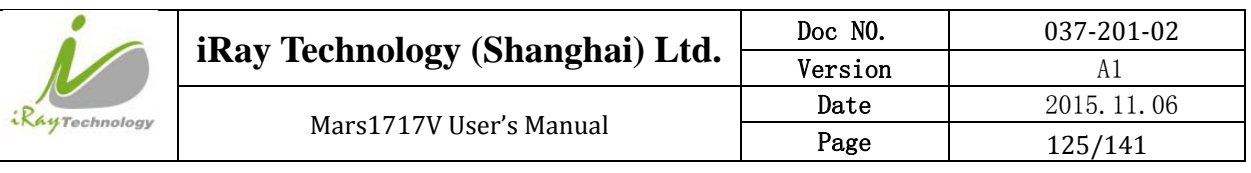

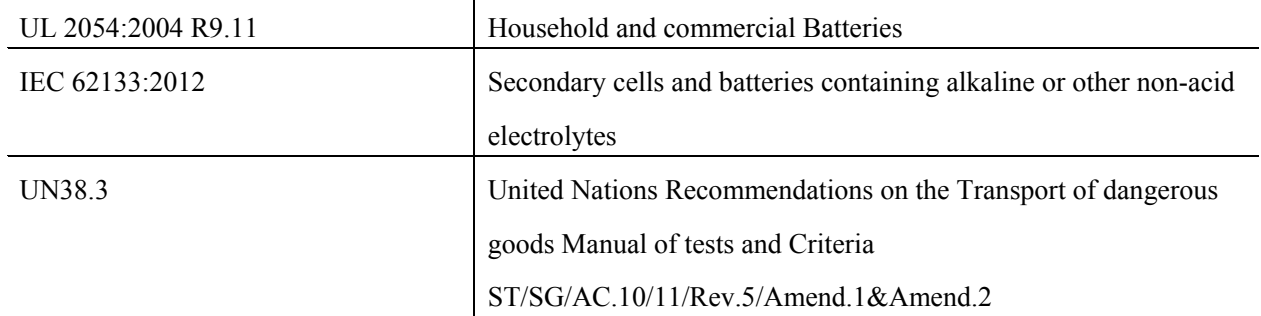

# **5.5 Product Label**

### **5.5.1 Detector**

Mars1717V-PSI detector

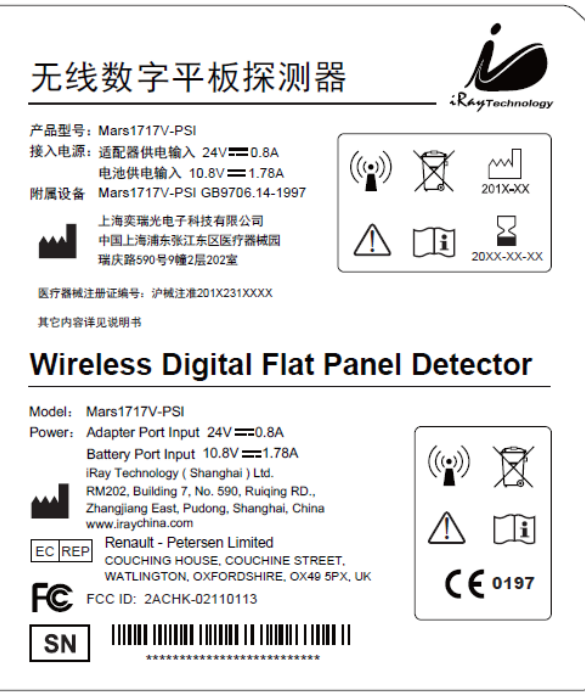

#### Mars1717V-VSI detector

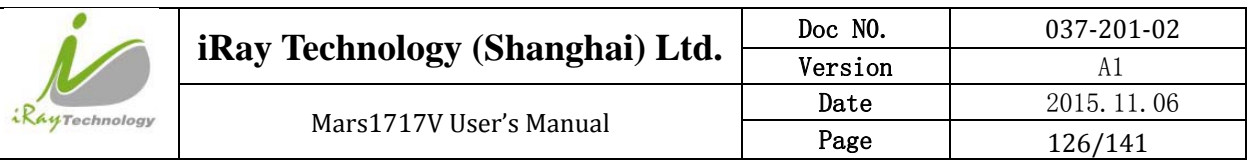

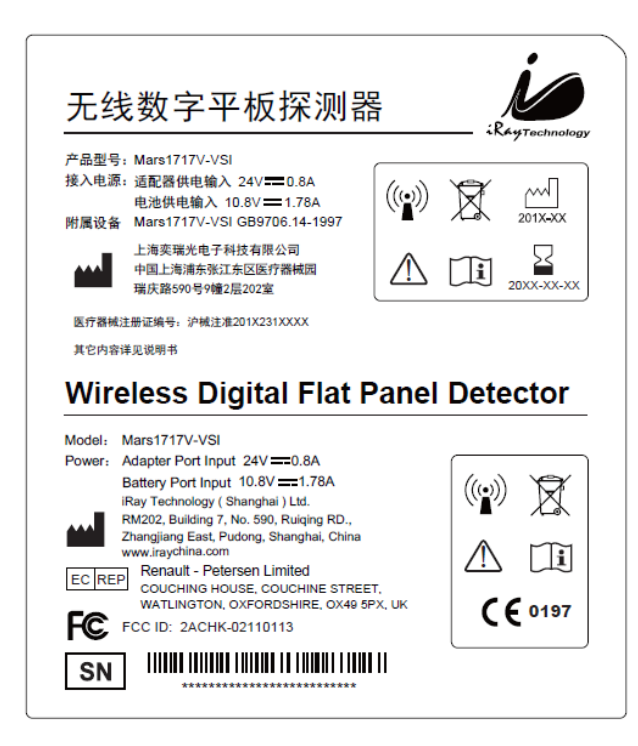

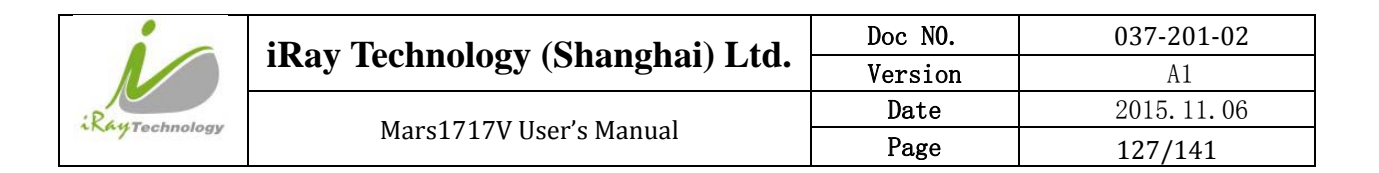

## **5.5.2 Battery**

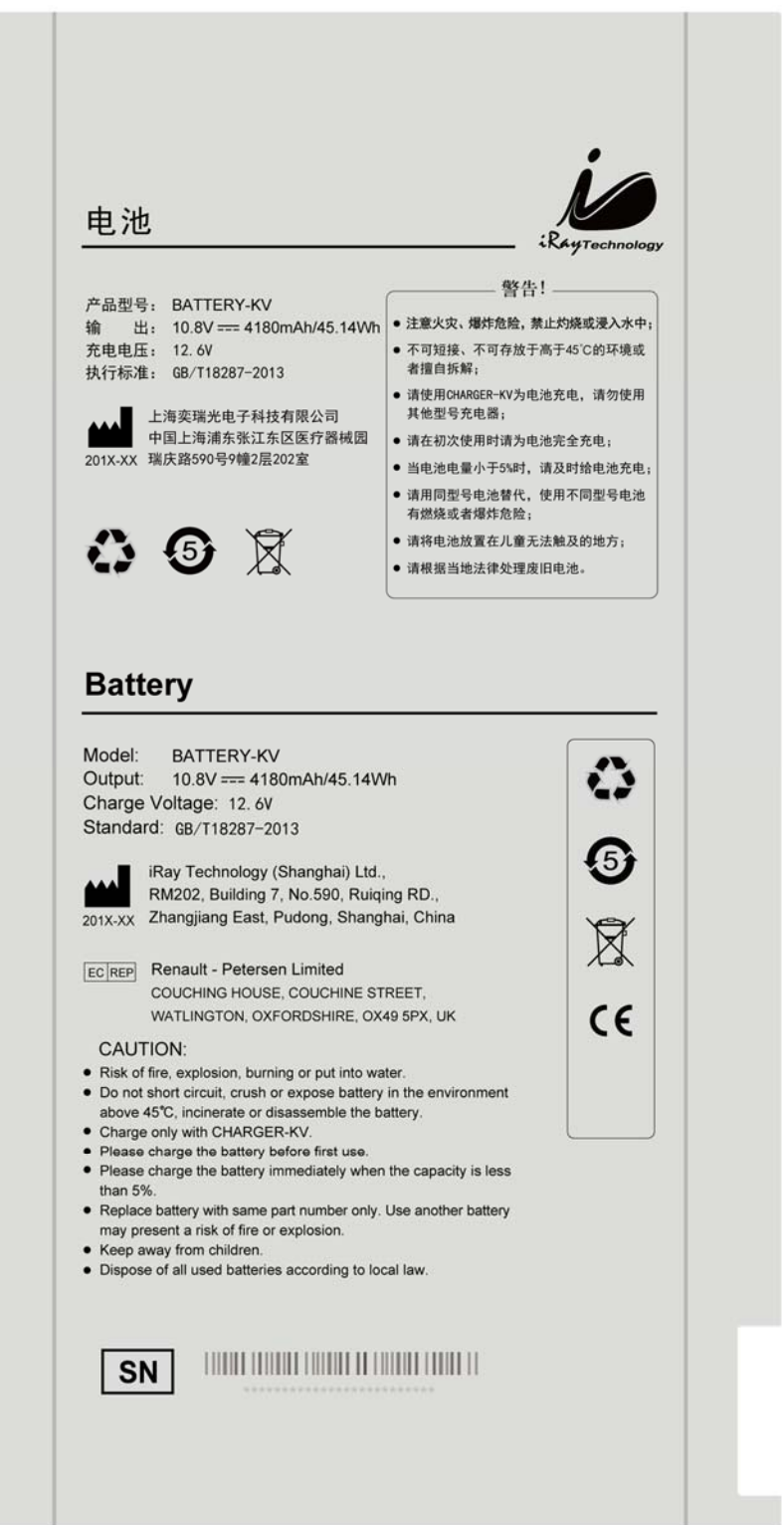

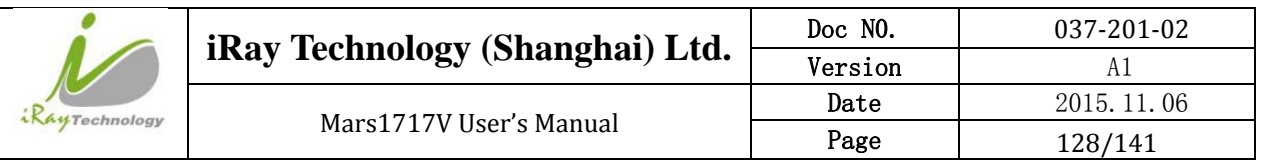

### **5.5.3 Battery Charger**

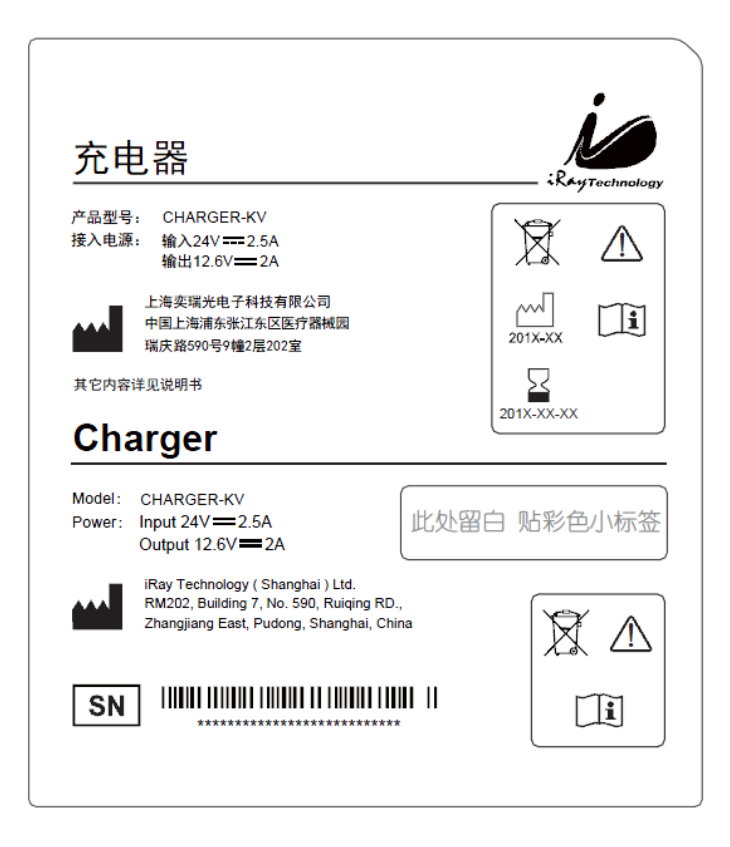

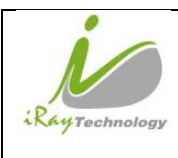

# **6 Trouble Shooting**

When user encounters problems or error messages, refer to this chapter. If the problem persists, turn off the panel and contact iRay service department (**service@iraychina.com**). We would provide the best service.

### **6.1 Cable Inspection**

#### **6.1.1 Ethernet cable**

#### 6.1.1.1 **Inspection method**

Test the Ethernet cable detector by cable tester, and confirm whether all the cores of the cable are conductive. If the cable tester is not available, please check the definition of Ethernet cable and test the conductive between each pin of connector.

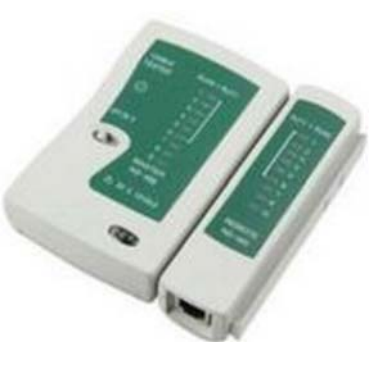

#### 6.1.1.2 **Definition of Ethernet cable**

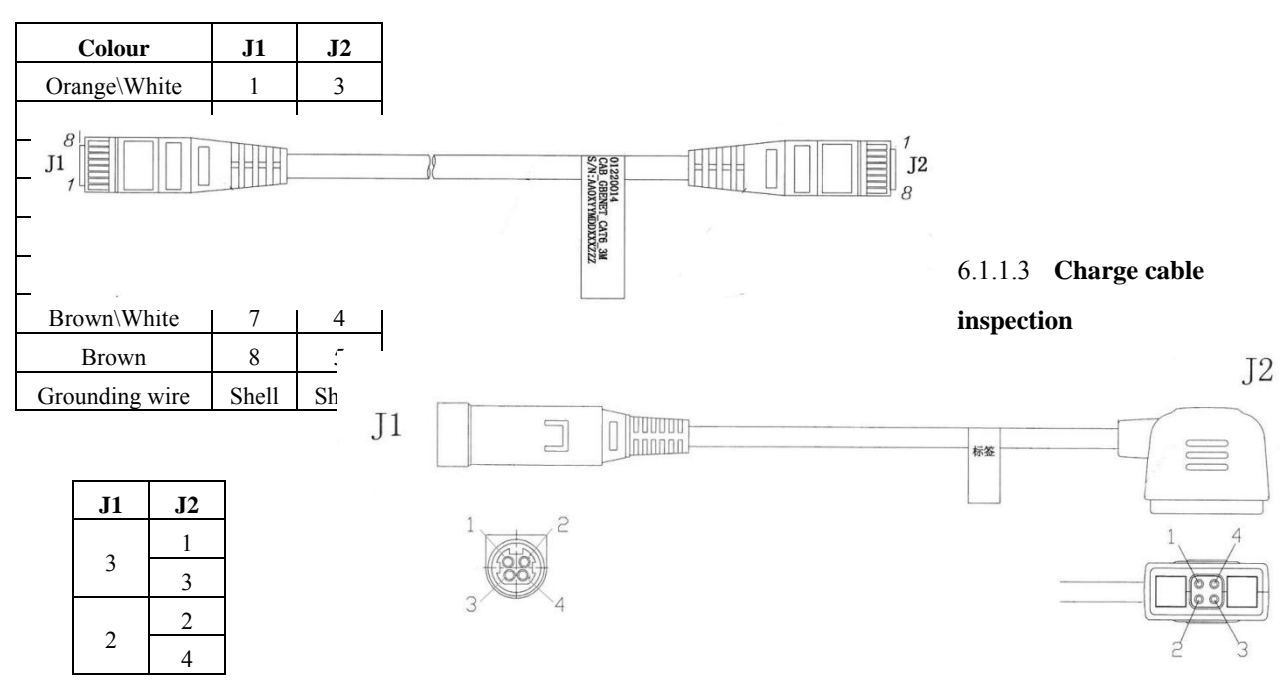

Measure the conductive between each pin of J1 and J2 by multimeter.

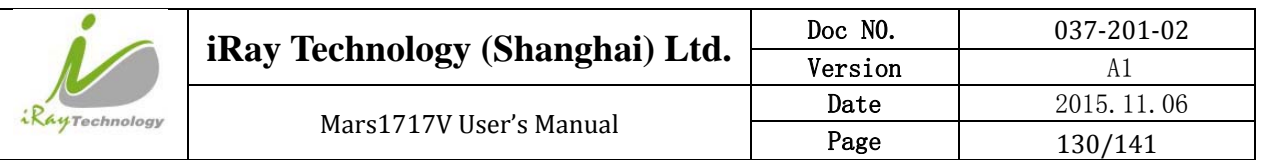

### **6.1.2 Date cable inspection**

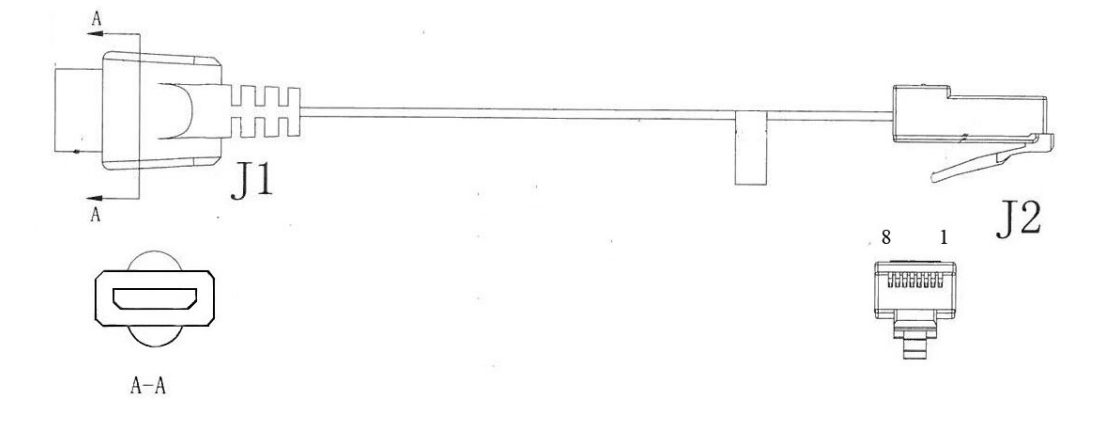

According to the definition of data cable to verify the conductive between each pin of J1 and J2 by multimeter if there is only one data cable in the field.

## **6.2 Adapter Inspection**

### **6.2.1 Adapter connector definition**

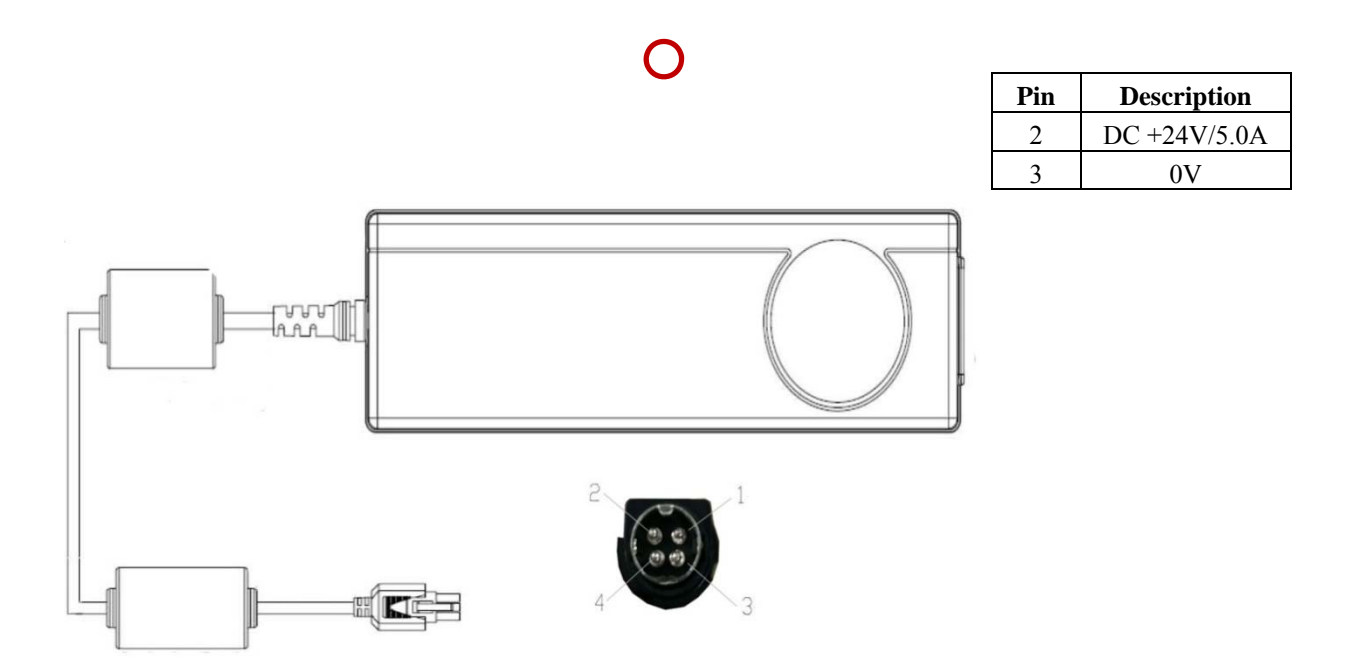

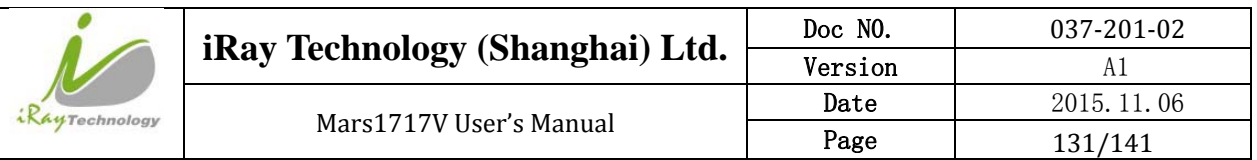

### **6.2.2 Inspection method**

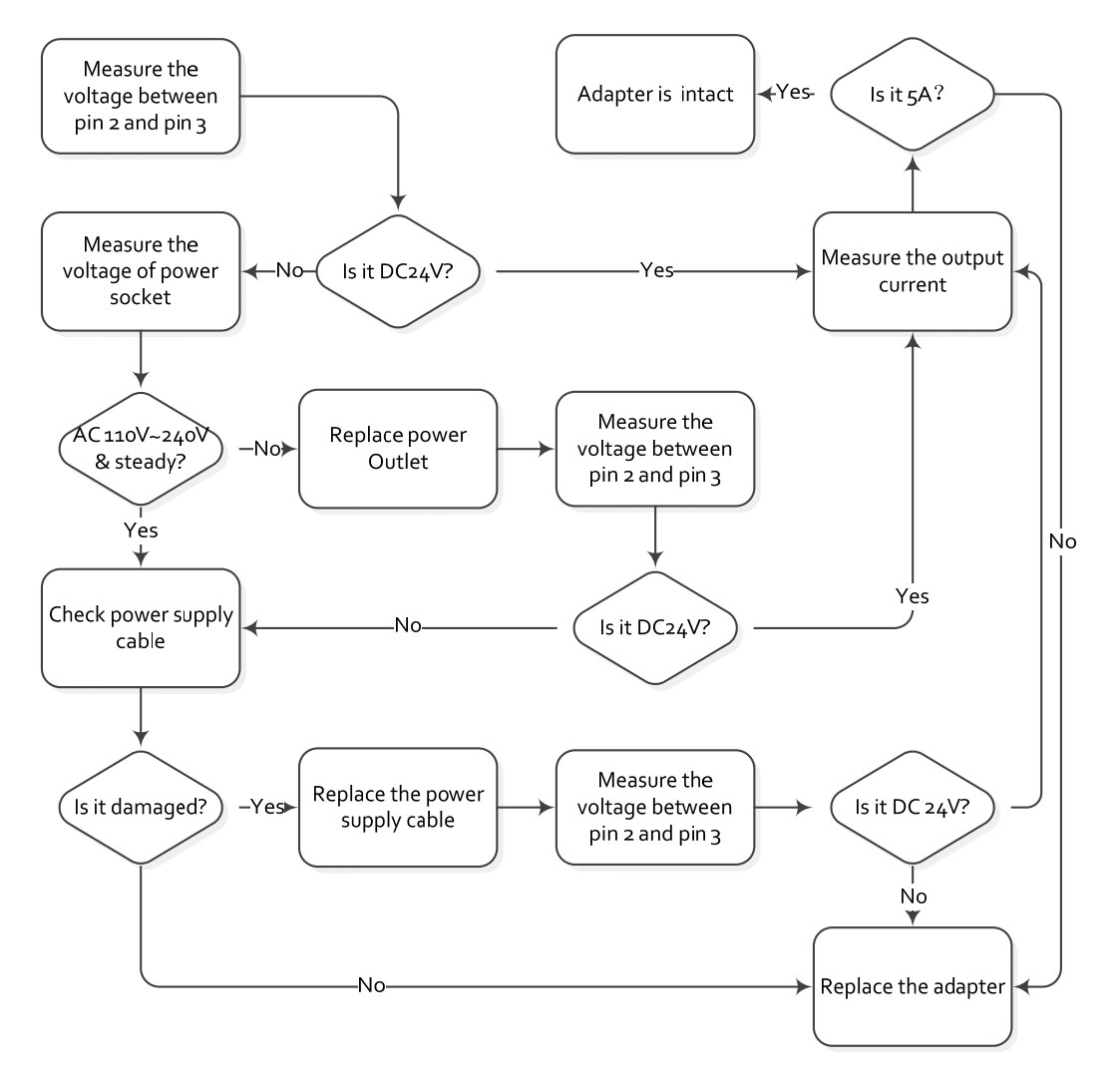

Connect the adapter to the detector or charging dock to confirm whether the battery is in working order if verifying the output current is not practicable.

## **6.3 Battery Inspection**

**6.3.1 Battery pin definition** 

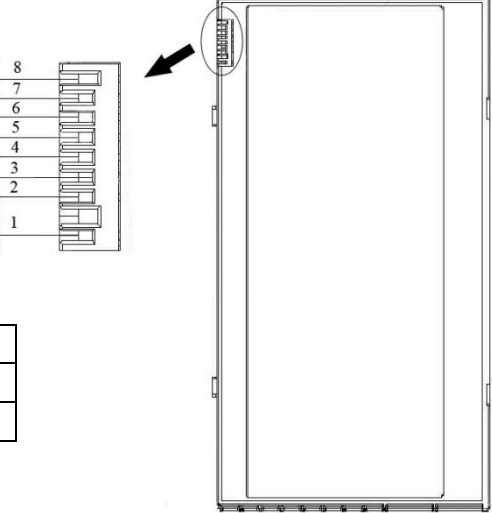

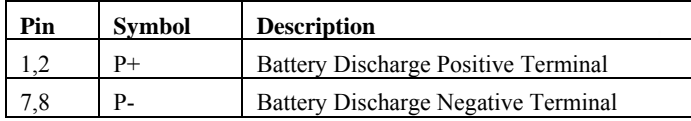

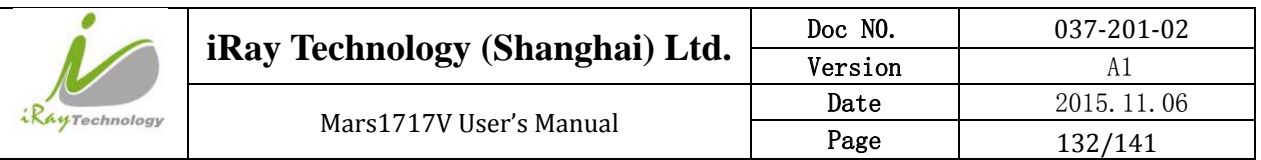

### **6.3.2 Inspect Method**

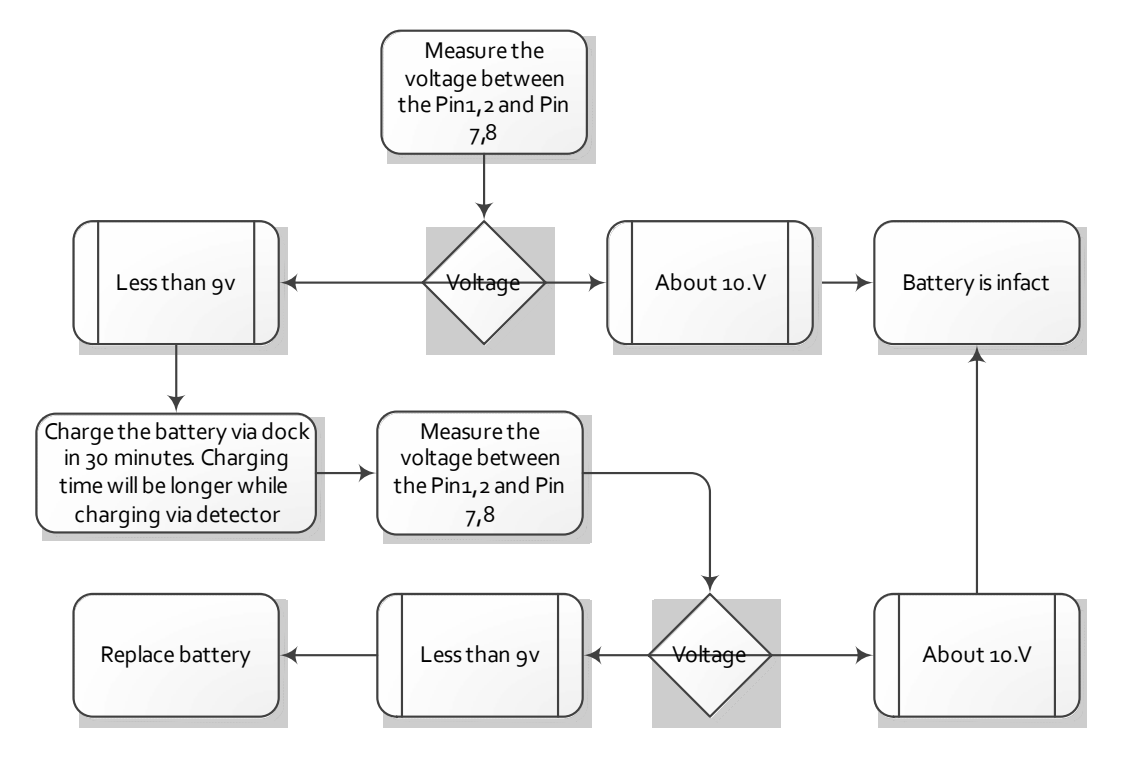

The battery is expendable and its life is shortened through use. Recycle the battery if the fully charged battery only last not more than 1 hour. Wasted batteries suggested return to manufacturer or put at appointed public battery reclaim area, do not mix battery with other waste or dispose of battery ad libitum.

# **6.4 Dock Inspection**

### **6.4.1 Dock pin definition**

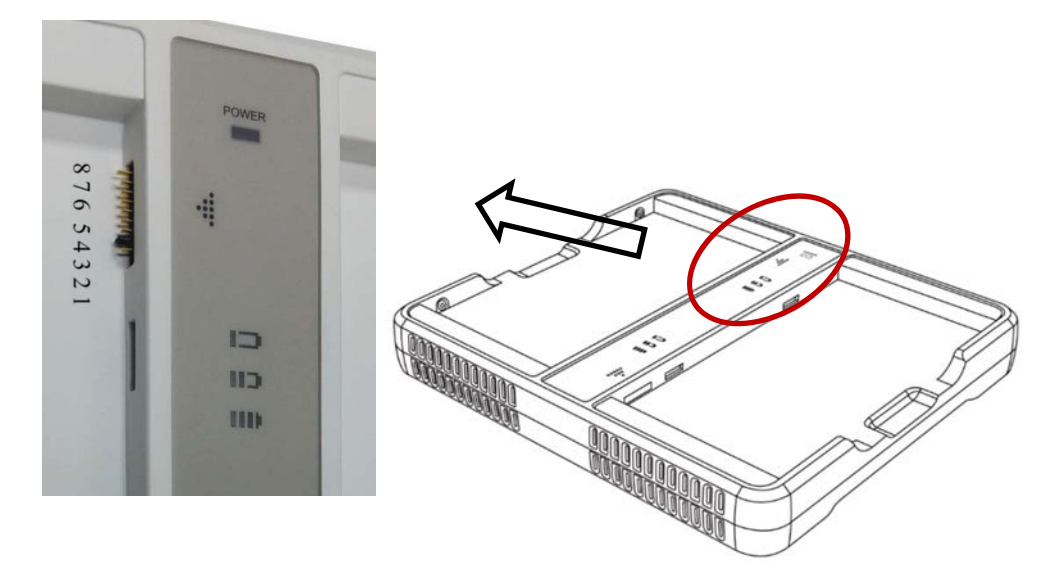

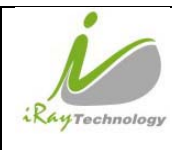

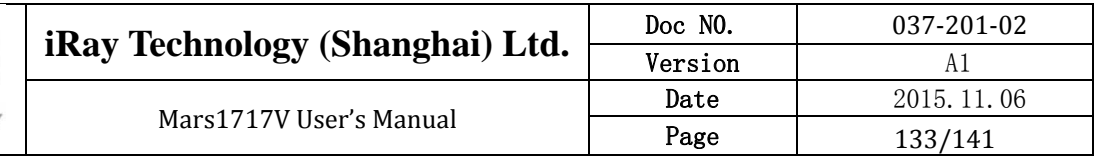

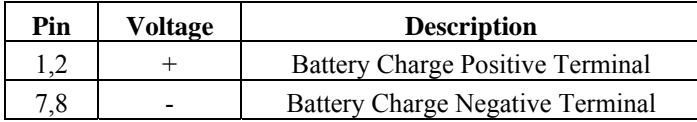

#### **6.4.2 Inspection method**

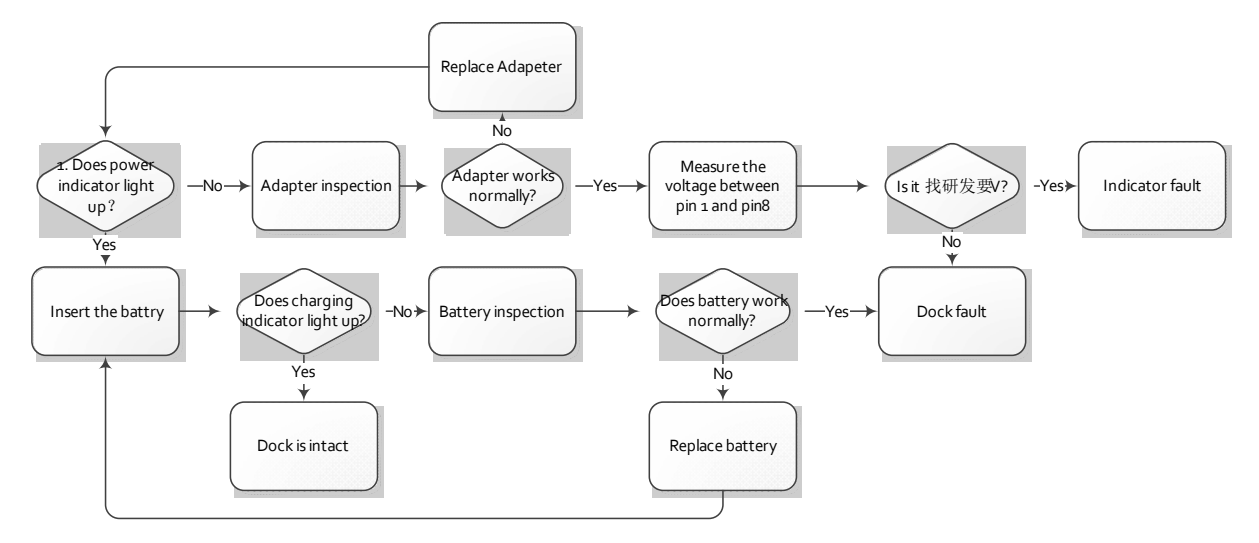

### **6.5 Detector Main Unit Inspection**

Know how to obtain the log of SDK and detector is necessary before diagnose any problem of detector main unit, and the method is described in chapter 6.1.

#### **6.5.1 Get SDK and detector log**

#### 6.5.1.1 **Fetch SDK log**

Find the location of iDemo.exe, and there is a folder called "Correct" in the same directory. Find the folder named by the serial number of detector. The folder called "Log" is the storage path of SDK fie, and the date is contained in name of each log file. Please compress the log file before send it.

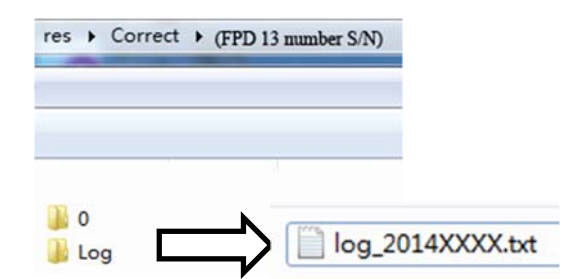

The log function can be switched on in the config.ini. in the folder named "Res", please check the configuration before start iDemo.

SET\_LOG\_INFO=1//Open log function'

SET\_LOG\_INFO=0//Close log function

$$
\frac{\text{11} \cdot \text{11} \cdot \text{11} \cdot \text{11}}{\text{SET\_LOG\_INFO=1}}
$$

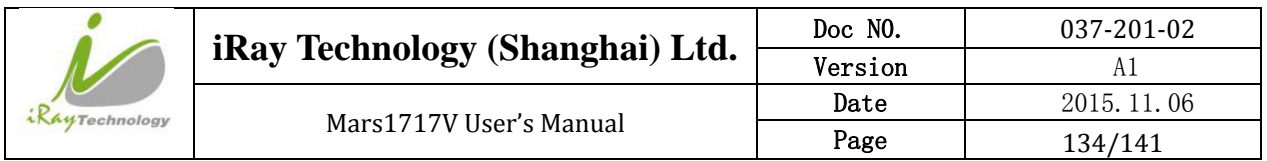

#### 6.5.1.2 **Detector log**

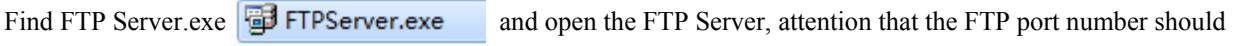

be set as same as the config.ini of iDemo. Click button to start FTP server after finish setting the FTP port

number.

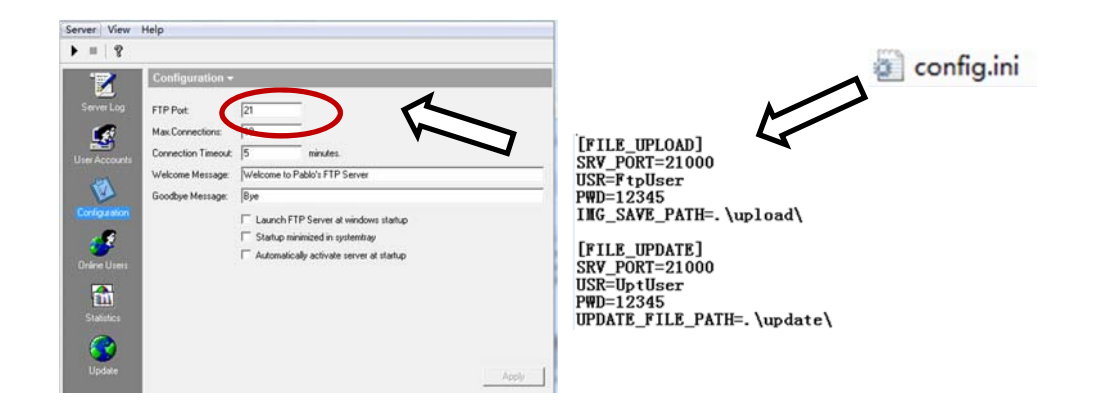

Find the "L" button in the following diagram in the configuration GUI of iDemo, click "L" button and the FTP will upload the "Log" in the storage path "upload\[FPD 13 number S/N]\logs" which is at the same location of iDemo.exe.

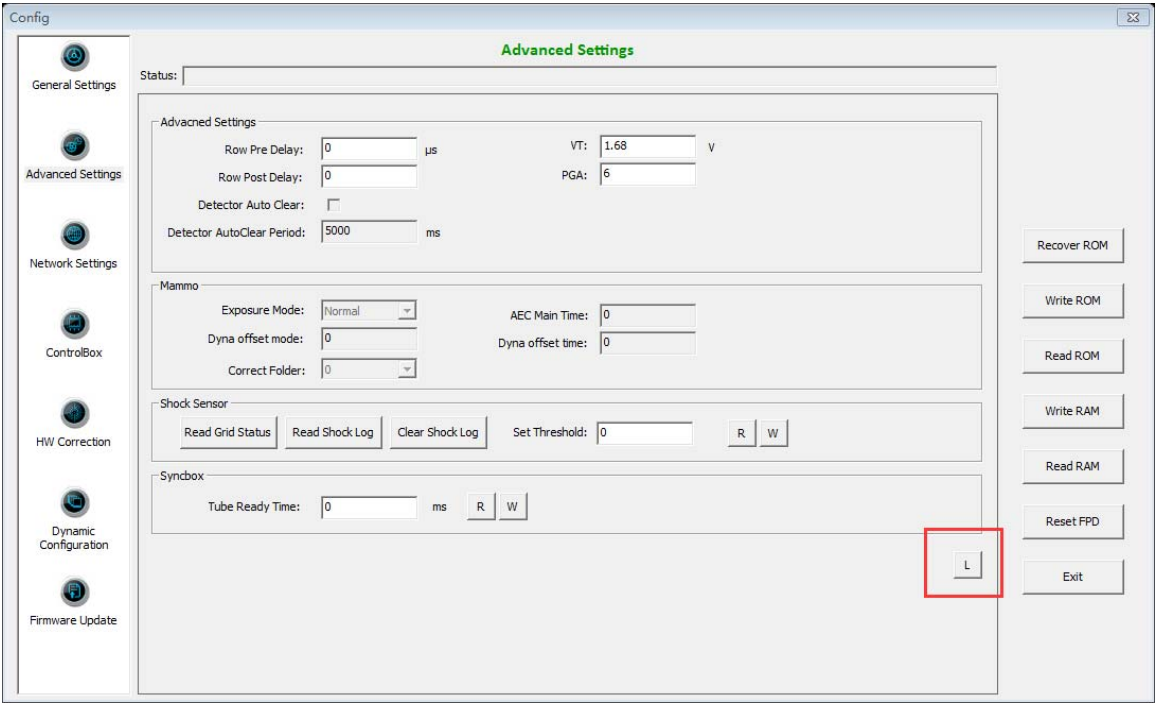

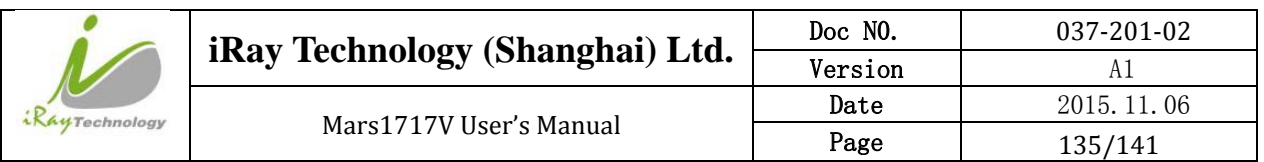

# **6.6 Power up failure inspection**

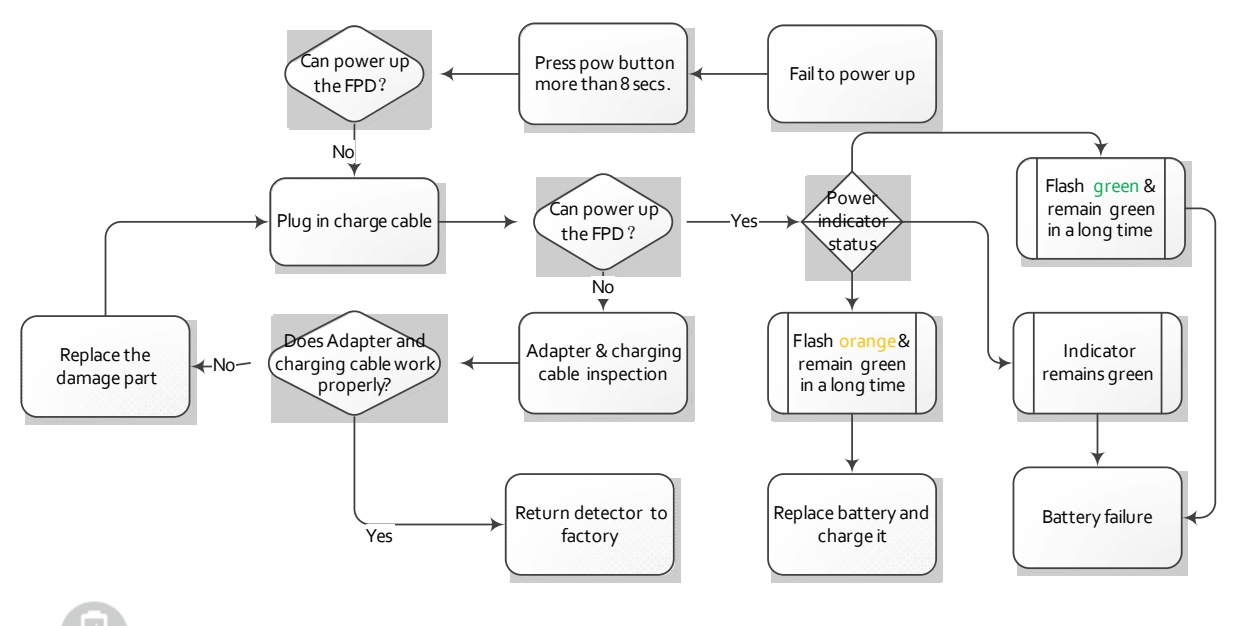

 is the label of power indicator. Skip the step "Press reset button" if no reset button, because the previous version doesn't content press button, and it's no effect in normal use.

## **6.7 Connection inspection**

 is label of link indicator. If there is connection error from iRayDR, please view the FAQ of iRay before checking the connection issue through iDemo

### **6.7.1 Connection failed in wired mode**

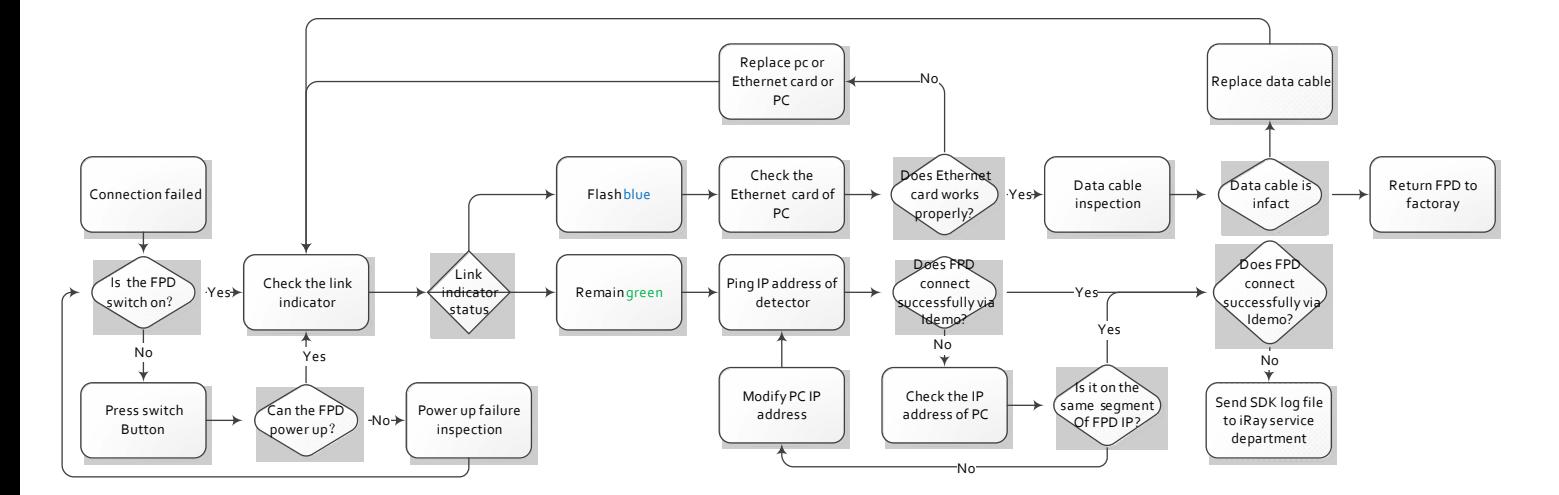

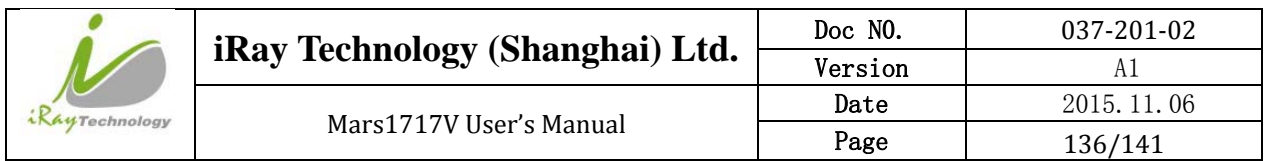

### **6.7.2 Connection Failed in Client Mode**

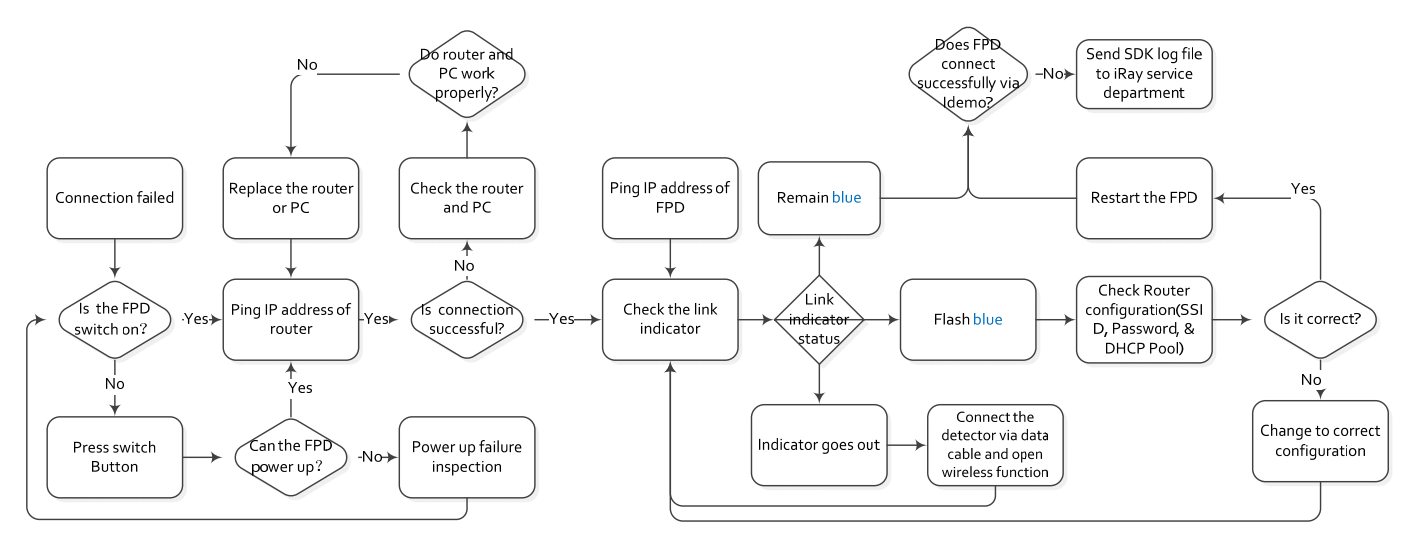

**6.7.3 Disconnect in AP Mode** 

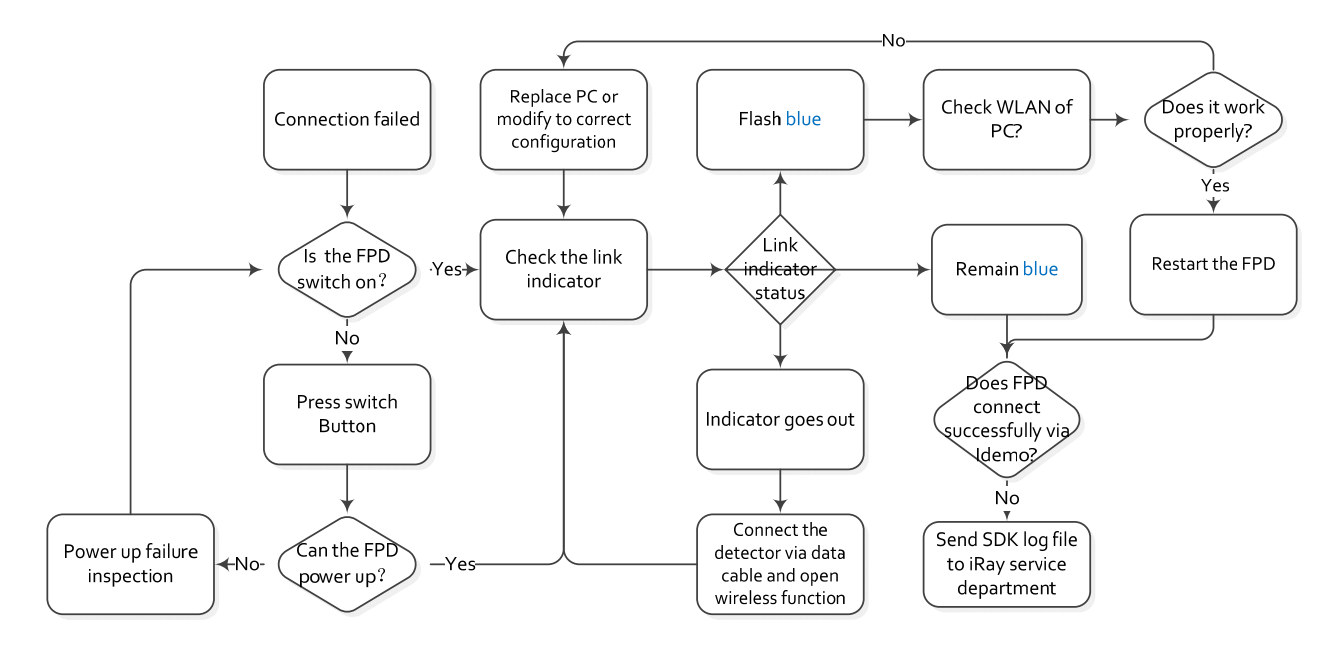

# **6.8 Dark Image Acquisition After Exposure in Inner Mode**

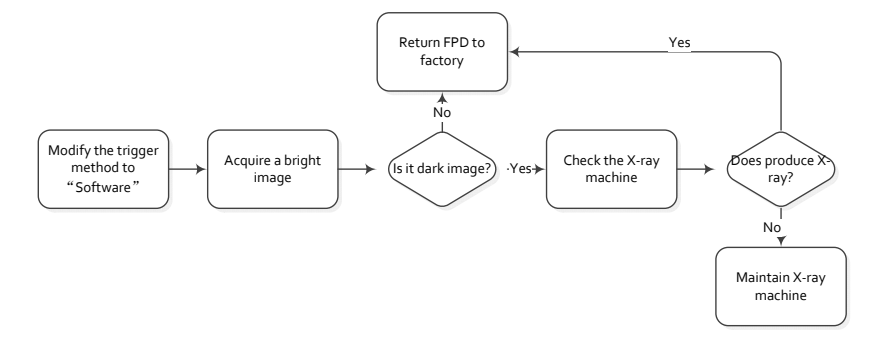

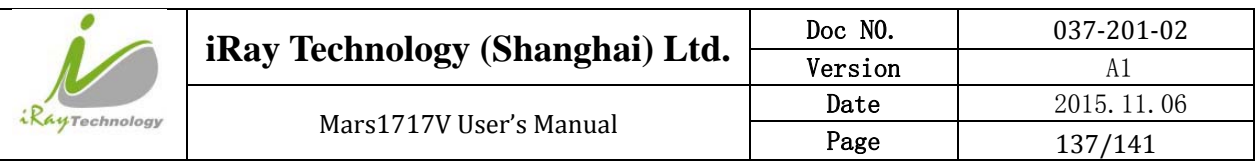

### **6.9 No Image Acquire after Exposure**

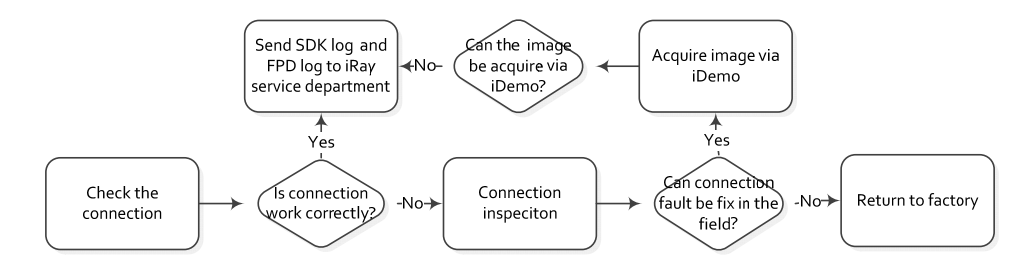

# **6.10 Image Inspection**

All the correction files are in the storage path "res\Correct\ [FPD series number] \0"

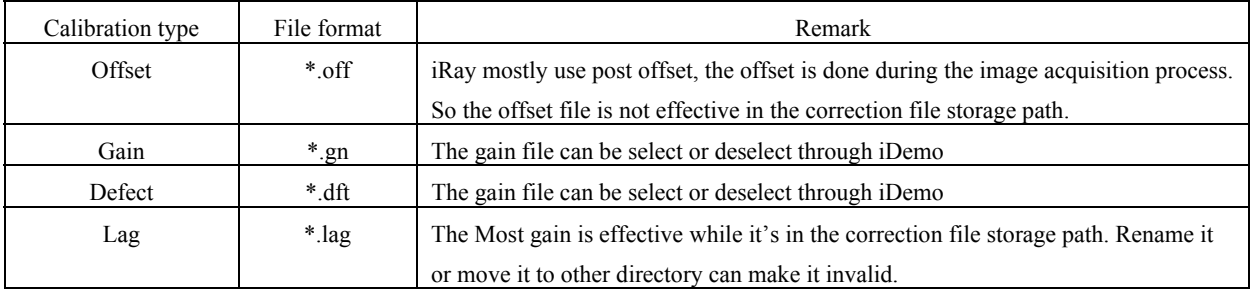

The following is the image

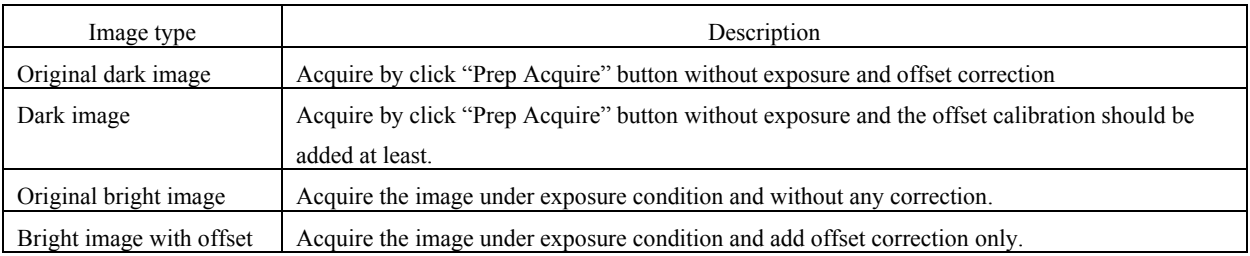

### **6.10.1 Artifact on bright image**

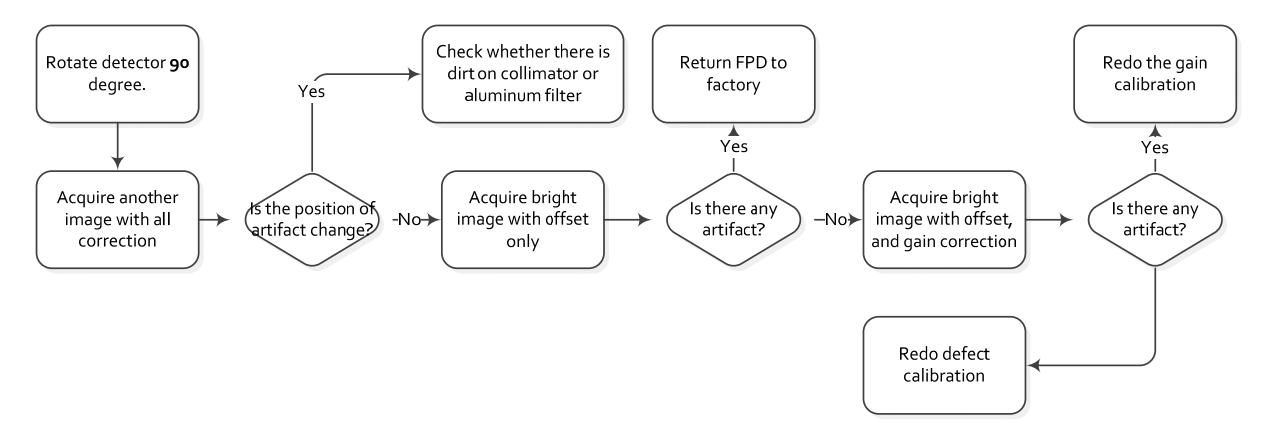

#### **6.10.2 Horizontal Line on bright image**

Adjust the WW to 30 and WL to 100 through iDemo for checking the horizontal line of dark image. Normally the dark image with horizontal line is shown as the figure 1.

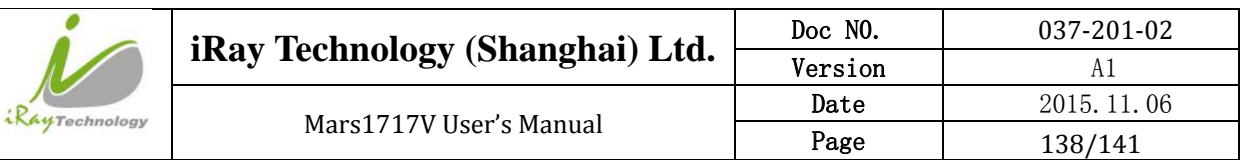

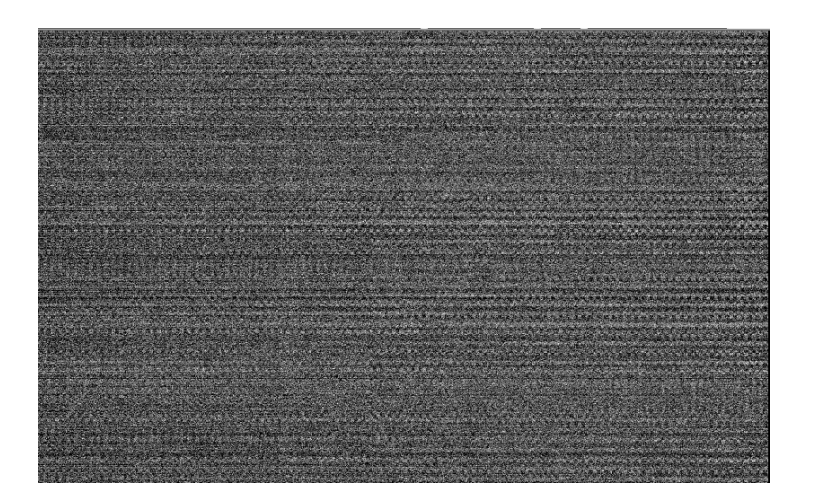

Inspection method

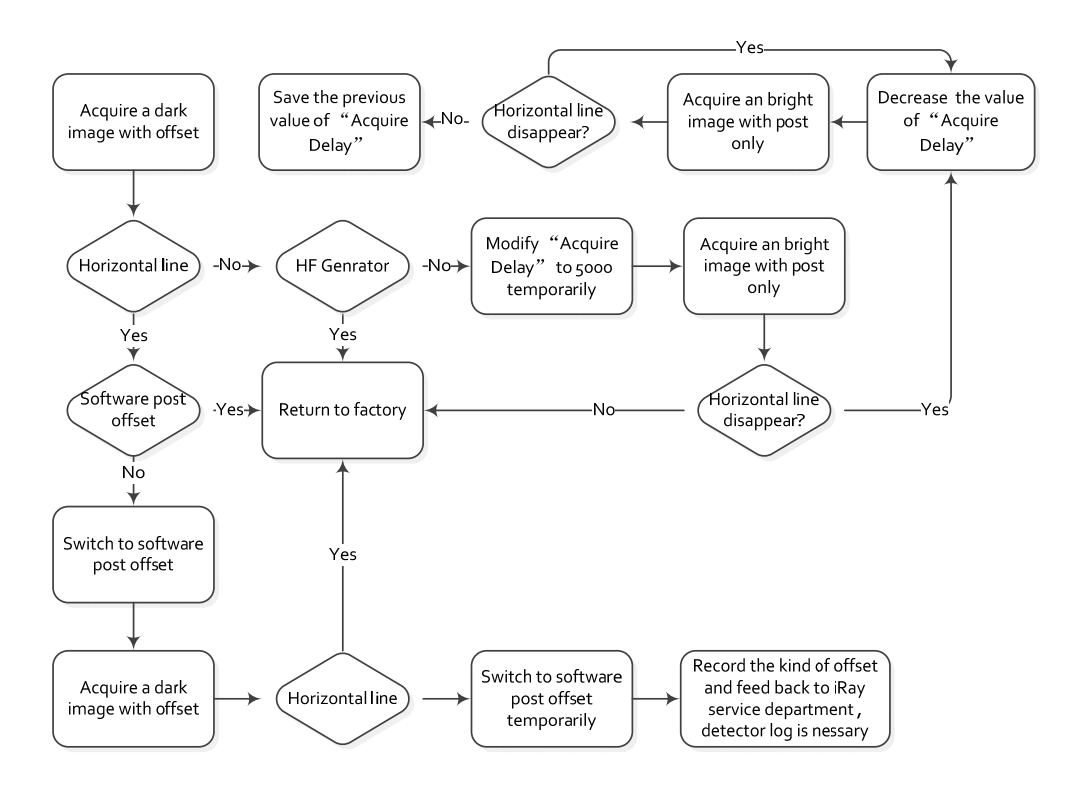

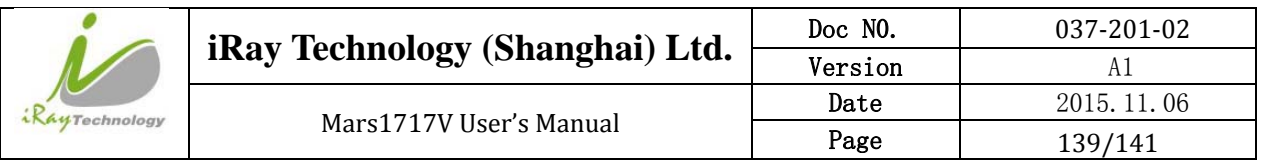

### **6.10.3 Defective line**

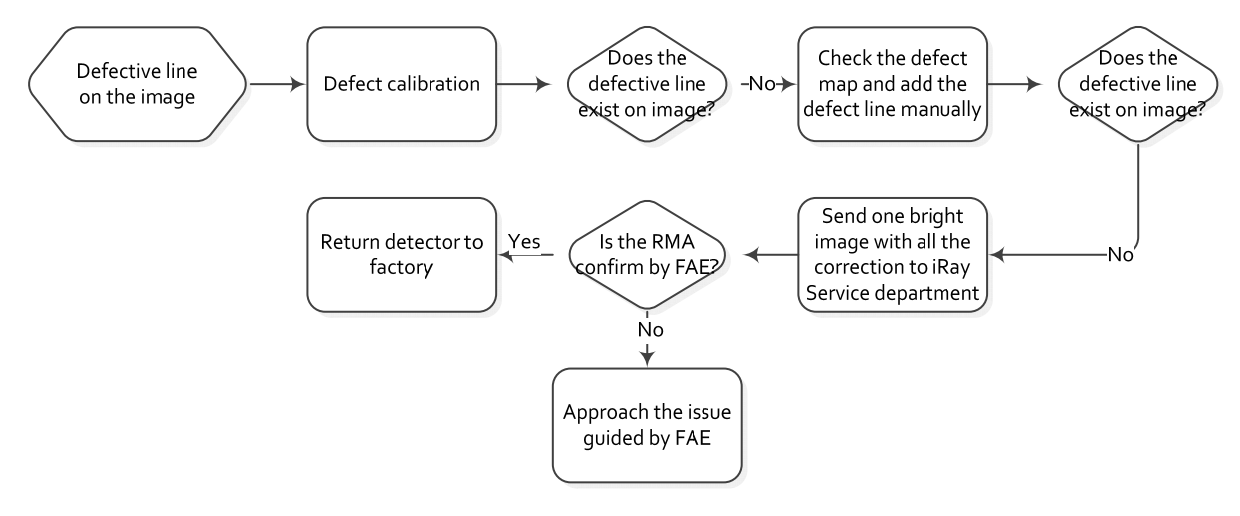

#### **6.10.4 Defective point**

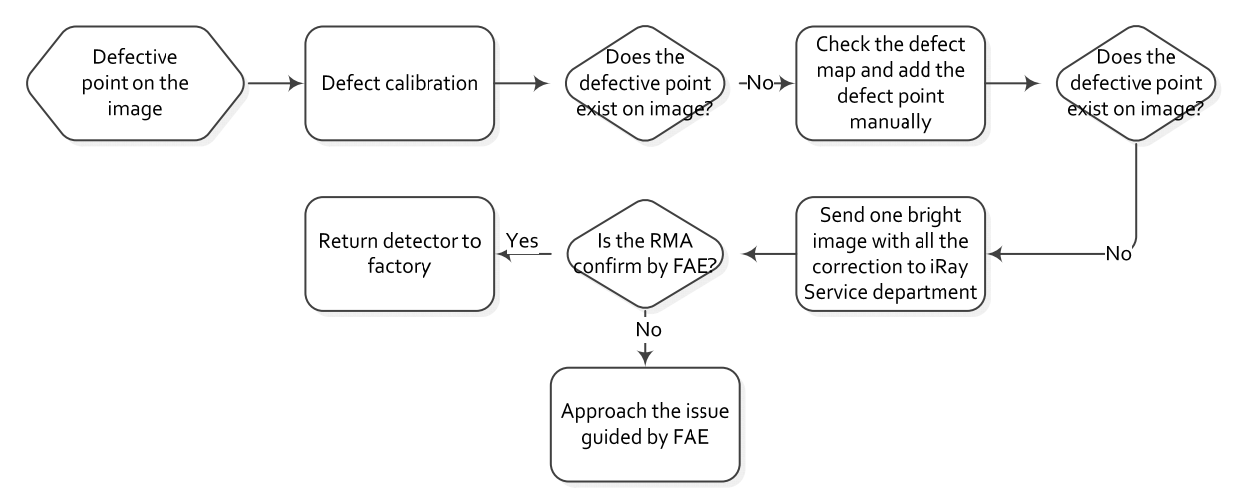

#### **6.10.5 TFT broken**

Acquire a dark image, if one part of the image is much smooth than the normal dark image. The TFT must be broken by intense impact.

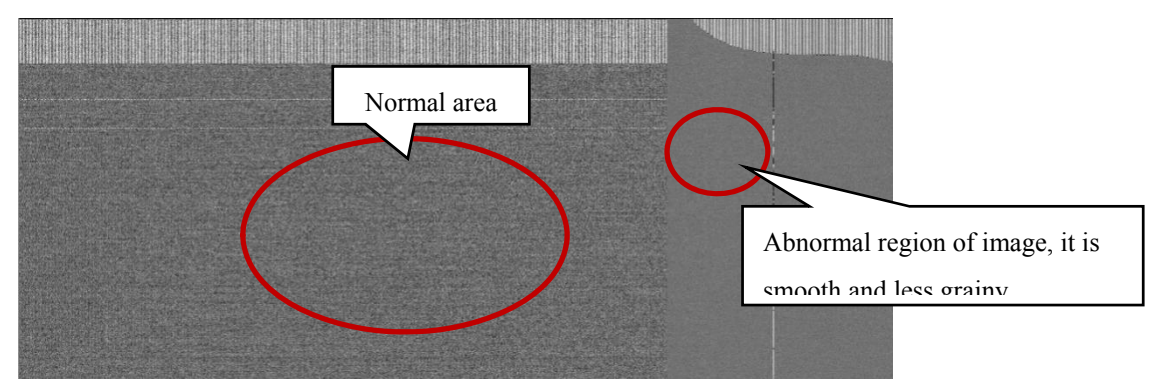

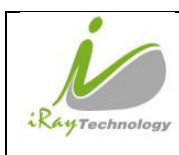

# **7 Service Information**

# **7.1 Product lifetime**

The estimated product lifetime is up to 10 years under appropriate regular inspection and maintenance.

### **7.2 Regular inspection and Maintenance**

In order to ensure the safety of patients, operating person and third parties, and to maintain the performance and reliability of the equipment, be sure to perform regular inspection at least once a year. If necessary, clean up the equipment, make adjustments, or replace consumables such as fuses, detector cable, etc. There may be cases where overhaul is recommended depending on conditions. Contact iRay service office or local iRay dealer for regular inspection or maintenance.

There is a Ni-MH battery in the FPD, its lifetime is 5 years, when arrived in the lifetime of the battery is need to be placed. And the placement need contact Shanghai Iray after-sales service departments or authorized product distributors.

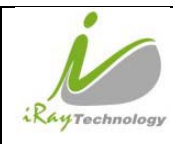

# **7.3 Repair**

If a problem cannot be solved even taking the measures indicated in troubleshooting, contact your sales representative or local iRay dealer for repairs. Please refer to the name label and provide the following information:

Product Name:

Series Number:

Description of Problem: as clearly as possible.

# **7.4 Replacement parts support**

Performance parts (parts required to maintain the function of the product) of this product will be stocked for 5 years after discontinuance of production, to allow for repair.